# **FishSmart**

# Operations Guide

532740-1EN\_A

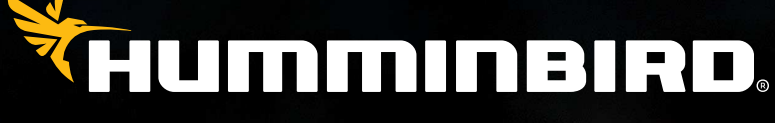

SIMPLY. CLEARLY. BETTER.

# **Thank You!**

Thank you for choosing Humminbird®, the #1 name in marine electronics. Humminbird has built its reputation by designing and manufacturing top quality, thoroughly reliable marine equipment. We encourage you to read this operations manual carefully in order to get the full benefit from all the features and applications of your Humminbird product.

Contact Humminbird Technical Support at humminbird.com or call 1-800-633-1468.

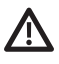

**WARNING!** This device should not be used as a navigational aid to prevent collision, grounding, boat damage, or personal injury. When the boat is moving, water depth may change too quickly to allow time for you to react. Always operate the boat at very slow speeds if you suspect shallow water or submerged objects.

**WARNING!** The electronic chart is an aid to navigation designed to facilitate the use of authorized government charts, not to replace them. Only official government charts and notices to mariners contain all of the current information needed for the safety of navigation, and the captain is responsible for their prudent use.

**WARNING!** Humminbird is not responsible for the loss of data files (waypoints, routes, tracks, groups, recordings, etc.) that may occur due to direct or indirect damage to the unit's hardware or software. It is important to back up your control head's data files periodically. Data files should also be saved to your computer before restoring the control head defaults or updating the software. Visit our Web site at **humminbird.com** and download your control head operations manual for details.

**WARNING!** Do NOT delete or change the AC folder, LkMaster folder, or SI folder when saving an AutoChart Zero Line region map to an SD or microSD card.

**NOTE:** Some features discussed in this manual require a separate purchase. Every effort has been made to clearly identify those features.

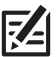

**NOTE:** The illustrations in this manual may not look the same as your product, but your product will function in a similar way.

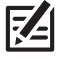

 **NOTE:** To purchase accessories for your control head, visit our Web site at **humminbird.com** or contact Humminbird Technical Support at **1-800-633-1468**.

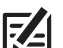

 **NOTE:** The procedures and features described in this manual are subject to change without notice. This manual was written in English and may have been translated to another language. Humminbird is not responsible for incorrect translations or discrepancies between documents.

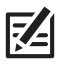

**NOTE:** Product specifications and features are subject to change without notice.

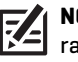

**NOTE:** FishSmart includes in-app purchases. Message and data rates may apply with your mobile device carrier.

**ATTENTION INTERNATIONAL CUSTOMERS:** Products sold in the U.S. are not intended for use in the international market. Humminbird international units provide international features and are designed to meet country and regional regulations. Languages, maps, time zones, units of measurement, and warranty are examples of features that are customized for Humminbird international units purchased through our authorized international distributors.

To obtain a list of authorized international distributors, please visit our Web site at **humminbird.com** or contact Humminbird Technical Support at **(334) 687-6613**.

**ENVIRONMENTAL COMPLIANCE STATEMENT:** It is the intention of Johnson Outdoors Marine Electronics, Inc. to be a responsible corporate citizen, operating in compliance with known and applicable environmental regulations, and a good neighbor in the communities where we make or sell our products.

**WEEE DIRECTIVE:** EU Directive 2002/96/EC "Waste of Electrical and Electronic Equipment Directive (WEEE)" impacts most distributors, sellers, and manufacturers of consumer electronics in the European Union. The WEEE Directive requires the producer of consumer electronics to take responsibility for the management of waste from their products to achieve environmentally responsible disposal during the product life cycle.

WEEE compliance may not be required in your location for electrical & electronic equipment (EEE), nor may it be required for EEE designed and intended as fixed or temporary installation in transportation vehicles such as automobiles, aircraft, and boats. In some European Union member states, these vehicles are considered outside of the scope of the Directive, and EEE for those applications can be considered excluded from the WEEE Directive requirement.

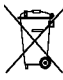

This symbol (WEEE wheelie bin) on product indicates the product must not be disposed of with other household refuse. It must be disposed of and collected for recycling and recovery of waste EEE. Johnson Outdoors Marine Electronics, Inc. will mark all EEE products in accordance with the WEEE Directive. It is our goal to comply in the collection, treatment, recovery, and environmentally sound disposal of those products; however,  $\blacksquare$  these requirements do vary within European Union member states. For more information about where you should dispose of your waste equipment for recycling and recovery and/or your European Union member state requirements, please contact your dealer or distributor from which your product was purchased.

**ROHS STATEMENT:** Product designed and intended as a fixed installation or part of a system in a vessel may be considered beyond the scope of Directive 2002/95/EC of the European Parliament and of the Council of 27 January 2003 on the restriction of the use of certain hazardous substances in electrical and electronic equipment.

AutoChart®, AutoChart PRO®, AutoChart Zero Line Map Card™, ChartSelect®, FishSmart™, HELIX®, Humminbird®, LakeMaster® and SOLIX® are trademarked by or registered trademarks of Johnson Outdoors Marine Electronics, Inc.

Adobe, Acrobat, Adobe PDF, and Reader are either registered trademarks or trademarks of Adobe Systems Incorporated in the United States and/or other countries.

Android is a trademark of Google Inc.

Apple, iPhone, and Macintosh are registered trademarks of Apple Inc.

The Bluetooth® word mark and logos are registered trademarks owned by the Bluetooth SIG, Inc. and any use of such marks by Johnson Outdoors, Inc. is under license. Other trademarks and trade names are those of their respective owners.

IOS is a trademark or registered trademark of Cisco in the U.S. and other countries and is used under license.

microSD and SD are trademarks or registered trademarks of SD-3C, LLC in the United States, other countries or both.

© 2020 Johnson Outdoors Marine Electronics, Inc. All rights reserved.

# **Table of Contents**

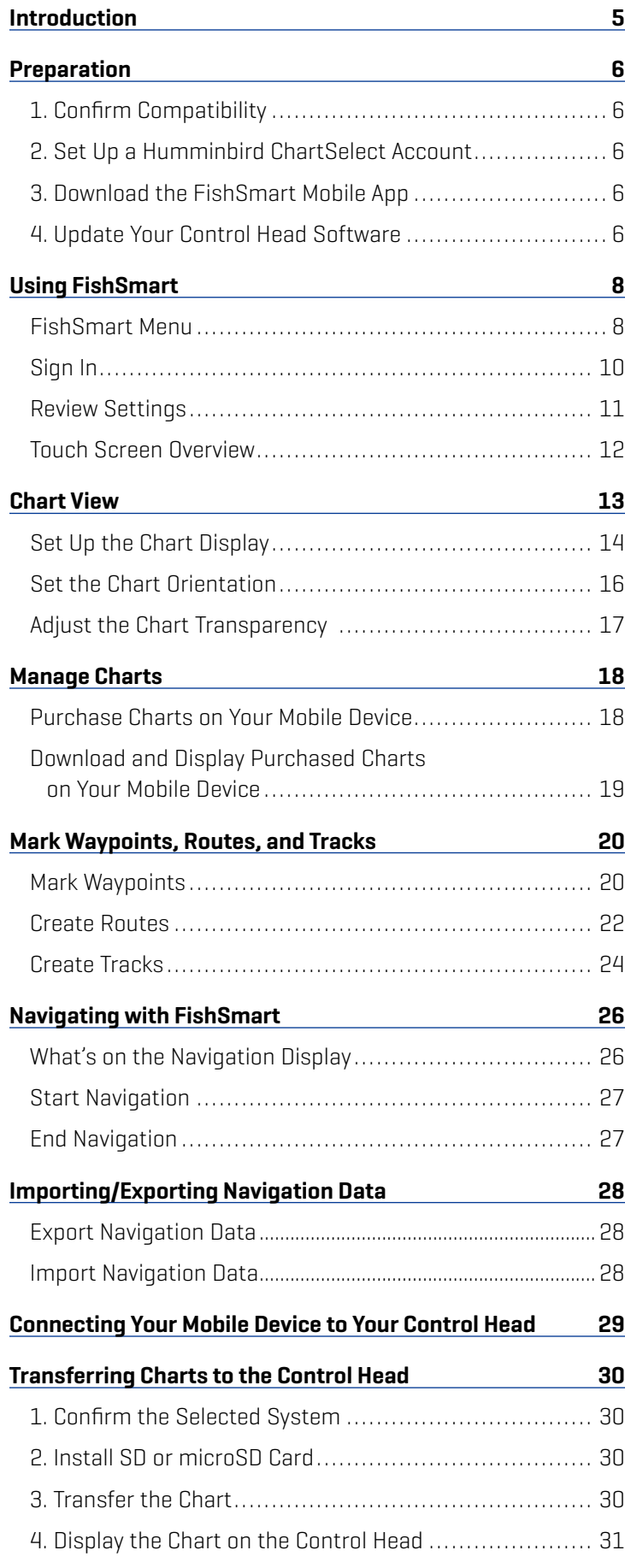

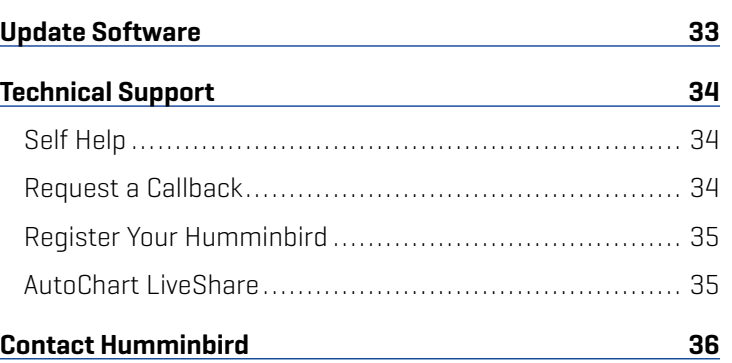

# **Introduction**

Humminbird FishSmart is a free iOS and Android application that you can download to a mobile device (smartphone, tablet computer, etc.). FishSmart allows you to purchase, download and display Humminbird LakeMaster charts. You can also create, save, and navigate waypoints, routes, and tracks. Using *Bluetooth®* wireless technology, you can transfer charts to your Bluetoothequipped SOLIX or HELIX Series fish finder, update system software from your mobile device to your Humminbird unit, and receive real-time technical support.

For information and instructions about using charts on your control head, see your control head operations manual. Operations manuals and accessory manuals for LakeMaster Map Cards, AutoChart, AutoChart Zero Line Map Cards, and other Humminbird LakeMaster products are available for download on our Web site at **humminbird.com**.

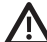

**WARNING!** Do not rely on Wi-Fi or cellular data for navigation as cellular network coverage is not guaranteed off-shore. The electronic chart is an aid to navigation designed to facilitate the use of authorized government charts, not to replace them. Only official government charts and notices to mariners contain all of the current information needed for the safety of navigation, and the captain is responsible for their prudent use.

**NOTE:** Wi-Fi or cellular data must be enabled on your mobile device to download purchased charts and share navigation data. Location Services must also be enabled for GPS tracking.

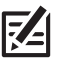

**NOTE:** For a list of Bluetooth-enabled control heads, visit our Web site at **humminbird.com**.

**NOTE:** FishSmart includes in-app purchases. Message and data rates may apply with your mobile device carrier.

# **Preparation**

In addition to the instructions in this section, confirm your mobile device has Location Services enabled for GPS tracking and a Wi-Fi or cellular data connection for downloading charts and software updates.

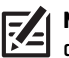

**NOTE:** Some of the information and instructions may not apply to all mobile devices. Refer to the instructions included with your mobile device.

Technical Support: If you have questions, contact Humminbird Technical Support by visiting our Web site at humminbird.com or by calling 1-800-633-1468.

# **1** | Confirm Compatibility

Visit our Web site at **chartselect.humminbird.com** to confirm mobile device compatibility and the required software version.

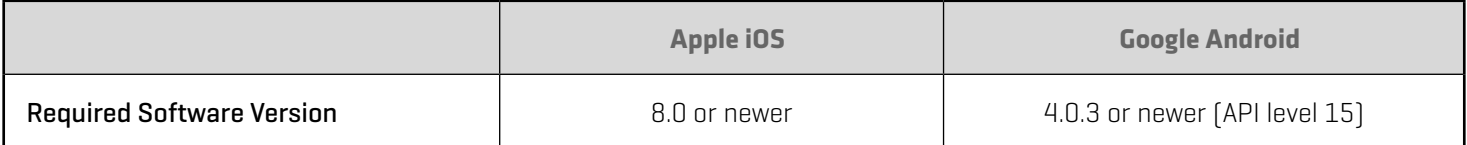

# **2** | Set Up a Humminbird ChartSelect Account

- 1. Go to the ChartSelect Web site at **chartselect.humminbird.com**, and select Register in the top right corner of the page.
- 2. Enter your information and follow the on-screen prompts to create a new account.
- 3. Confirm Account: A confirmation e-mail will be sent to the e-mail address saved to your ChartSelect account. Open the e-mail and follow the instructions provided to confirm your ChartSelect account.

**NOTE:** If you did not receive an email, check your spam account and add Do-not-reply@chartselect.net to your safe senders list.

# **3** | Download the FishSmart Mobile App

1. Apple iOS: Open the App Store.

**Google Android:** Open the Play Store.

- 2. Search the app store for FishSmart.
- 3. Download the FishSmart app to your device.
- 4. Follow the on-screen instructions to complete the app download.

# **4** | Update Your Control Head Software

To display LakeMaster and AutoChart charts, you will need the most up-to-date software on your Humminbird control head. See your control head operations manual for additional information about updating software.

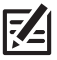

**NOTE:** It is important to install the latest software update on your control head to enable all FishSmart features. For the latest software update, visit our Web site at **humminbird.com**.

**Compatibility:** Visit our Web site at **humminbird.com** for the latest list of compatible models.

Supplies: In addition to your Humminbird equipment, you will need a computer with Internet access and a formatted 32GB SD or microSD card.

1. Before the control head software is updated or restored to system defaults, export your navigation data and copy your screen snapshots to an SD or microSD card. See your control head operations manual for instructions.

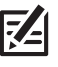

**NOTE:** Humminbird is not responsible for the loss of data files (waypoints, routes, tracks, groups, snapshots, recordings, etc.) that may occur due to direct or indirect damage to the unit's hardware or software. It is important to back up your computer and control head data files periodically.

2. Install a formatted SD or microSD card into the computer card slot.

**NOTE:** Do not use an SD or microSD card that is either more or less than 32 GB. **RZ** 

- 3. Go to humminbird.com, and click Support > Software Updates.
- 4. Click on your control head series. The available models are listed under each series.
- 5. Click on the link for your unit model. This will take you to the software update page.
	- Read the notices and instructions, and select the Download link at the bottom of the screen.
	- Follow the on-screen prompts to save the software file to the SD or microSD card.
- 6. Insert the SD or microSD card (with the software file) into the control head card slot.
- 7. Power on your Humminbird control head. Start Normal mode.

**NOTE:** When you install the SD or microSD card with the software file into your control head, the control head will detect the update  $|\mathcal{Z}|$ and provide an automatic prompt to install the software. You can follow the prompts or choose to install the software at a later time. See your control head operations manual for more information.

- 8. Follow the on-screen prompts to update the control head software.
- 9. When the software update is complete, remove the SD or microSD card from the control head card slot.

10. Restart: If you don't have any other software updates to install, power off the control head, and restart it.

# **Using FishSmart**

Confirm you have read the setup instructions in the previous section *Preparation*. Use the following sections to get started using FishSmart. Refer to the instructions for your mobile device operating system: Apple iOS or Google Android.

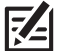

**NOTE:** Wi-Fi or cellular data must be enabled on your mobile device to download purchased charts and share navigation data. Location Services must also be enabled for GPS tracking.

**Main Menu**

### FishSmart Menu

The FishSmart app opens to display the main menu.

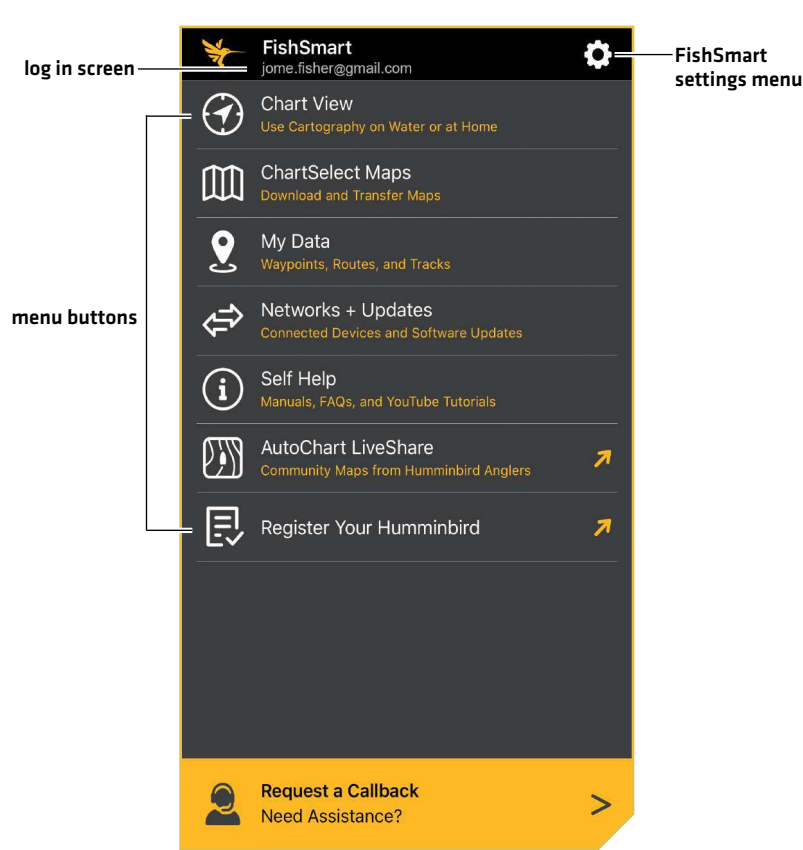

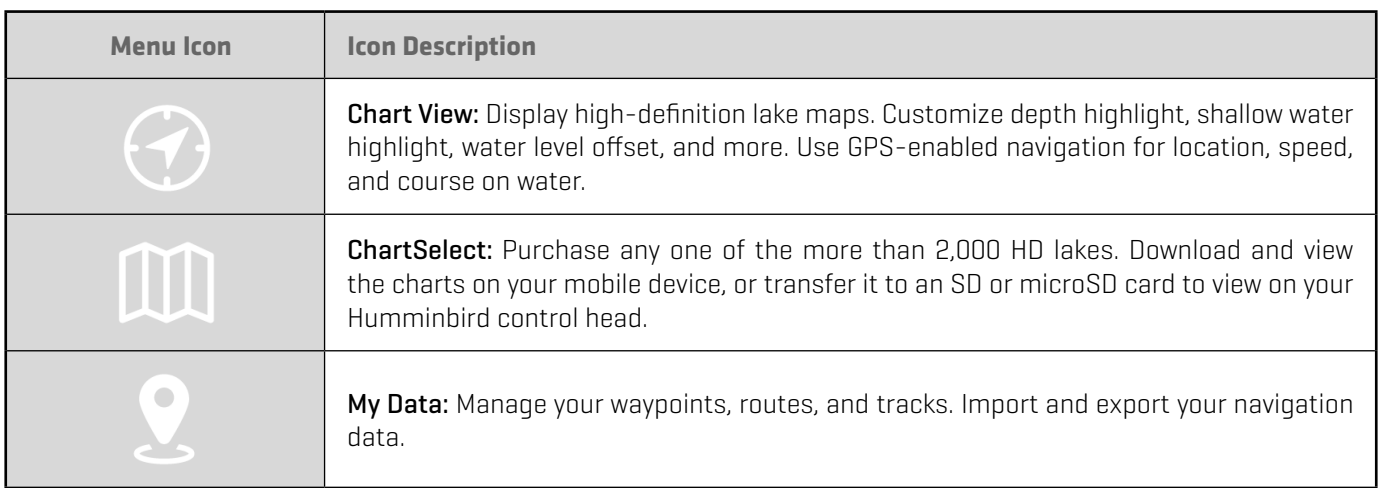

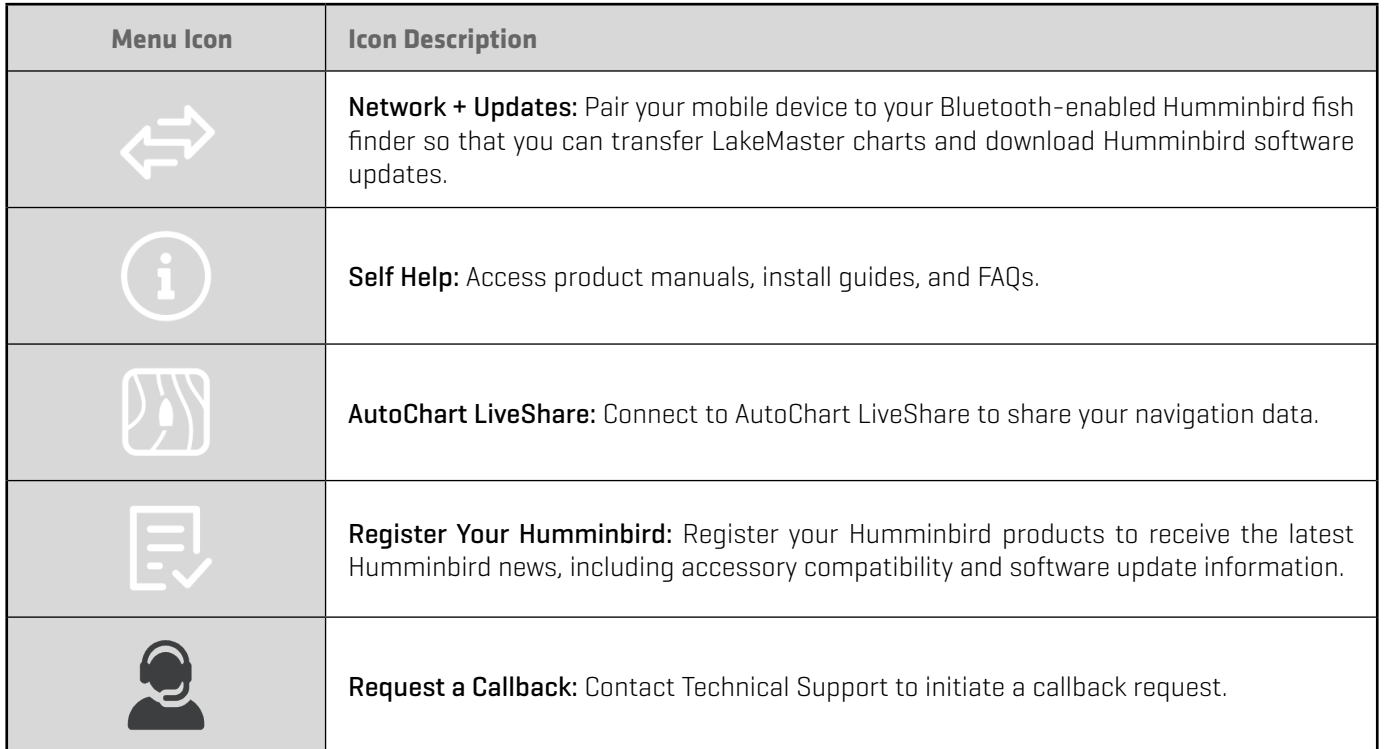

# Sign In

Sign in to FishSmart using your ChartSelect credentials. By signing in to ChartSelect, any maps you have previously purchased through ChartSelect will be available for you to download on the FishSmart app. In addition, you can make in-app purchases through FishSmart and any purchased maps will be available for you to download via ChartSelect for use in a compatible Humminbird fish finder.

- 1. Tap Sign In under the FishSmart banner at the top of the app (see the illustration *Main Menu*).
- 2. Use the on-screen keyboard to type in your account username and password.
- 3. Tap Login.

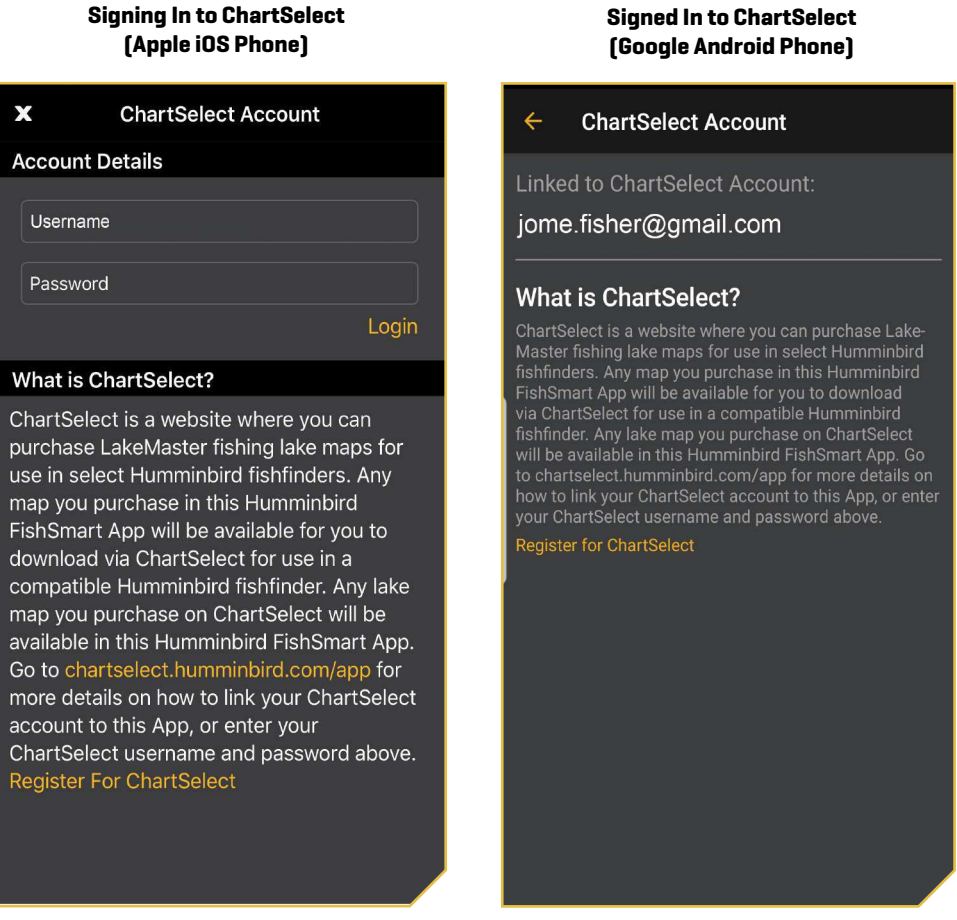

# Review Settings

Use the Settings menu on the Main Menu to set default units of measurement, disable auto-lock, restore purchases, and send diagnostic information.

- 1. Tap the Settings icon under the FishSmart banner at the top right of the app.
- 2. Select one of the following settings to change.

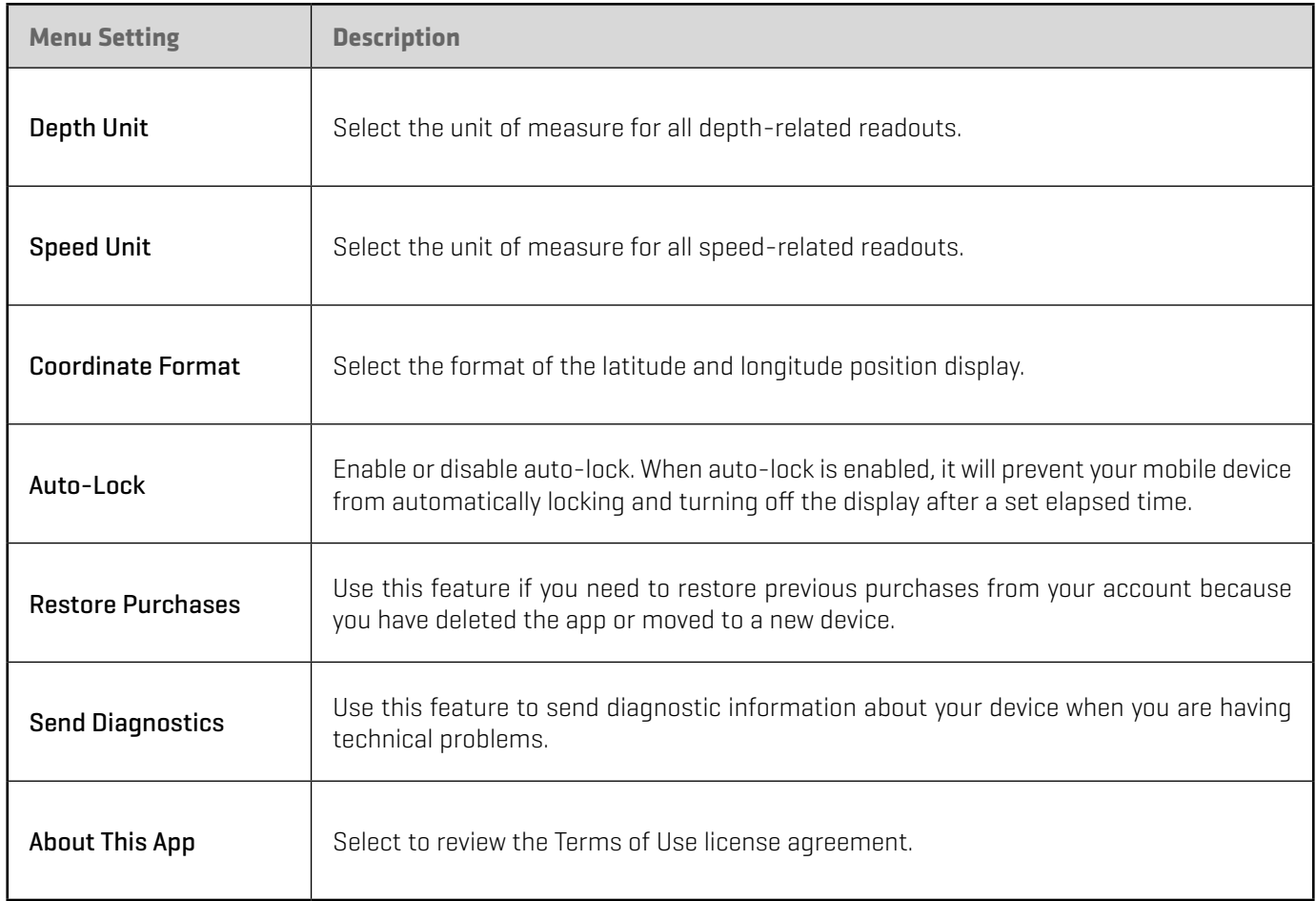

# Touch Screen Overview

A summary of the mobile device touch screen actions are shown here.

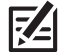

**NOTE:** Some of the information and instructions may not apply to all mobile devices. Refer to the instructions included with your mobile device.

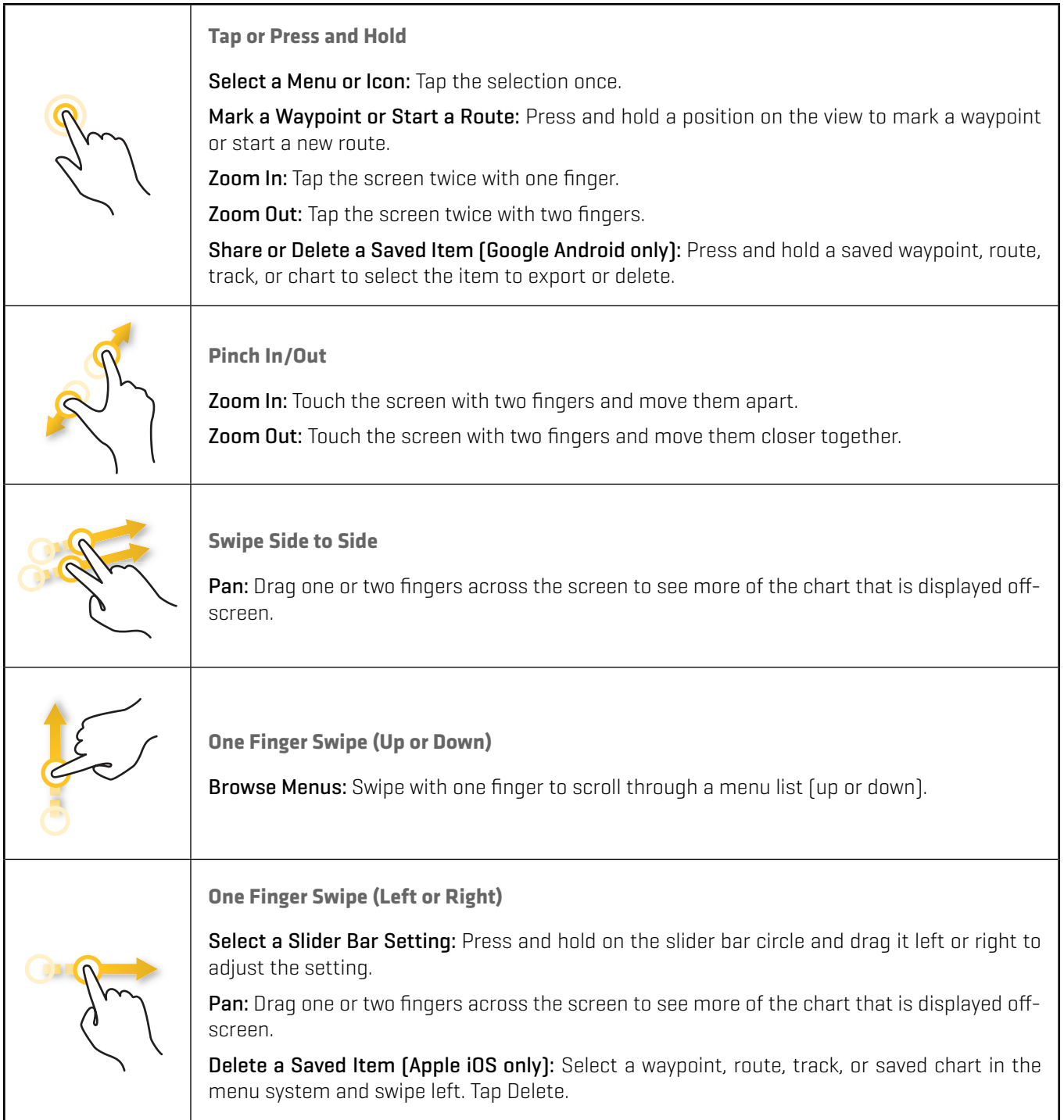

# **Chart View**

The Chart View opens to display a topographical map of the area surrounding your current location. This is referred to as the chart display.

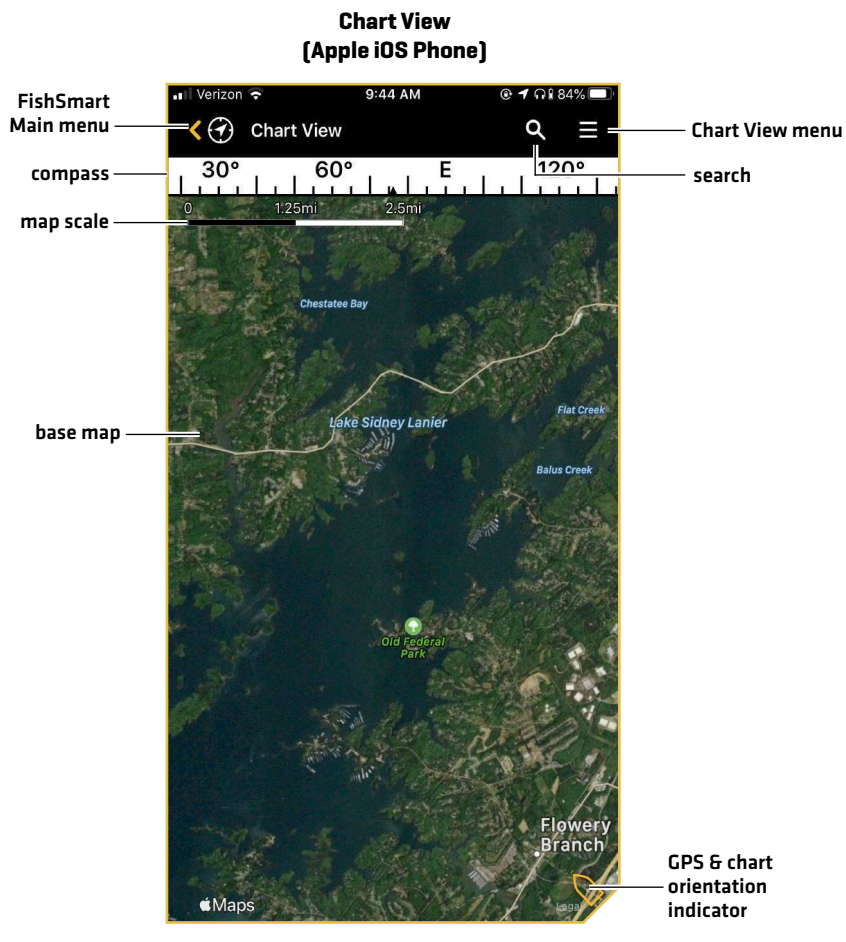

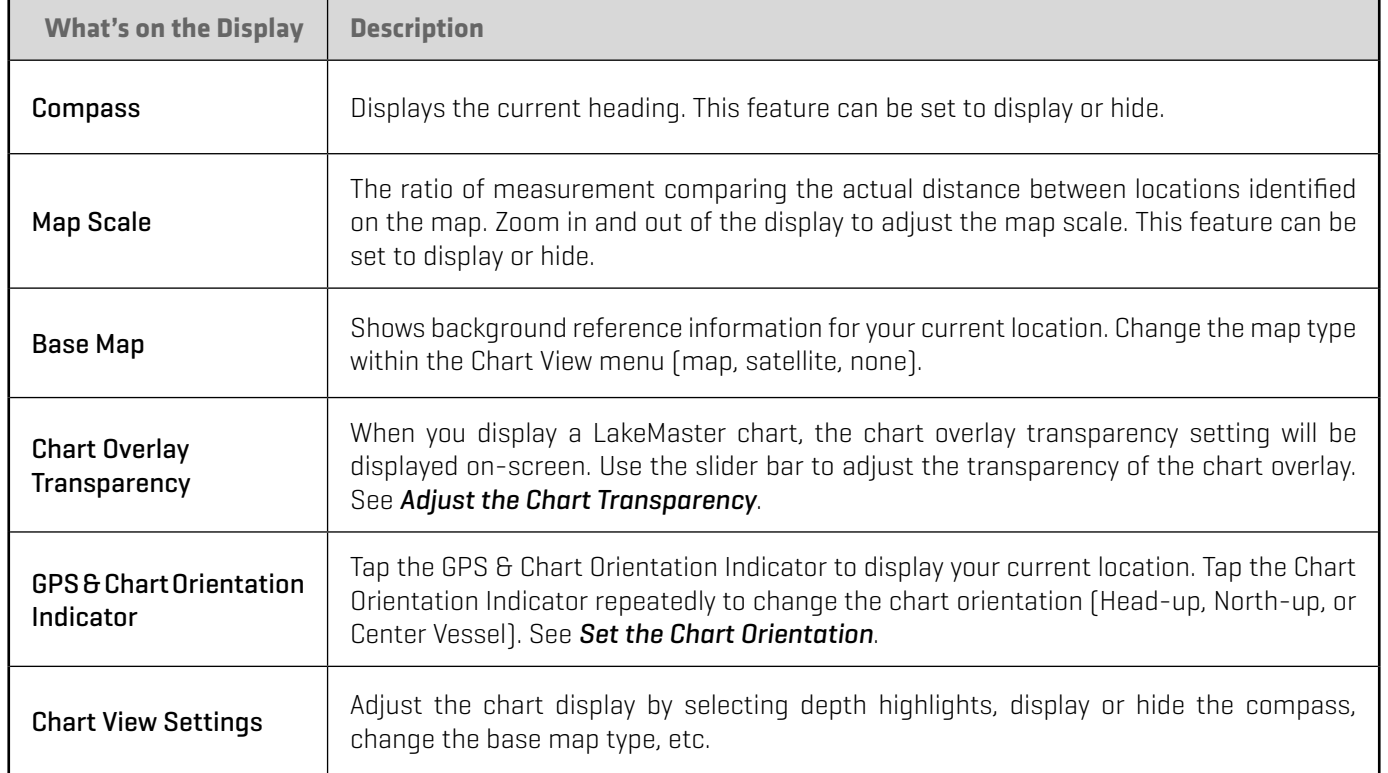

# Set Up the Chart Display

Use the following instructions to customize the chart display by adjusting the LakeMaster settings. See the Humminbird LakeMaster Accessory Manual for additional information about these features.

- 1. Tap Chart View.
- 2. Tap the Menu icon in the top, right corner.
- 3. Select a menu option. Press and drag the slider, or tap the plus (+) or minus (-) signs, to adjust the setting.

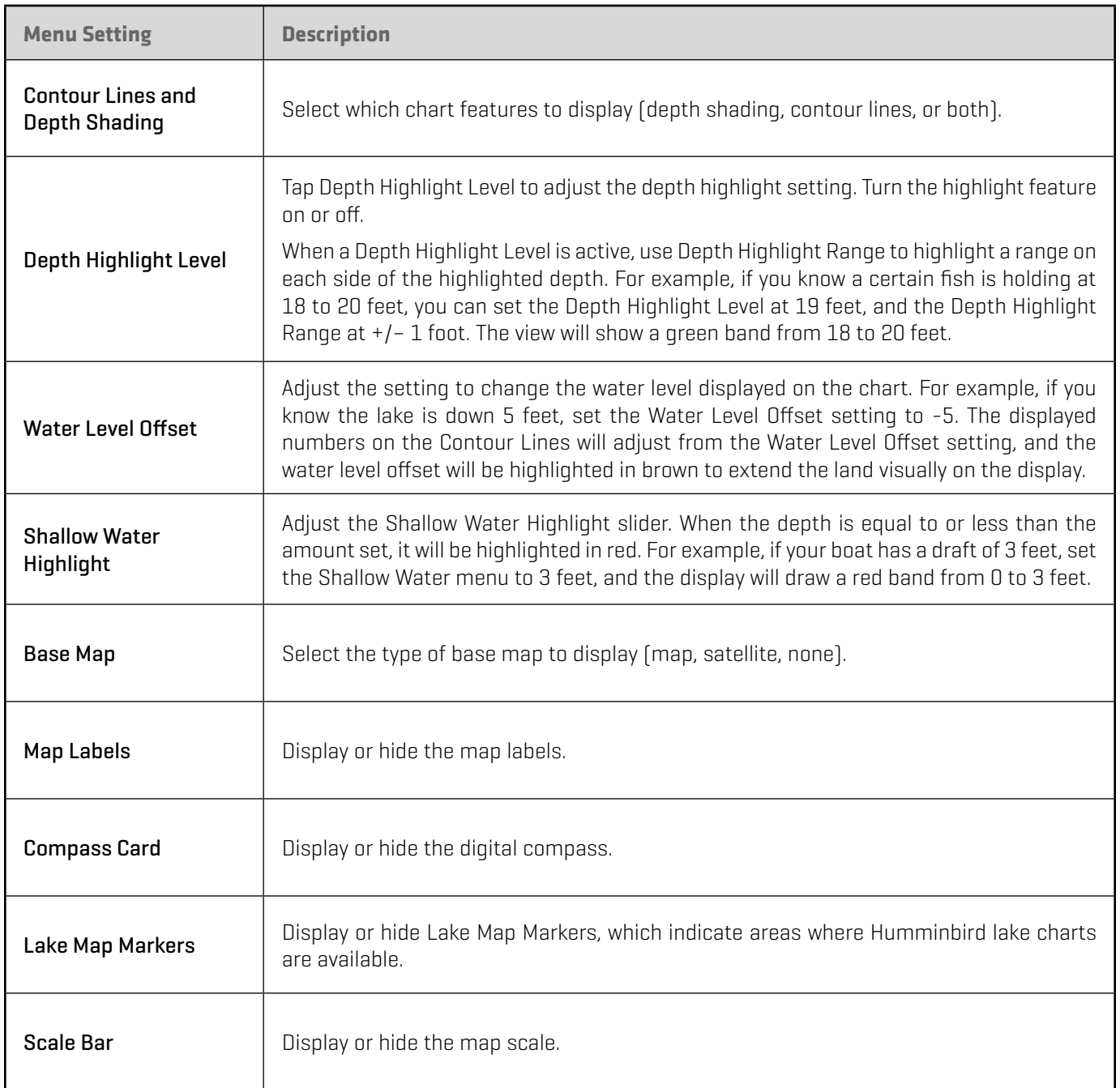

#### **Adjusting Chart Display Settings (Apple iOS Phone)**

#### **Viewing Chart Display Settings (Google Android Phone)**

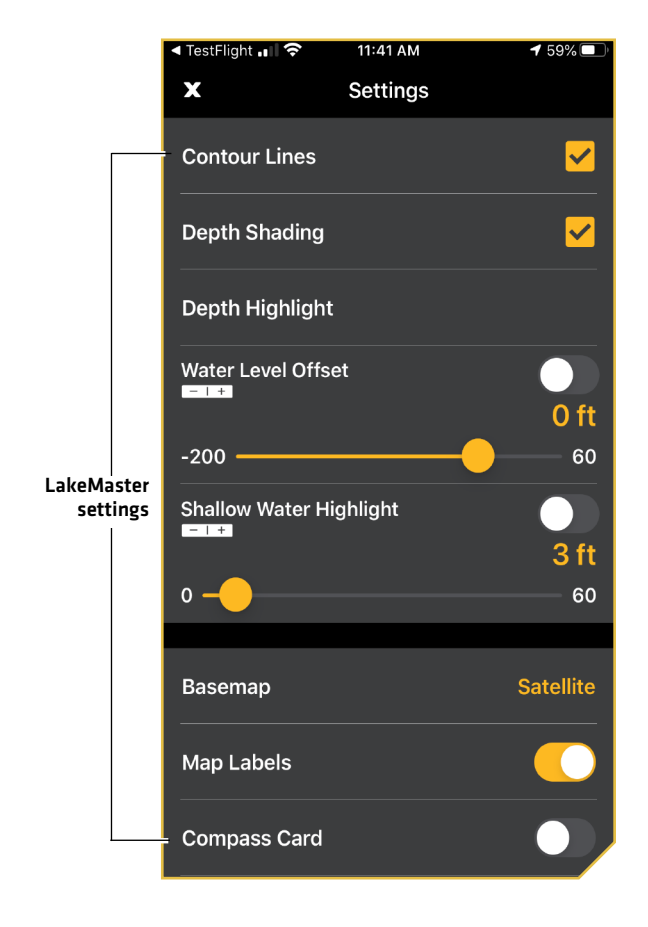

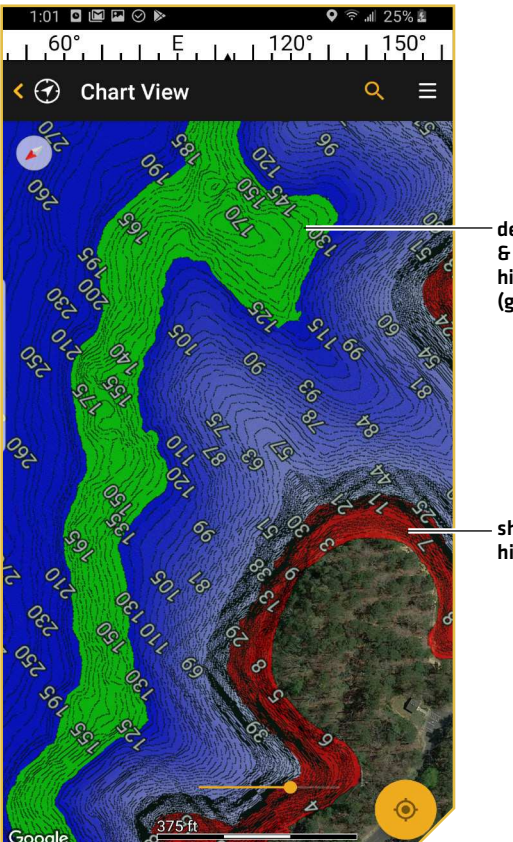

depth highlight & depth highlight range (green)

shallow water highlight (red)

# Set the Chart Orientation

The default chart orientation is North-Up. Use the following instructions to change the chart orientation to Head-Up or Center Vessel.

- North-Up: The chart is oriented with North up on the display, and the boat rotates according to its heading or COG (Course Over Ground).
- Head-Up: The boat's current heading points up, and the chart rotates around the boat icon so that it always points up on the display. The heading is provided by the mobile device's internal compass.
- Center Vessel: The chart is oriented with North up on the display, and the chart rotates around the boat icon so that the boat is always in the center of the screen.

# Set the Chart Orientation

**Setting the Chart Orientation** 

1. Apple iOS: Tap the chart orientation indicator until the display is set to either Head-Up, North Up, or Center Vessel.

Google Android: Tap the chart orientation indicator until the display is set to either Head-Up or Center Vessel. To return to North-Up, tap the North-Up Indicator, which displays under the FishSmart main menu.

**Setting the Chart Orientation** 

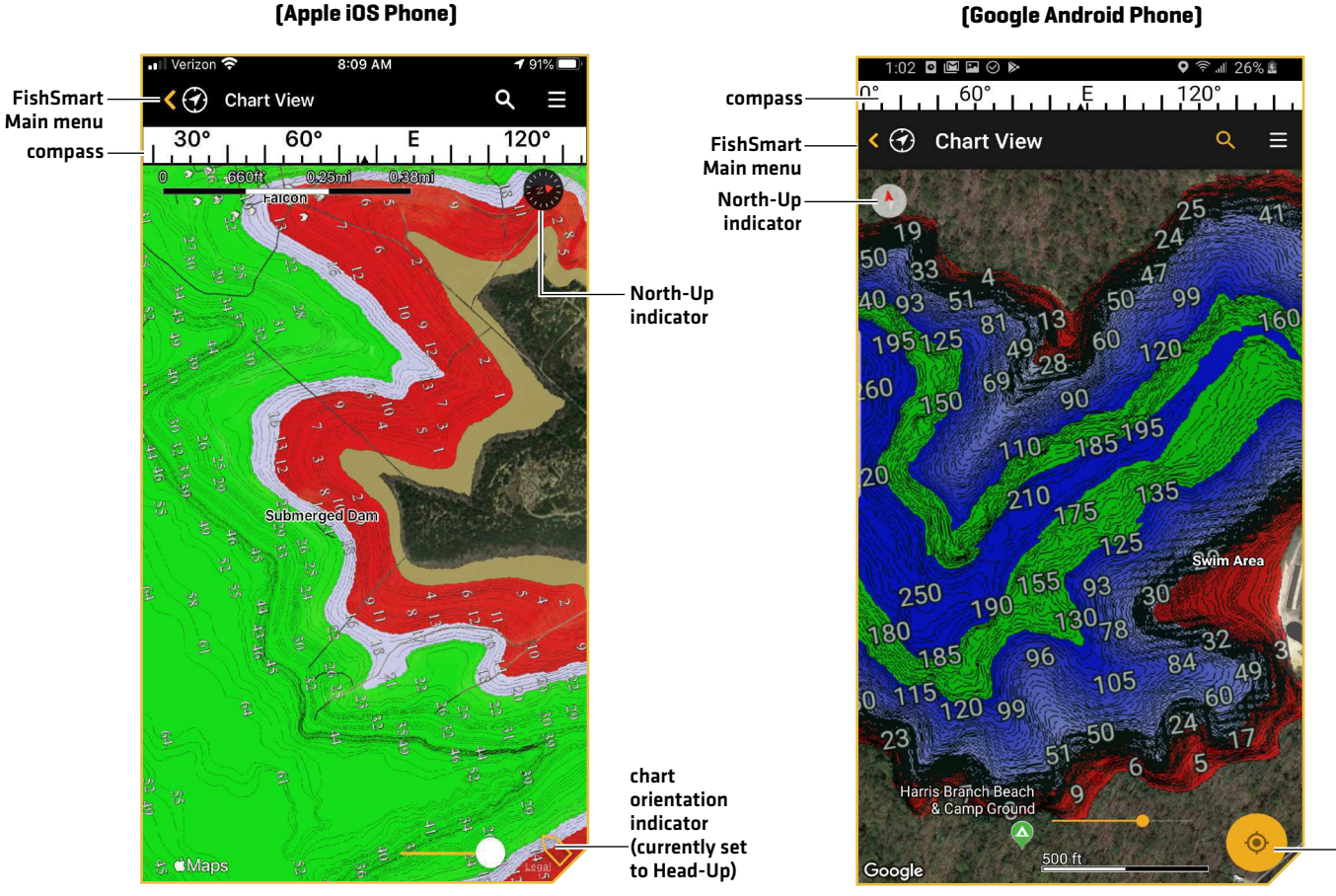

chart orientation indicator (currently set

to North-Up)

# Adjust the Chart Transparency

Adjust the transparency of the displayed LakeMaster chart to see more or less detail.

1. Press and drag the orange slider bar left or right to adjust the setting.

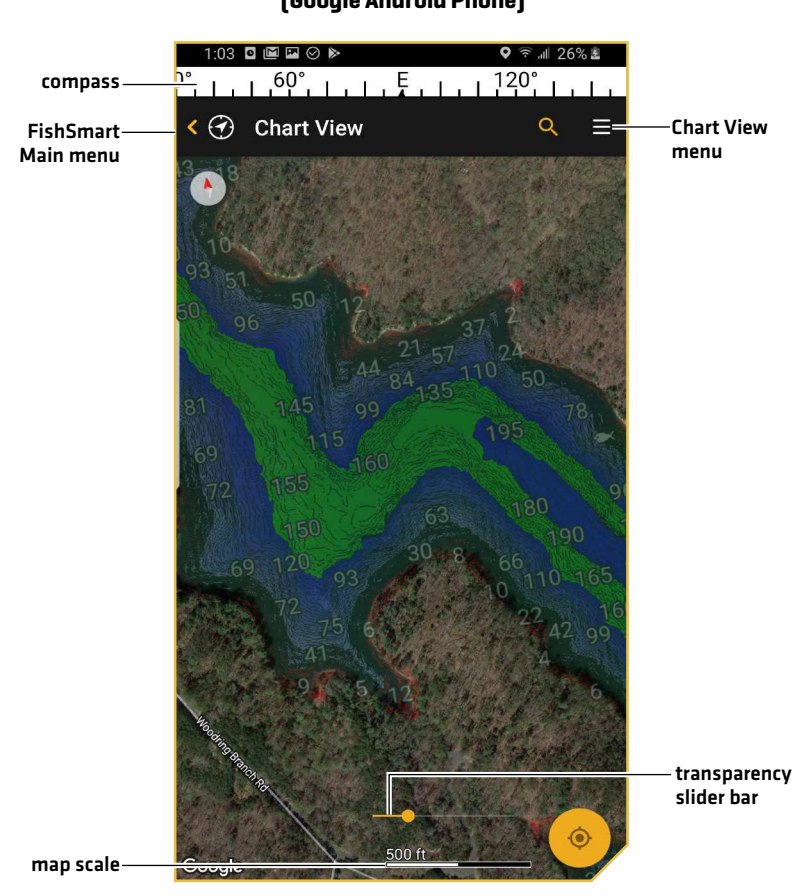

# **Manage Charts**

You can purchase LakeMaster charts directly from your mobile device. Charts previously purchased from ChartSelect are available for download on your mobile device (see *Download and Display Purchased Charts on your Mobile Device*). A Wi-Fi or cellular data connection is required. A Bluetooth-enabled device is required to transfer data to your control head.

# Purchase Charts on Your Mobile Device

# Purchase Charts from the Chart View Menu

- 1. Tap the Chart View icon.
- 2. Use the on-screen map or the search bar to search for available lake charts. Available lake charts will have a lake map marker.

### **NOTE:** Lake Map Markers must be enabled from the Settings menu (see *Set Up the Chart Display*).

- 3. Tap the lake map marker to display the chart information bar (see the illustration *Purchasing a Chart from Chart Display*).
- 4. Swipe up on the chart information bar to see the price.
- 5. Tap the chart price and follow the on-screen prompts to complete the purchase.

# Purchase Charts from the ChartSelect Maps Menu

- 1. Tap the ChartSelect Maps icon.
- 2. Search for a lake chart using the All or State tabs. Click a letter on the alphabetic index to jump directly to that section. Or use the Search bar at the top of the screen to type in a specific lake.
- 3. Tap the chart price and follow the on-screen prompts to complete the purchase (see the illustration *Purchasing a Chart from ChartSelect Maps*).

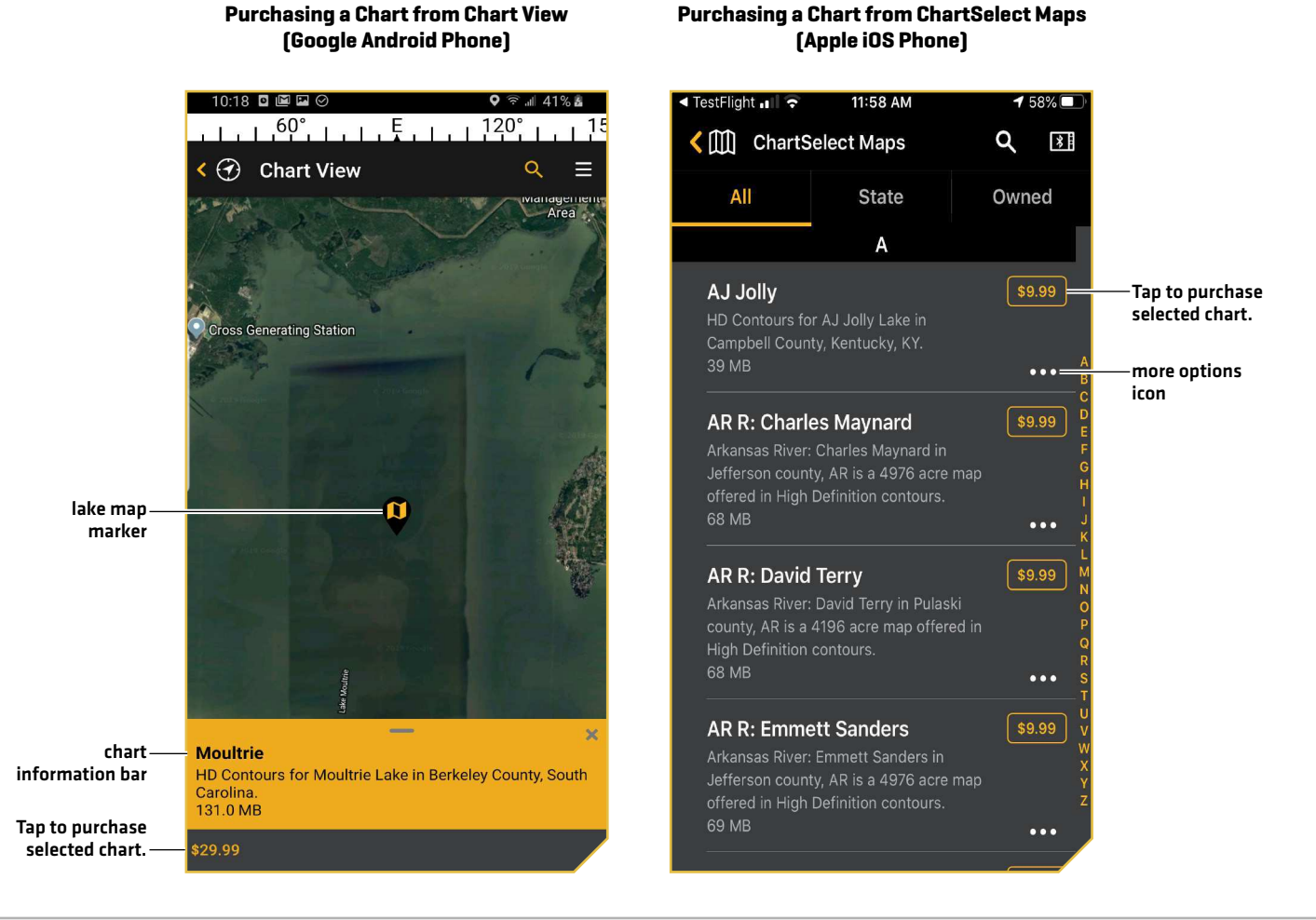

# Download and Display Purchased Charts on Your Mobile Device

Your purchased LakeMaster charts are listed under the Owned tab in the ChartSelect Maps menu. Use the instructions in this section to download purchased charts to display on your mobile device. A Wi-Fi or cellular data connection is required.

**NOTE:** Visit our Web site at **chartselect.humminbird.com** to purchase lake charts from your personal computer or see the section *Purchase Charts on Your Mobile Device* to make in-app purchases.

- 1. Tap the ChartSelect Maps icon.
- 2. Select the Owned tab to display all of your previously purchased ChartSelect maps.
- 3. Download a Chart: Tap the download symbol next to the lake chart name (see the illustration *Downloading Purchased Charts*). A check box will display to the left of the chart name when the download is complete.
- 4. Repeat: Repeat steps 2 and 3 to download additional purchased charts.

**Downloading Purchased Charts** 

5. Display a Chart: Tap the check box next to the chart name. Tap the More Options icon next to the downloaded chart to open the More Options menu. Tap Cursor To to display the selected chart on the chart display (see the illustration *More Options Menu*).

**NOTE:** Access the More Options menu to delete a chart from your mobile device or purchase an additional copy of the chart for another SD or microSD card. **Deleted charts can be re-downloaded for 1 year from the date of purchase.**

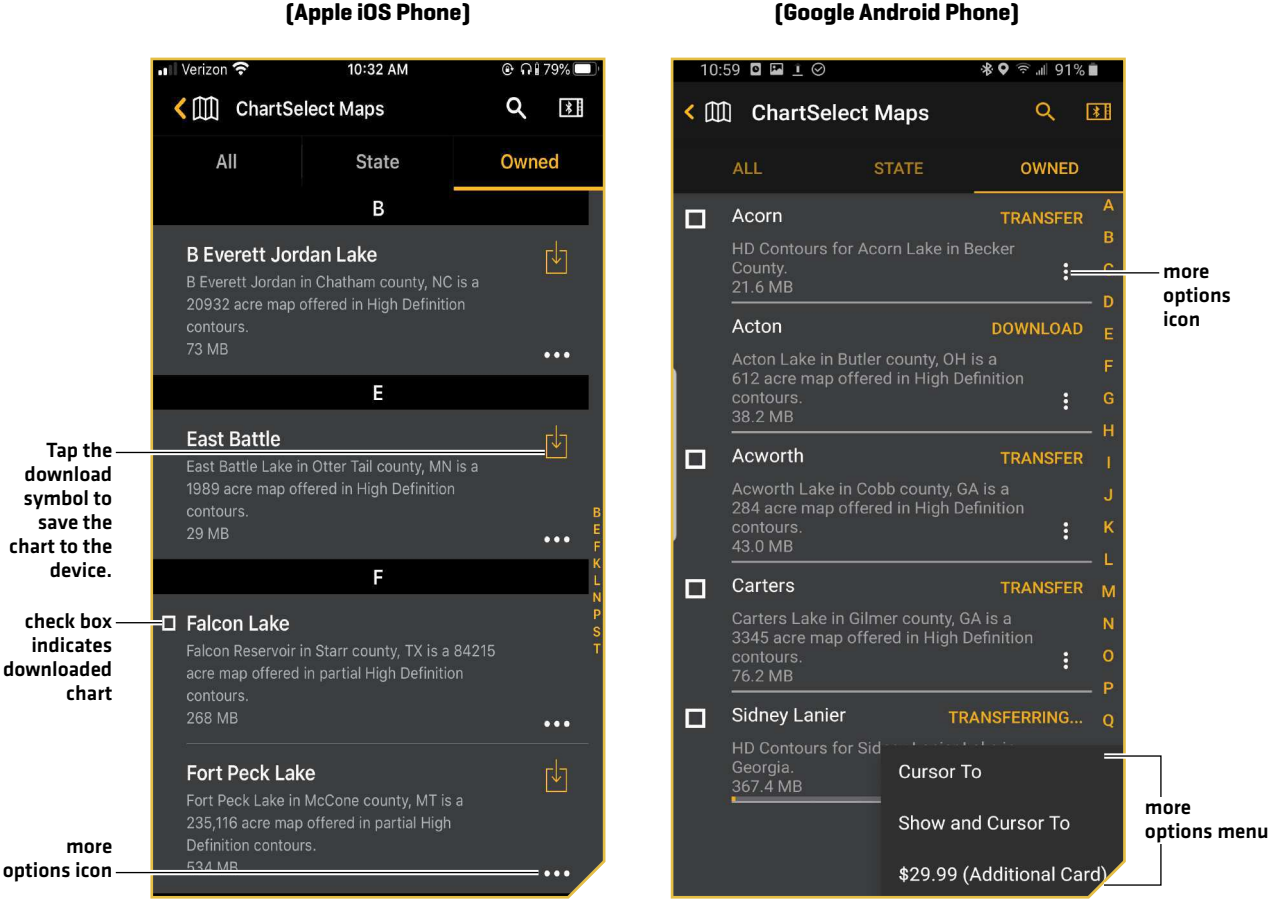

**More Options Menu (Google Android Phone)**

# **Mark Waypoints, Routes, and Tracks**

Use the instructions in the following section to create waypoints, routes, and tracks using FishSmart on your mobile device. You can export saved navigation data as .GPX files that can be saved to SD or microSD cards to use on your Humminbird control head.

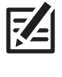

**NOTE:** Wi-Fi or cellular data must be enabled on your mobile device to download purchased charts and share navigation data. Location Services must also be enabled for GPS tracking.

**NOTE:** Refer to your control head operations manual for more information about waypoints, routes, and tracks.

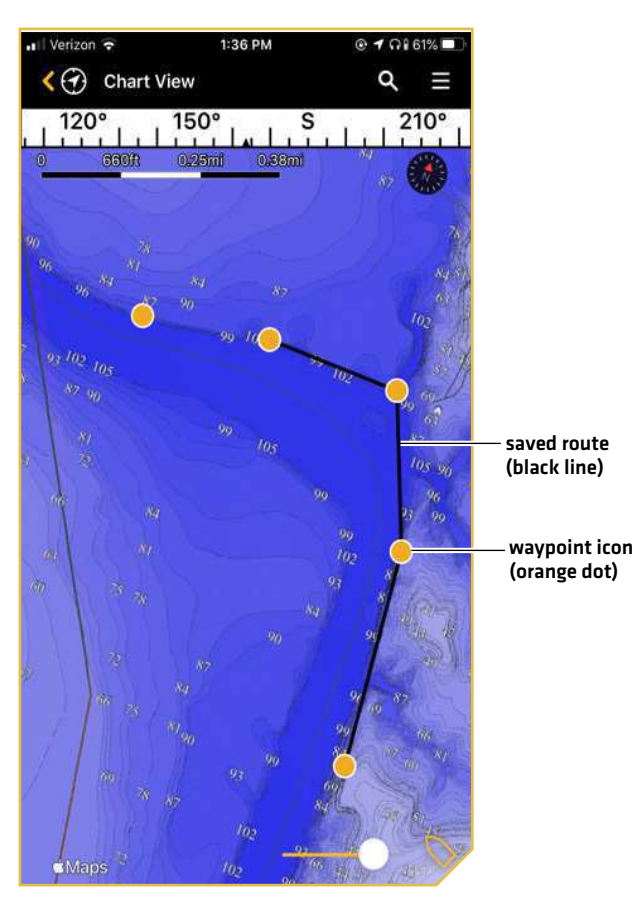

#### **Marking Waypoints, Routes, and Tracks (Apple iOS Phone)**

# Mark Waypoints

Waypoints are saved latitude/longitude positions. They mark a position of interest such as your favorite fishing area, structure, or marker buoy.

Display a LakeMaster chart on your mobile device and use the following instructions to mark waypoints on the chart. You can edit the waypoint name, coordinates, and add notes in the My Data menu.

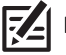

**NOTE:** For navigation information, see Navigating with FishSmart.

# Mark a Waypoint

See the illustration *Marking a Waypoint*.

- 1. With a chart displayed on-screen, press and hold the location on the map where you want to mark the waypoint.
- 2. From the displayed menu, select Add Waypoint.

# Move a Waypoint

- 1. With the chart displayed on-screen, tap the waypoint icon.
- 2. Press and hold the waypoint icon, then drag the waypoint to a new location on the chart.

# Delete a Saved Waypoint from the Chart Display

See the illustration *Marking a Waypoint*.

- 1. With the chart displayed on-screen, tap the waypoint icon.
- 2. Swipe up on the waypoint information bar.
- 3. Apple iOS: Tap the Trash icon. Google Android: Tap Delete.

# Delete a Saved Waypoint from the My Data Menu

- 1. Tap the My Data menu icon from the Main menu.
- 2. **Apple iOS:** Swipe left on the waypoint name using one finger. Google Android: Press and hold a waypoint until it is highlighted.

**Marking a Waypoint** 

3. Apple iOS: Tap Delete.

Google Android: Tap the Trash icon.

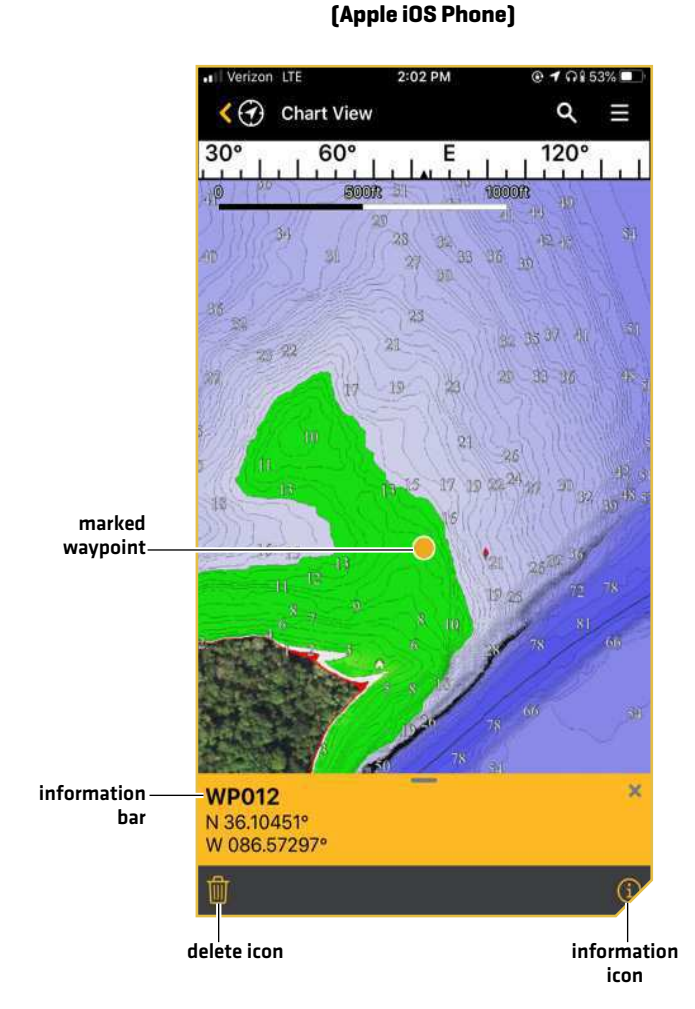

# **Editing a Waypoint (Google Android Phone)**

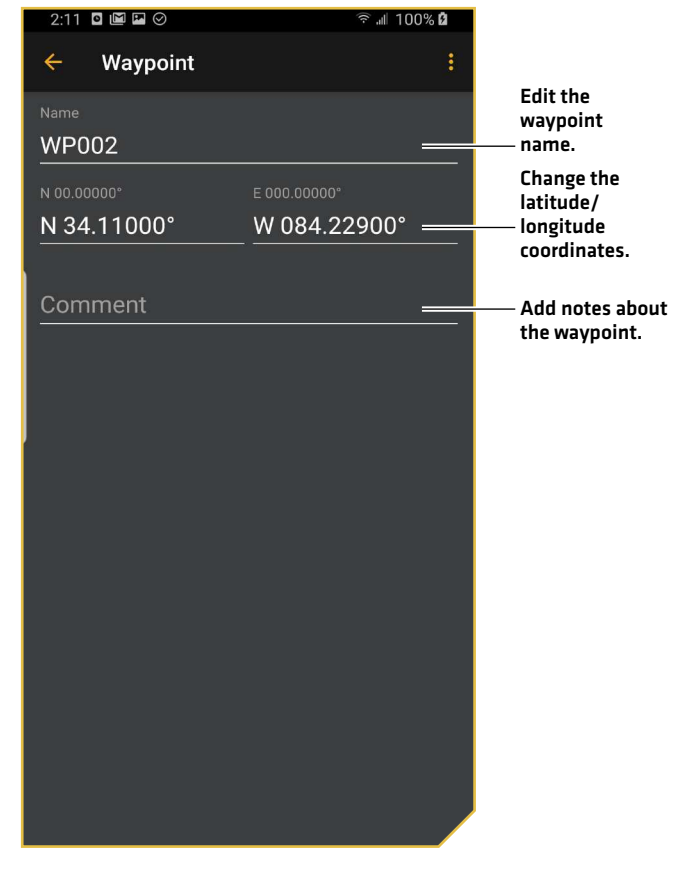

# Edit a Saved Waypoint

See the illustration *Editing a Waypoin*t.

- 1. Tap the My Data menu icon from the Main menu.
- 2. Tap the waypoint name to open the Waypoint Details screen.
- 3. Apple iOS: Tap the waypoint name again to open the Edit Waypoint menu. Use the Edit Waypoint menu to change the name, coordinates, add notes, etc. Edits are automatically saved.

Google Android: Use the Edit Waypoint menu to change the name, coordinates, add notes, etc. Edits are automatically saved.

# Display/Hide a Saved Waypoint

Use the following instructions to display or hide a saved waypoint from the chart display.

- 1. Tap the My Data menu icon from the Main menu.
- 2. Apple iOS: Tap the waypoint name to open the Waypoint Details screen. **Google Android:** Tap the More Options icon.
- 3. Apple iOS: Deselect the Show toggle to hide the waypoint. Select the Show toggle to display the waypoint. **Google Android:** Tap Show/Hide to show or hide a waypoint.

# Create Routes

Routes link two or more waypoints together to create a path for navigation. A route represents your intended navigation and shows the shortest path from each data point to the next. The distance between each waypoint is a route leg.

Display a LakeMaster chart on your mobile device and use the following instructions to create routes on the chart. You can edit the route name, coordinates, and add notes in the Routes menu.

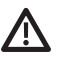

**WARNING!** You should always be aware of your surroundings and watch for any potential obstacles.

**NOTE:** For navigation information, see *Navigating with FishSmart*.

# Create a New Route

See the illustration *Creating a New Route*.

- 1. With a chart displayed on-screen, press and hold the location on the map where you want to mark the start or end point.
- 2. From the displayed menu, select New Route.
- 3. Tap a location on the map to add a new waypoint.
- 4. Repeat: Repeat step 3 to add more waypoints to the route.
- 5. Save: Press and hold a position on the map. From the displayed menu, tap Save Route.

#### OR

- 1. Apple iOS: Tap the My Data menu icon from the Main menu, and select the menu icon in the top right corner. Google Android: Tap the My Data menu icon from the Main menu, and select the Routes tab.
- 2. Apple iOS: Tap New Route.

Google Android: Tap the plus icon.

- 3. Tap a location on the map to add a new waypoint.
- 4. Repeat: Repeat step 3 to add more waypoints to the route.
- 5. Save: Press and hold a position on the map. From the displayed menu, tap Save Route.

# Add New Waypoints to a Route

Use the chart display to add new waypoints to a route.

- 1. With a chart displayed on-screen, press and hold the location on the map where you want to mark the waypoint.
- 2. Apple iOS: From the displayed menu, select Add Waypoint to Route.

Google Android: Swipe up on the Waypoint Information Bar, and tap Info. Tap the More Options icon to open the submenu, and tap Add to Route.

OR

- 1. Tap the My Data menu icon from the Main menu, and select the Routes tab.
- 2. Apple iOS: Select a route. Tap Add Waypoints.

Google Android: Select a route. Tap the More Options icon to open the submenu and tap Add Waypoints.

- 3. Tap a location on the map to add a new waypoint.
- 4. Repeat: Repeat step 3 to add more waypoints to the route.
- 5. Save: Press and hold a position on the map. From the displayed menu, tap Save Route.

# Add Saved Waypoints to a Route

You can add saved waypoints to a route from the Routes tab or the Waypoints tab in My Data.

1. Tap the My Data menu icon from the Main menu, and select the Routes tab.

**Creating a New Route (Google Android Phone)**

2. Apple iOS: Select a route. Tap Add to Route.

Google Android: Select a waypoint. Tap the More Options icon to open the submenu and tap Add to Route.

3. Select a route.

# $\cdot$ 100 M M  $\odot$   $\odot$  $1 + 10^{60^{\circ}}$  $.30^{\circ}$ .  $1.55\times1$  $120'$ ④ **Chart View** ä route (black line) Tap a position 99 to add a 90 waypoint to the route.140  $125 \text{ ft}$

#### **Editing a Route (Google Android Phone)**

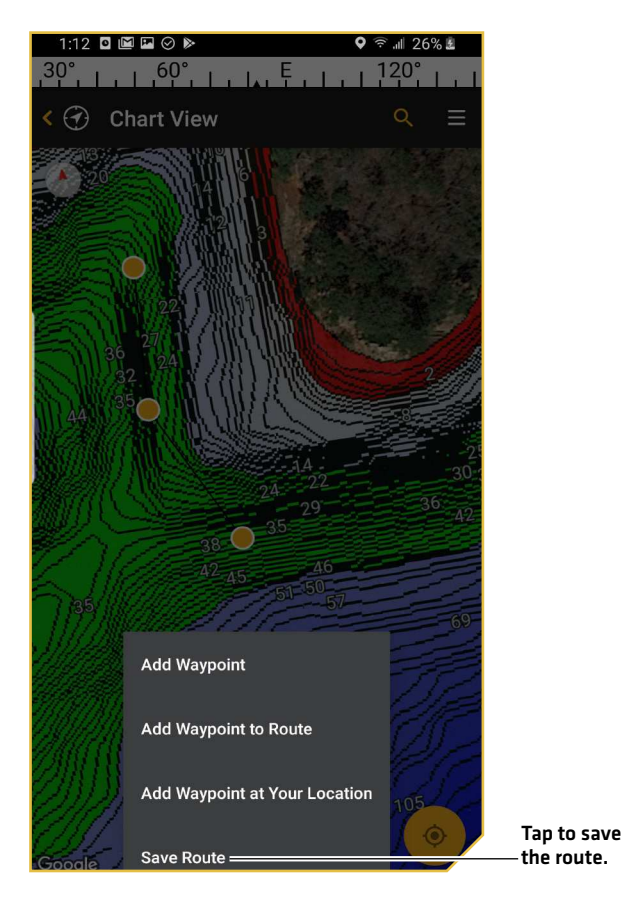

# Edit a Saved Route

- 1. Tap the My Data menu icon from the Main menu, and select the Routes tab.
- 2. Tap the route to open the Route Details screen.
- 3. Tap the route name again to open the Edit Route menu to change the name, add notes, etc. Edits are automatically saved.

# Delete a Waypoint from a Route on the Chart Display

- 1. With the chart displayed on-screen, tap a waypoint on the route.
- 2. Swipe up on the waypoint information bar.
- 3. Tap the Trash icon.

# Delete a Saved Route from the My Data Menu

- 1. Tap the My Data menu icon from the Main menu, and select the Routes tab.
- 2. Apple iOS: Swipe left on the route name using one finger.

Google Android: Press and hold a route until it is highlighted.

3. Apple iOS: Tap Delete.

Google Android: Tap the Trash icon.

# Display/Hide a Saved Route

Use the following instructions to display or hide a saved route from the chart display.

- 1. Tap the My Data menu icon from the Main menu, and select the Routes tab.
- 2. Tap the route to open the Route Details screen.
- 3. Deselect the Show toggle to hide the route. Select the Show toggle to display the route.

# Create Tracks

A track is a collection of track points that contains the boat's detailed position history at set intervals. You can clear the Current Track or save it at any time. You can also edit saved track names and add notes in the My Data menu.

#### **WARNING!** You should always be aware of your surroundings and watch for any potential obstacles.

# Create a Track

Use the following instructions to start a new track.

- 1. Tap the My Data menu icon from the Main menu, and select the menu icon in the top right corner.
- 2. Tap New Track. The track will begin recording immediately at the present boat position.

**NOTE:** It is important to end the track before closing FishSmart or powering off the mobile device.

# Pause/Resume Track Recording

You can pause and resume a live track while it is recording.

- 1. Tap the My Data menu icon from the Main menu, and select the Tracks tab.
- 2. Tap the track to open the Track Details screen.
- 3. Tap Pause/Resume.

# Stop Track Recording

Ending the track recording will automatically save the track.

1. Tap the My Data menu icon from the Main menu, and select the Tracks tab.

- 2. Tap the track to open the Track Details screen.
- 3. Tap End Recording. The track will be automatically saved.

# Edit a Saved Track

You can change the track name and add notes.

- 1. Tap the My Data menu icon from the Main menu, and select the Tracks tab.
- 2. Tap the track to open the Track Details screen.
- 3. Tap the track name again to open the Edit Track menu to change the name, add notes, etc. Edits are automatically saved.

# Delete a Track

- 1. Tap the My Data menu icon from the Main menu, and select the Tracks tab.
- 2. Apple iOS: Swipe left on the track name using one finger. Google Android: Press and hold a track until it is highlighted.
- 3. Apple iOS: Tap Delete. Google Android: Tap the Trash icon.

# Display/Hide a Saved Track

Use the following instructions to display or hide a saved track from the chart display.

- 1. Tap the My Data menu icon from the Main menu, and select the Tracks tab.
- 2. Tap the track to open the Track Details screen.
- 3. Deselect the Show toggle to hide the track. Select the Show toggle to display the track.

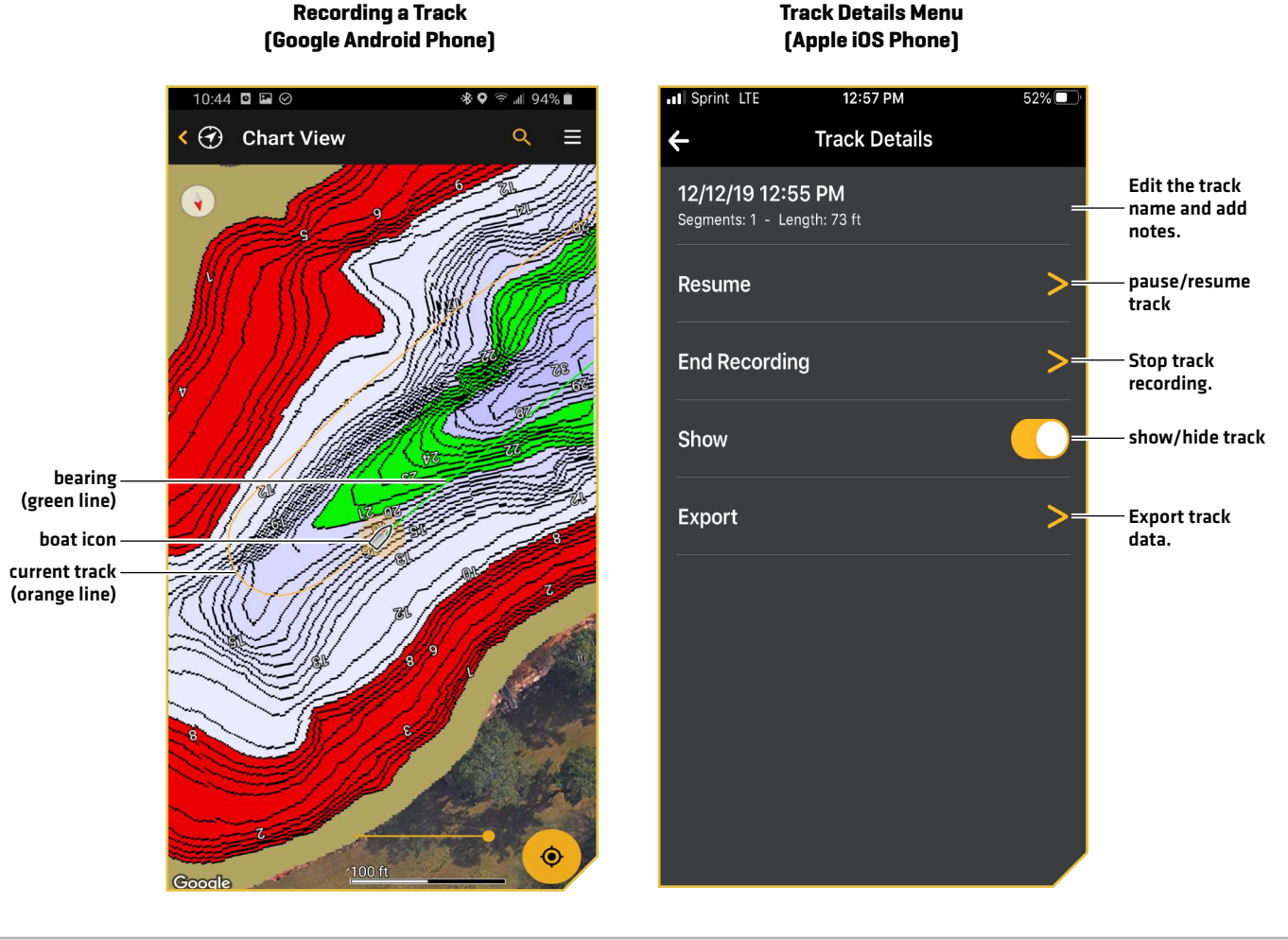

# **Navigating with FishSmart**

Location Services must be enabled on your mobile device for GPS tracking and navigation.

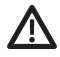

**WARNING!** This device should not be used as a navigational aid to prevent collision, grounding, boat damage, or personal injury. When the boat is moving, water depth may change too quickly to allow time for you to react. Always operate the boat at very slow speeds if you suspect shallow water or submerged objects.

**WARNING!** The electronic chart is an aid to navigation designed to facilitate the use of authorized government charts, not to replace them. Only official government charts and notices to mariners contain all of the current information needed for the safety of navigation, and the captain is responsible for their prudent use.

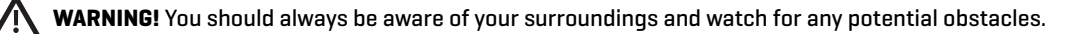

# What's on the Navigation Display

When you start navigation, the chart orientation icon displays the current setting (North-Up, Head-Up, or Center Vessel) and the following digital readouts display on the screen:

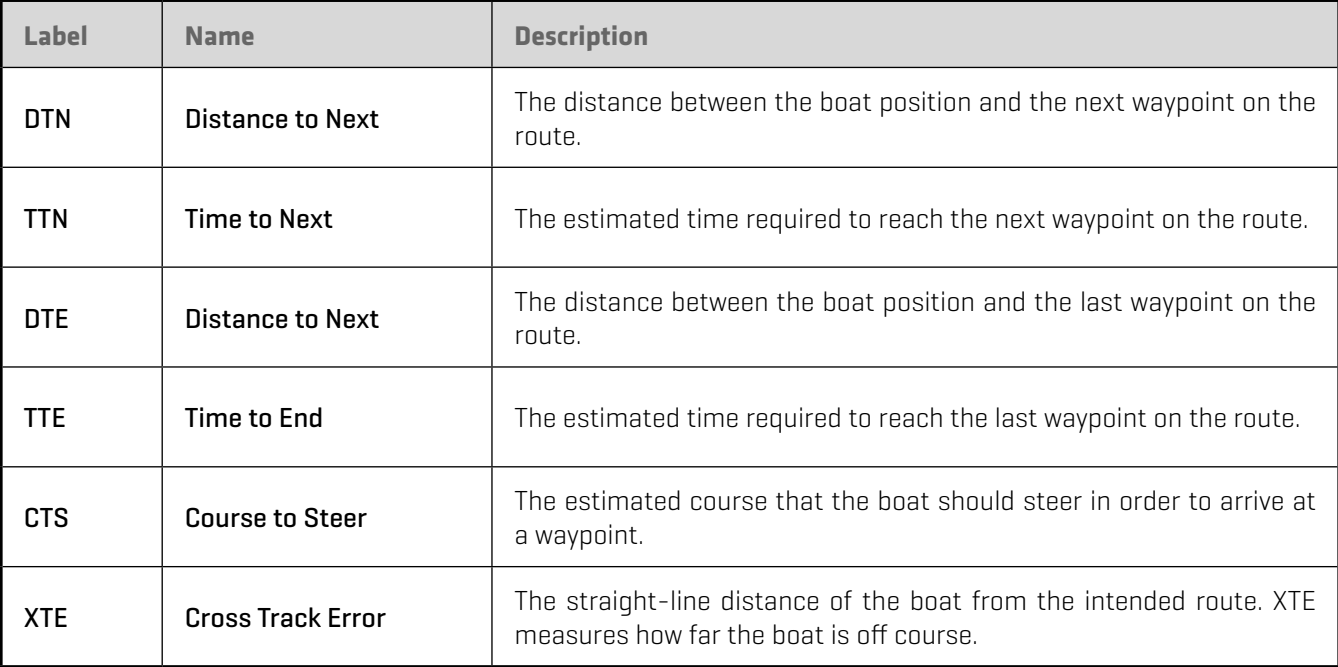

# Start Navigation

Use the following instructions to begin navigating a saved waypoint, route, or track. To start navigating a new track, see the section *Create New Tracks*.

### Navigate a Saved Waypoint, Route, or Track

- 1. Tap the My Data menu icon from the Main menu, and select the Waypoints, Routes, or Tracks tab.
- 2. Select the saved waypoint, route, or track. Tap Navigate.

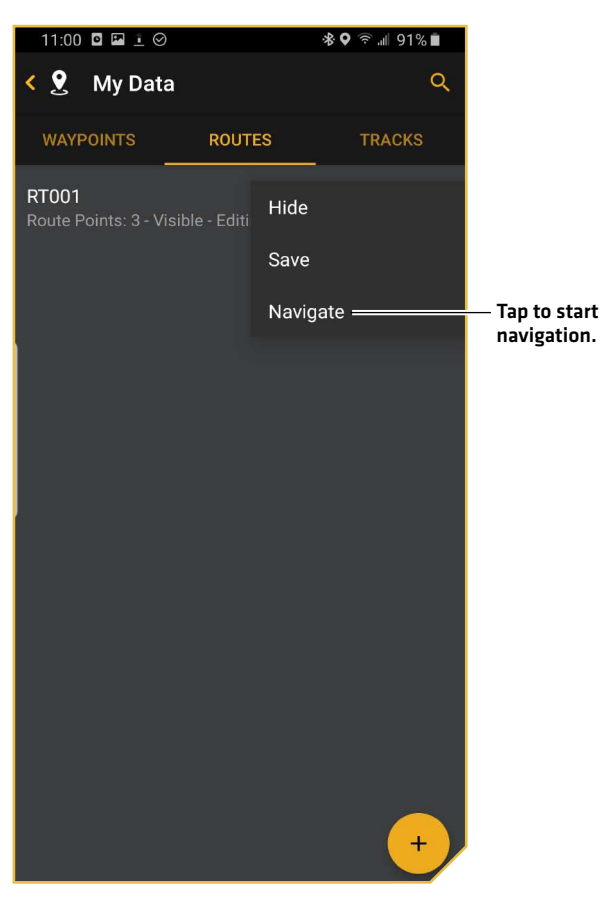

#### **Starting Navigation to a Saved Route (Google Android Phone)**

# End Navigation

Use the following instructions to stop navigating.

- 1. Tap the My Data menu icon from the Main menu, and select the Waypoints, Routes, or Tracks tab.
- 2. Select the saved waypoint, route, or track. Tap End Navigation.

# **Importing/Exporting Navigation Data**

Use the following instructions to import and export navigation data (waypoints, routes, and tracks) using FishSmart. Navigation data is saved as .GPX files. You can export these files via e-mail, save to your cloud storage, or use an application that is compatible with .GPX files.

Use HumminbirdPC to manage your Humminbird navigation data. Save navigation data to SD or microSD cards to display on your Humminbird control head(s).

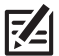

**NOTE:** Wi-Fi or cellular data must be enabled on your mobile device to download purchased charts and share navigation data. Location Services must also be enabled for GPS tracking.

# Export Navigation Data

- 1. Tap the My Data menu icon from the main menu.
- 2. Select the type of data you would like to Export: Waypoints, Routes, or Tracks.
- 3. Apple iOS: Tap the selected item. Select Export.

Google Android: Tap and hold the selected item. Select the Share icon.

- 4. Tap the application you want to use to export the selected file.
- 5. Follow the on-screen prompts to export the file.

# Import Navigation Data

# Apple iOS

- 1. Select the method (e-mail, cloud storage, etc.) you want to use to send the selected .GPX file to your mobile device. Attach the .GPX file.
- 2. Open the application on your mobile device. Download the attached .GPX file.
- 3. Tap, or press and hold, the .GPX file. From the displayed menu, select Import with FishSmart.
- 4. Follow the on-screen prompts to import the file.

# Google Android

- 1. Select the method (e-mail, cloud storage, etc.) you want to use to send the selected .GPX file to your mobile device. Attach the .GPX file.
- 2. Open the application on your mobile device. Tap the .GPX file.
- 3. Follow the on-screen prompts to import the file.

# OR

- 1. Manually copy the .GPX file to a folder on your mobile device.
- 2. Tap the .GPX file.
- 3. Follow the on-screen prompts to import the file.

# **Connecting Your Mobile Device to Your Control Head**

Use the instructions in this section to wirelessly connect your mobile device to your control head. Then you can transfer charts and update system software on your Bluetooth-enabled Humminbird unit with your mobile device and the FishSmart app.

Locate the instructions below for your control head model.

 $\mathbb{F}$ **NOTE:** Ensure Bluetooth is enabled on your mobile device. Keep the Bluetooth settings menu open.

# SOLIX Series

- 1. Press the HOME key.
- 2. Select the Bluetooth tool.
- 3. Under Phone Bluetooth, select Connect Phone. The control head will automatically start searching for available devices.
- 4. When the phone name displays in the Device List menu, select it.
- 5. Check your phone. When prompted, tap Pair on your phone.
- 6. Follow the on-screen prompt to confirm the pair.
- 7. In your phone settings menu, turn on Show Notifications (iPhone only).

# HELIX G2N Series or Newer

- 1. Main Menu: Press the MENU key twice.
- 2. Open the Phone Bluetooth Menu: Select the Accessories tab.
- 3. Select Phone Bluetooth. Press the RIGHT Cursor key.
- 4. Select Bluetooth.
- 5. Select On.
- 6. Select Connect New Phone. Press the RIGHT Cursor key.
	- It will take a moment for this option to appear in the menu.
- 7. Follow the on-screen prompts to start the pairing process.
- 8. When the phone name displays in the menu, select it. Press the RIGHT Cursor key.
- 9. Check your phone. When prompted, tap Pair on your phone.

10. In your phone Settings menu, turn on Show Notifications.

# **Transferring Charts to the Control Head**

You can transfer charts from your mobile device to your Bluetooth-enabled Humminbird unit using FishSmart. First make sure that you have successfully paired your devices (see *Connecting Your Mobile Device to Your Control Head*).

# **1** | Confirm the Selected System

If you have more than one control head on the network, tap the Networks + Updates menu in FishSmart to verify the selected unit.

1. Tap Networks + Updates.

# **2** | Install SD or microSD card

- 1. Press the POWER key on the control head. Follow the on-screen prompts to start normal mode.
- 2. Insert an unlocked, encrypted 32 GB SD card or a microSD card into the card slot in your Humminbird control head.

### **3** | Transfer the Chart

# Transfer Chart from the Chart View

**NOTE:** Lake Map Markers must be enabled from the Settings menu (see *Set Up the Chart Display*).

- 1. Tap Chart View from the FishSmart Main menu, and use the on-screen map or search bar to search for available lake charts.
- 2. Tap the Lake Map Marker to view chart information (see the illustration *Transferring Map from Chart View*).
- 3. Swipe up on the chart information bar to open the submenu.
- 4. Tap Transfer and follow the on-screen prompts to confirm the estimated transfer time and select the memory card slot.

**NOTE:** A downloaded ChartSelect chart can only be saved to one SD or microSD card for the life of the product. **Purchased charts will remain available for re-download (to the same SD or microSD card) for 1 year from the date of purchase.**

**NOTE:** A transfer progress bar is displayed below the chart information bar in FishSmart, in the System Status view for HELIX Series, and in the Files tool for SOLIX Series.

5. Repeat: Repeat steps 1-4 to transfer additional downloaded charts.

# Transfer Chart from the ChartSelect Maps Menu

- 1. Tap ChartSelect Maps from the FishSmart Main menu.
- 2. Search for a downloaded lake chart using the Owned tab.
- 3. Tap Transfer next to the lake chart name and follow the on-screen prompts to confirm the estimated transfer time and select the memory card slot.

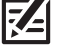

**NOTE:** A downloaded ChartSelect chart can only be saved to one SD or microSD card for the life of the product. **Purchased charts will remain available for re-download (to the same SD or microSD card) for 1 year from the date of purchase.**

**NOTE:** A transfer progress bar is displayed below the chart information bar in FishSmart, in the System Status view for HELIX Series, and in the Files tool for SOLIX Series.

4. Repeat: Repeat steps 1-3 to transfer additional downloaded charts.

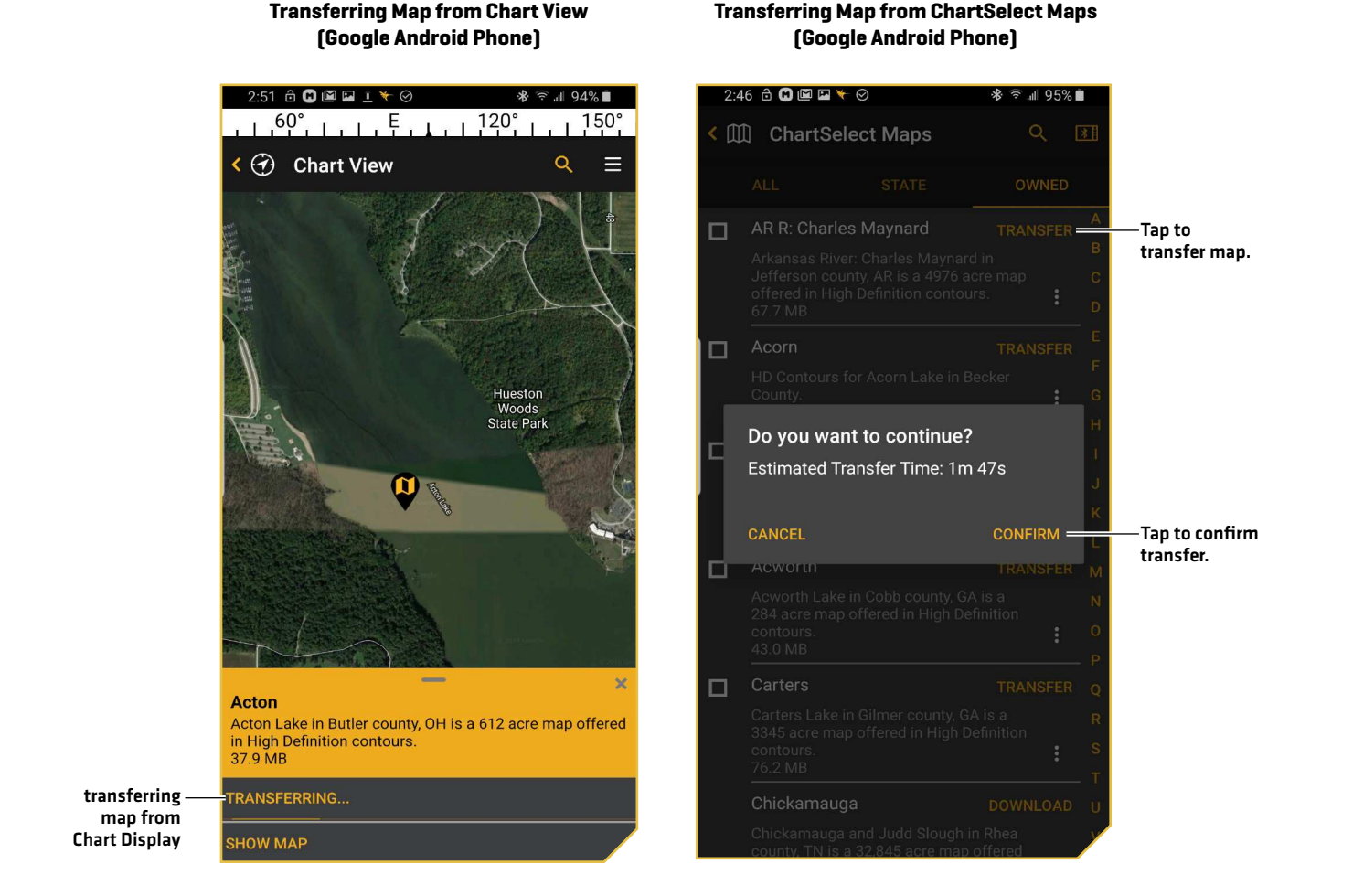

# **4** | Display the Chart on the Control Head

Once the chart has been downloaded to the SD or microSD card, LakeMaster menu options are automatically added to the control head menu system. Select Chart View on your control head. The lake map displayed on your control head is based on the GPS latitude/longitude position and the SD or microSD card installed. GPS reception is required for the correct lake to be displayed. If you do not have GPS reception, or if you want to display a different map, you can search for a lake using Lake List.

# Lake List - SOLIX Series

1. With a Chart View displayed, tap Chart in the status bar. Select Info.

#### OR

With a Chart View displayed, press the ENTER key.

2. Select Lake List.

Sort By: Press the EXIT key to select the sort bar. Tap a column name, or move the Joystick and press it on a column name. You can sort alphabetically, identify the high-definition lakes [Hi-Def] on your card, sort by state, etc.

Scroll: Use the Joystick to scroll through the list. As each lake is highlighted, you can view information about the lake in the box displayed on the screen. Scroll faster using the Rotary dial.

**Cursor To:** Tap an item from the displayed list, or scroll to the item and press the ENTER key.

#### **Selecting a Lake to Display (SOLIX)**

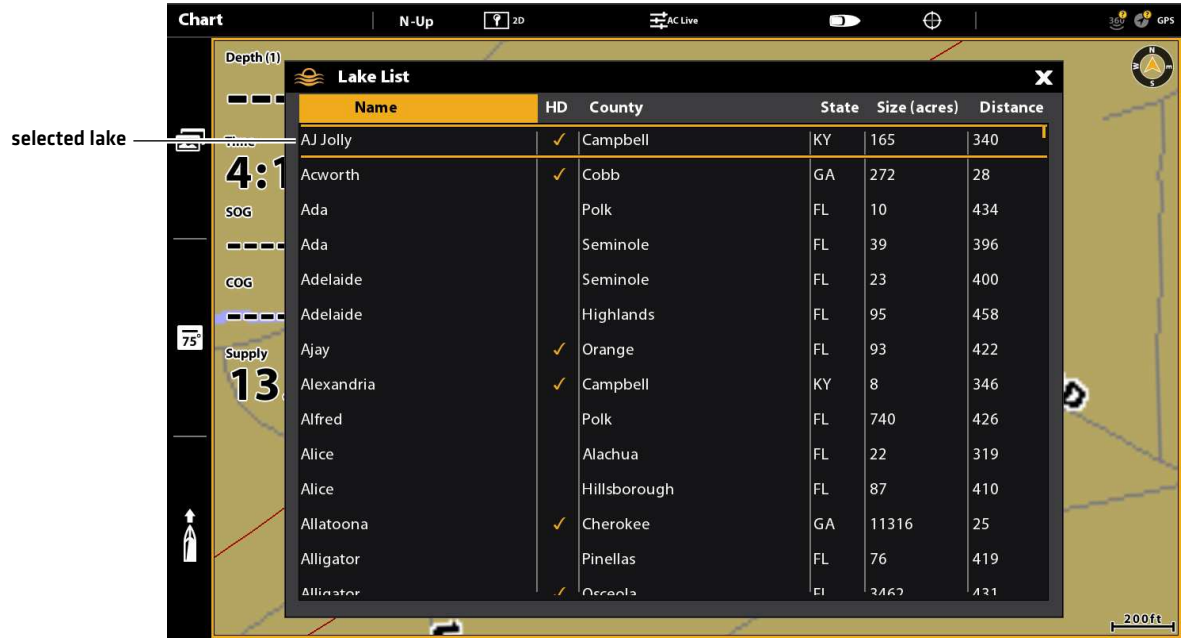

#### Lake List - HELIX Series

- 1. Main Menu: Press the MENU key twice. Select the HB Chart tab.
- 2. Select Lake List.
- 3. Press the RIGHT Cursor key.

Sort By: Select the Sort By field, and press the RIGHT or LEFT Cursor keys to select a sort option for the list. You can sort alphabetically, identify the high-definition lakes (Hi-Def) on your card, etc.

Scroll: Press the UP or DOWN Cursor keys to scroll through the list. As each lake is highlighted, you can view information about the lake in the box displayed on the screen.

**Cursor To:** Select a lake on the list. Press the RIGHT Cursor key.

#### **Selecting a Lake to Display (HELIX)**

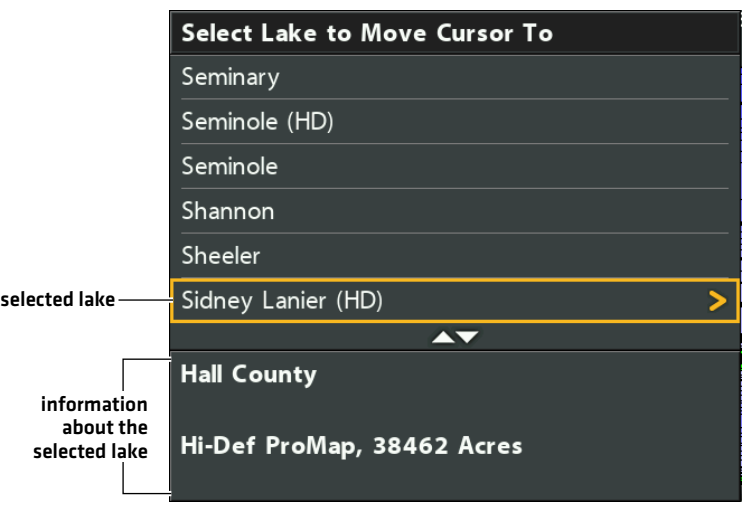

# **Update Software**

You can use the FishSmart App to download and push software updates directly to your Humminbird control head or accessory.

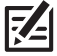

**NOTE:** Your control head must already be running software release 1.610 or higher for HELIX Series or 3.110 or higher for SOLIX Series to support this feature.

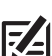

**NOTE:** You must first download the FishSmart App and pair your mobile device to your control head.

- 1. Open the FishSmart App on your mobile device.
- 2. Tap Networks + Updates.
- 3. In the My Network tab, tap Update next to the selected unit. The download progress is displayed on the screen.
- 4. Tap Transfer next to the selected unit once the download is complete.
- 5. Confirm the estimated transfer time.
- 6. Tap the checkbox to select where to upload the software update (internal storage, card slot 1, or card slot 2).

**NOTE:** For SOLIX Series control heads, you cannot download software updates to an SD or microSD card with LakeMaster charts saved to it.

- 7. Tap Transfer. The upload progress is displayed under the selected unit in the My Network screen in FishSmart and in the System Status view on the control head.
- 8. Follow the on-screen prompts on the control head to complete the software installation.

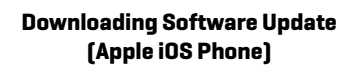

#### **Transferring Software Update (Google Android Phone)**

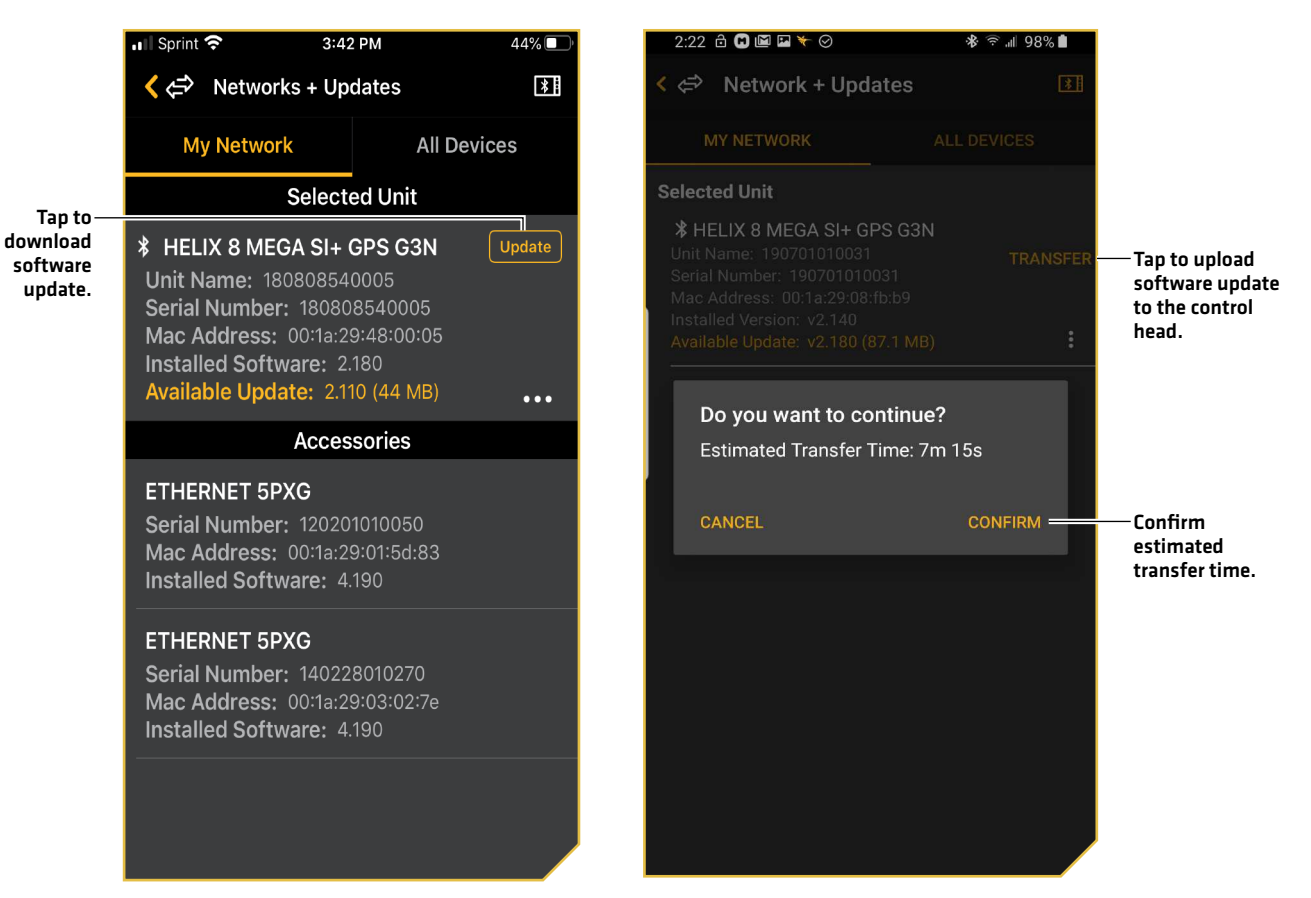

# **Technical Support**

# Self Help

You can use the FishSmart App to direct you to operation manuals, installation guides, and general reference material that we have available.

- 1. Tap Self Help from the FishSmart Main menu.
- 2. Tap one of the following options to continue:

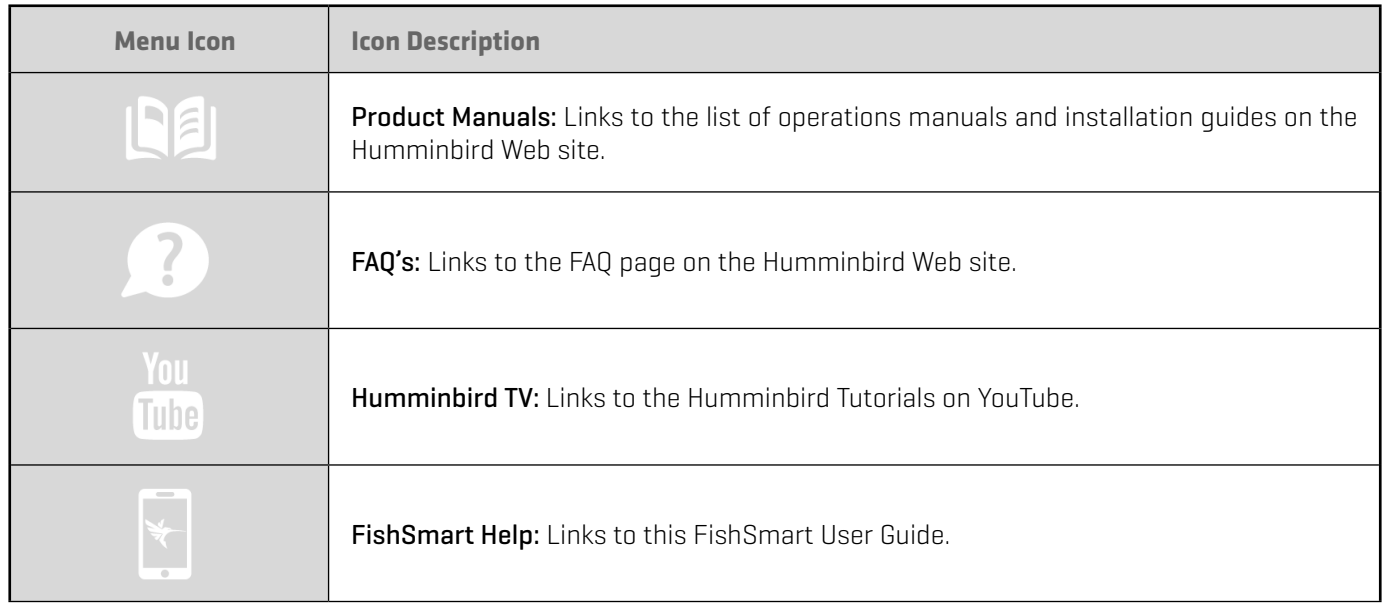

# Request a Callback

FishSmart allows you to request a Technical Support callback if you need assistance with your Humminbird unit. This way you can keep fishing and not worry about waiting on hold. In addition, the Callback Request will share a snapshot of your product, so that our Technical Support can help you resolve your issue.

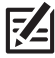

**NOTE:** Before requesting a callback, make sure to connect your Humminbird unit to your mobile device via Bluetooth (see *Connecting Your Mobile Device to Your Control Head*).

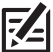

**NOTE:** Technical Support is in English only. If you are not comfortable troubleshooting in English, we recommend that you send an email to Technical Support at **service@humminbird.com**.

- 1. Tap Request a Callback from the FishSmart Main menu.
- 2. Read the confirmation message and tap Confirm.
- 3. Tap Confirm. A message will appear with the estimated wait time and your reference ID.
- 4. Tap OK.
- 5. Complete the form with your contact information, time zone, and a brief description of the problem.
- 6. Tap Request Call Back.

#### **Requesting a Callback (Apple iOS Phone)**

#### **Call Back Request Confirmation (Google Android Phone)**

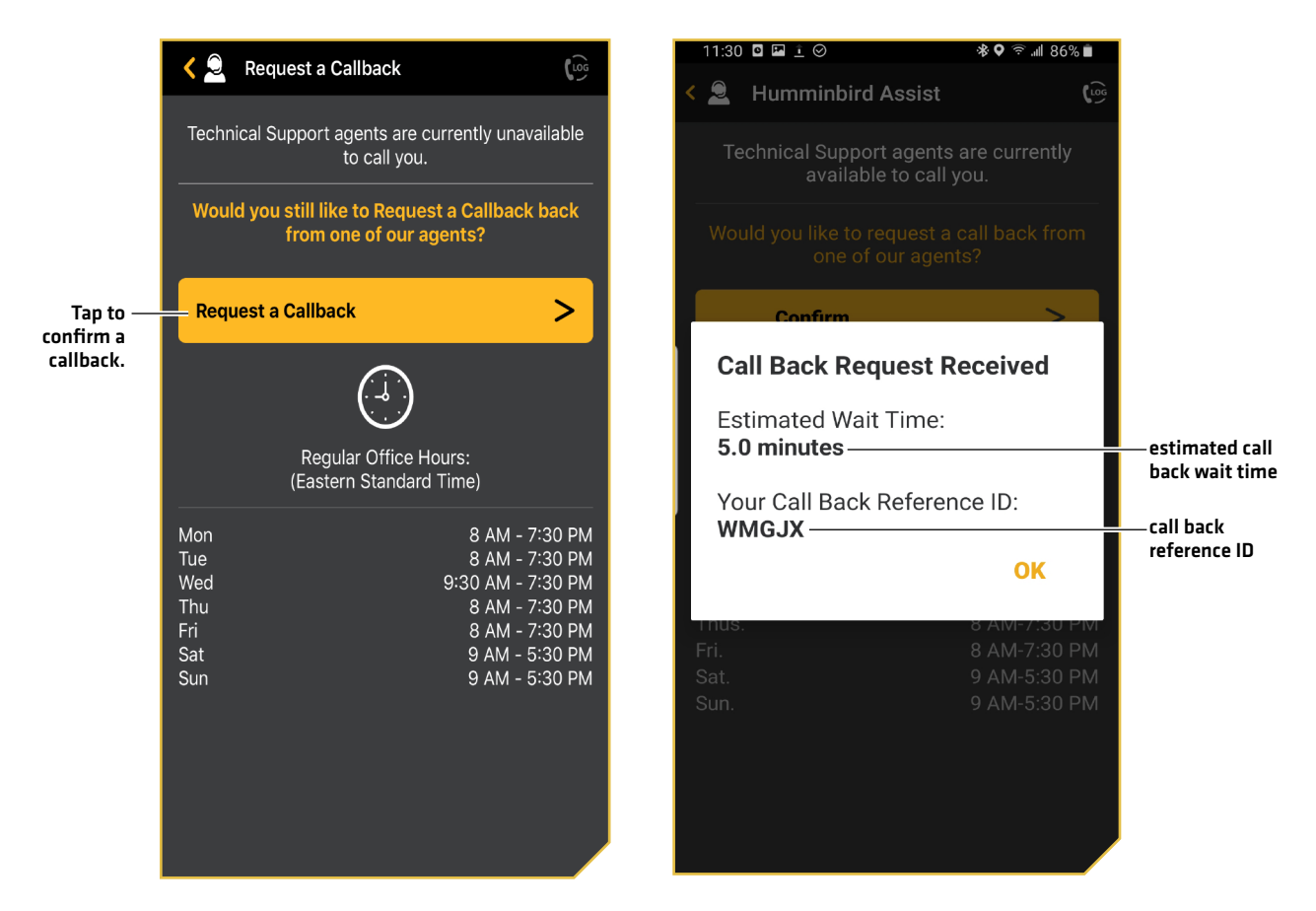

# Register Your Humminbird

If you haven't already registered your Humminbird products, you can do quickly complete registration through the FishSmart App. Registering your Humminbird products provides you with the latest product updates and support.

- 1. Tap Register Your Humminbird from the FishSmart Main menu.
- 2. Complete the Humminbird Registration form.
- 3. Tap Submit.

# AutoChart LiveShare

You can use FishSmart to quickly link to AutoChart LiveShare.

- 1. Tap AutoChart LiveShare from the FishSmart Main menu.
- 2. Log in to your LiveShare account.

# **CONTACT HUMMINBIRD**

Contact Humminbird Technical Support in any of the following ways:

#### Web site:

humminbird.com

### E-mail:

service@humminbird.com

### Telephone:

1-800-633-1468

# Direct Shipping:

Humminbird Service Department 678 Humminbird Lane Eufaula, AL 36027 USA

### Hours of Operation:

Monday - Friday 8:00 a.m. to 4:30 p.m. (Central Standard Time)

# Social Media Resources:

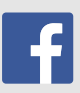

Facebook.com/HumminbirdElectronics

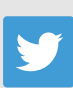

Twitter.com (@humminbirdfish)

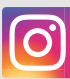

Instagram.com/humminbirdfishing

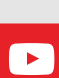

YouTube.com/humminbirdtv

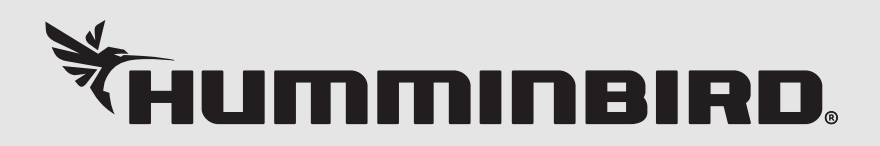
# Guide d'utilisation **FishSmart**

532740-1FR\_A

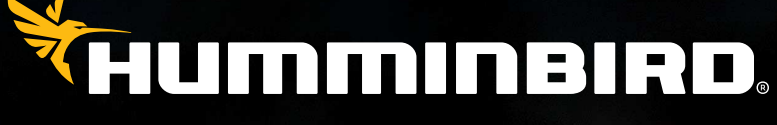

SIMPLY. CLEARLY. BETTER.

### **Merci !**

Merci d'avoir choisi Humminbird, le chef de file dans le secteur des systèmes électroniquesmarins. Humminbird a bâti sa réputation encréant et en fabriquant des équipements marins de haute qualité et très fiables. Nous vous invitons à lire attentivement ce guide et d'utilisation afin de profiter pleinement de toutes les fonctions et applications de votre produit Humminbird.

Contactez le support technique Humminbird à humminbird.com ou appelez le 1-800-633-1468.

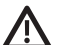

**AVERTISSEMENT !** Cet appareil ne devrait en aucun cas être utilisé comme instrument de navigation afin de prévenir les collisions, l'échouage, les dommages au bateau ou les blessures aux passagers. Lorsque le bateau est enmouvement, la profondeur de l'eau peut varier trop rapidement pour vous laisser le temps de réagir. Avancez toujours très lentement si vous soupçonnez la résence de bas-fonds ou d'obstacles submergés.

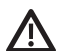

**AVERTISSEMENT !** La carte électronique de votre appareil Humminbird est une aide à la navigation, conçue pour faciliter l'utilisation des cartes marines officielles autorisées, et non pour remplacer celles-ci. Seuls les cartes marines et les avis officiels destinés aux marins contiennent toutes les informations réelles nécessaires pour une navigation sécuritaire, et la responsabilité incombe au capitaine de les utiliser avec prudence.

**AVERTISSEMENT !** Humminbird n'est en aucun cas responsable de la perte de fichiers de données (points de cheminement, routes, traces, groupes, enregistrements, etc.) pouvant être provoquées par des dommages directs ou indirects causés au matériel ou au logiciel de l'appareil. Il est important de sauvegarder régulièrement les fichiers de données de votre tête de commande. Les fichiers de données doivent également être enregistrés sur votre ordinateur avant de restaurer les paramètres par défaut de la tête de commande ou de mettre à jour le logiciel. Visitez notre site Web à **humminbird.com** et téléchargez le manuel d'utilisation de votre tête de commande pour plus de détails.

**AVERTISSEMENT !** Ne supprimez ou ne modifiez PAS le dossier AC, le dossier LkMaster ou le dossier SI lors de l'enregistrement d'une carte de région AutoChart Zero Line sur une carte SD ou microSD.

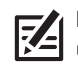

 **REMARQUE :** Certaines fonctions traitées dans ce manuel demandent un achat à part alors que d'autres ne sont offertes que pour lesmodèles internationaux. Tous les efforts ont été déployés pour identifier clairement ces fonctions.

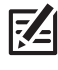

**REMARQUE :** Même si les illustrations de ce manuel ne représentent pas exactement votre appareil, celui-ci fonctionne de la même façon.

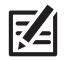

**REMARQUE :** Pour l'achat d'accessoires ou de tout autre équipement en vue de configurer votre tête de commande, allez à **humminbird.com** ou contactez le support technique Humminbird au **1-800-633-1468**.

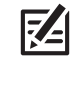

 **REMARQUE :** Les procédures et les fonctionnalités décrites dans cemanuel sont susceptibles d'êtremodifiées à toutmoment sans préavis. Ce manuel a été rédigé en anglais et a été traduit dans d'autres langues. Humminbird n'est pas responsable de la traduction inexacte ou des légères anomalies susceptibles d'être rencontrées dans les différents documents.

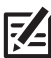

**REMARQUE :** Les caractéristiques et spécifications peuvent être modifiées sans préavis.

**REMARQUE :** FishSmart comprend des achats intégrés. Des 74 tarifs de messagerie et de données peuvent s'appliquer à votre opérateur de téléphonie mobile.

**À L'ATTENTION DE NOS CLIENTS INTERNATIONAUX :** Les produits vendus aux États-Unis ne sont pas destinés à être utilisés sur le marché international. Les appareils internationaux Humminbird offrent des fonctionnalités internationales ; ils sont conçus conformément aux réglementations régionales et nationales en vigueur. Les langues, cartes, fuseaux horaires, unités demesure et garantie illustrent les fonctions qui sont personnalisées pour les appareils internationaux Humminbird achetés auprès des distributeurs internationaux agréés.

Pour obtenir la liste des distributeurs internationaux autorisés, veuillez visiter notre site Web à l'adresse **humminbird.com** ou contactez le support technique Humminbird au **(334) 687-6613**.

**DÉCLARATION DE CONFORMITÉ AVEC L'ENVIRONNEMENT :** Johnson Outdoors Marine Electronics, Inc. entend agir en de façon responsable, et respecter la réglementation environnementales connues et applicables et la politique de bon voisinage des communautés où elle fabrique et vend ses produits.

**DIRECTIVE DEEE :** La directive EU 2002/96/CE sur les « déchets d'équipements électriques et électroniques (DEEE) » concerne la plupart des distributeurs, vendeurs et fabricants d'équipements électroniques grand public dans l'Union européenne. La directive DEEE requiert que le producteur d'équipements électroniques grand public prenne en charge la gestion des déchets de leurs produits et mettent en oeuvre leur élimination en respectant l'environnement, pendant le cycle de vie du produit.

Il est possible que la conformité à la directive DEEE ne soit pas requise sur le site pour les équipements électriques et électroniques (EEE), ou pour les équipements EEE conçus et destinés à des installations temporaires ou fixes sur les véhicules de transport tels que les automobiles, les aéronefs ou les bateaux. Dans certains pays membres de l'Union européenne, ces véhicules n'entrent pas dans le domaine d'application de la directive, et les EEE pour ces applications peuvent être considérés exclus de la conformité à la directive WEEE.

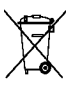

Ce symbole (poubelle DEEE) figurant sur le produit indique qu'il ne doit pas être mis au rebut avec les autres déchets ménagers. Il doit être éliminé et recueilli pour le recyclage et la récupération des équipements EEE à mettre au rebut. Johnson Outdoors Marine Electronics, Inc. marque tous les produits EEE conformément à la directive DEEE. Notre but est de respecter les directives sur la collecte, le traitement, la récupération et la mise au rebut de ces produits en respectant l'environnement ; ces exigences varient toutefois d'un état membre à l'autre de l'Union européenne. Pour obtenir d'autres renseignements sur les sites d'élimination des déchets d'équipements en vue de leur recyclage et de leur récupération et/ou sur les exigences des états membres de l'Union européenne, renseignez-vous auprès du distributeur ou du lieu d'achat de votre produit.

**DIRECTIVE ROHS :** Les produits conçus pour servir d'installation fixe ou faire partie d'un système dans un bateau peuvent être considérés comme hors du champ d'application de la Directive 2002/95/CE du Parlement européen et du Conseil du 27 janvier 2003 relative à la limitation de l'utilisation de certaines substances dangereuses dans les équipements électriques et électroniques.

© 2020 Johnson Outdoors Marine Electronics, Inc. Tous droits réservés.

# **Table des matières**

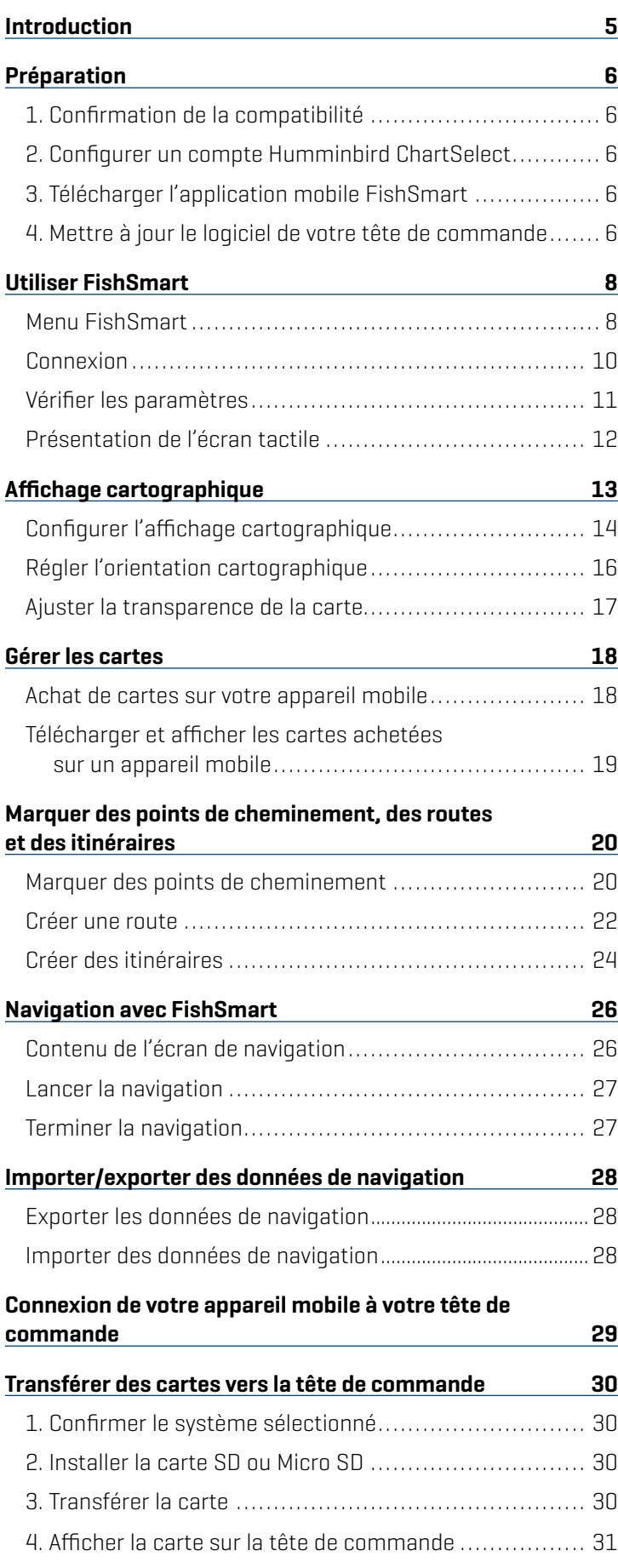

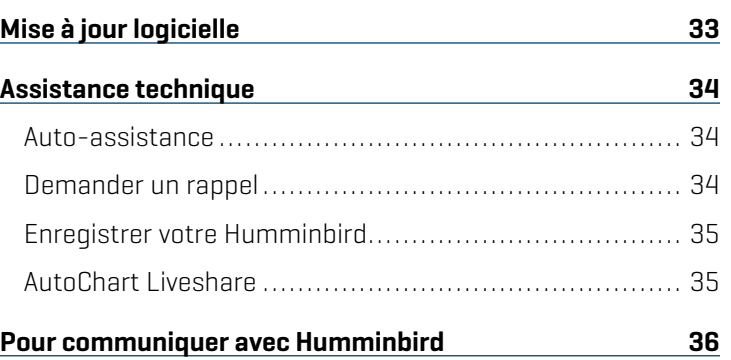

### **Introduction**

Humminbird FishSmart est une application mobile iOS et Android gratuite que vous pouvez télécharger sur un appareil mobile (téléphone intelligent, tablette, etc.). FishSmart vous permet d'acheter et d'afficher les cartes marines Humminbird LakeMaster. Vous pouvez également créer, enregistrer et parcourir des points de cheminement, des routes et des itinéraires. En utilisant la technologie sans fil *Bluetooth*, vous pouvez transférer des cartes vers vos têtes de commande SOLIX ou HELIX équipées de Bluetooth, mettre à jour le logiciel système de votre appareil mobile vers votre appareil Humminbird et recevoir une assistance technique en temps réel.

Pour obtenir des renseignements et des instructions sur l'utilisation des cartes marines sur votre tête de commande, consultez votre manuel d'utilisation de la tête de commande. Les manuels d'utilisation et les manuels d'accessoires pour les cartes marines LakeMaster, AutoChart, AutoChart Zero Line sur carte électronique et autres produits Humminbird LakeMaster peuvent être téléchargés de notre site Web à humminbird.com.

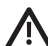

**AVERTISSEMENT !** Ne comptez pas sur les données Wi-Fi ou cellulaires pour la navigation puisque la couverture du réseau cellulaire n'est pas garantie une fois sur l'eau. La carte électronique est un instrument de navigation conçu pour faciliter l'utilisation de cartes publiques autorisées, non pour les remplacer. Seuls les cartes publiques officielles et les avis aux navigateurs contiennent toutes les informations actuelles nécessaires pour assurer la sécurité de la navigation; le capitaine est responsable de leur utilisation prudente.

 **REMARQUE :** Les données Wi-Fi ou cellulaires doivent être activées sur votre appareil mobile pour télécharger des cartes achetées et pour partager des données de navigation. Les services de localisation doivent également être activés pour le suivi GPS.

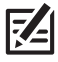

**REMARQUE :** Pour obtenir une liste des têtes de commande Bluetooth, visitez notre site Web à **humminbird.com**.

 **REMARQUE :** FishSmart comprend des achats dans l'application. Des frais de messagerie texte et de transmission de données de votre fournisseur de services cellulaires peuvent s'appliquer.

# **Préparation**

En plus des instructions de cette section, confirmez que votre appareil mobile a activé les services de localisation pour le suivi GPS et une connexion Wi-Fi ou cellulaire pour télécharger des cartes et des mises à jour du logiciel.

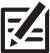

**REMARQUE :** Certaines des informations ou des instructions pourraient ne pas s'appliquer à tous les appareils mobiles. Reportez-vous aux instructions incluses avec votre appareil mobile.

Assistance technique : Si vous avez des questions, communiquez avec le service technique en vous rendant sur notre site Web humminbird.com ou en composant le 1 800 633-1468.

#### **1** | Confirmation de la compatibilité

Visitez notre site Web à chartselect.humminbird.com afin de confirmer la compatibilité de l'appareil mobile et la version du logiciel requise.

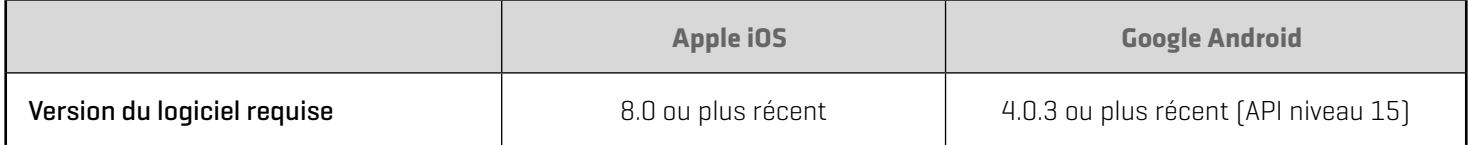

#### **2** | Configurer un compte Humminbird ChartSelect

- 1. Rendez-vous sur le site Web de ChartSelect à chartselect.humminbird.com et sélectionnez Enregistrer dans le coin supérieur droit de la page.
- 2. Entrez vos renseignements et suivez les invites à l'écran pour créer un compte et enregistrer vos produits.
- 3. Confirmer le compte : Un courriel de confirmation sera envoyé à l'adresse de courriel enregistrée dans votre compte ChartSelect. Ouvrez le courriel et suivez les instructions fournies pour confirmer votre compte ChartSelect.

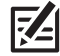

**REMARQUE** : Si vous n'avez pas reçu de courriel, vérifiez votre antipourriel et ajoutez Do-not-reply@chartselect.net à votre liste d'expéditeurs sécuritaires.

#### **3** | Télécharger l'application mobile FishSmart

1. Apple iOS : Ouvrez la boutique App Store.

Google Android : Ouvrez la boutique Play Store.

- 2. Recherchez l'application FishSmart.
- 3. Téléchargez l'application FishSmart à votre appareil.
- 4. Suivez les instructions à l'écran pour terminer le téléchargement de l'application.

#### **4** | Mettre à jour le logiciel de votre tête de commande

Pour afficher les cartes marines LakeMaster et AutoChart, vous aurez besoin du logiciel le plus récent sur votre tête de commande Humminbird. Consultez le guide d'utilisation de la tête de commande pour en savoir plus sur la mise à jour du logiciel.

**REMARQUE :** Il est important d'installer la dernière mise à jour du logiciel sur votre tête de commande pour activer toutes les fonctions de FishSmart. Pour la dernière mise à jour du logiciel, visitez notre site Web à **humminbird.com**.

Compatibilité : Consultez notre site Web à humminbird.com pour obtenir la plus récente liste des modèles compatibles.

Matériel : En plus de votre équipement Humminbird, vous aurez besoin d'un ordinateur avec un accès à Internet et une carte SD ou Micro SD de 32 Go vierge.

1. Avant de mettre à jour ou de réinitialiser le logiciel de la tête de commande, exportez vos données de navigation et copiez vos instantanés d'écran sur une carte SD ou Micro SD. Consultez votre guide d'utilisation de la tête de commande pour les instructions.

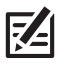

 **REMARQUE :** Humminbird n'est en aucun cas responsable de la perte de fichiers de données (points de passage, routes, itinéraires, groupes, enregistrements, etc.) pouvant découler de dommages directs ou indirects causés au matériel ou au logiciel de l'appareil. Il est important de sauvegarder régulièrement les fichiers de données de votre ordinateur et de la tête de commande.

2. Insérez une carte SD ou Micro SD formatée dans la fente de carte de l'ordinateur.

**74 REMARQUE :** N'utilisez pas une carte SD ou Micro SD supérieure ou inférieure à 32 Go.

- 3. Rendez-vous sur humminbird.com et cliquez sur Assistance > Mises à jour logicielles.
- 4. Cliquez sur la série de votre tête de commande. Les modèles applicables sont énumérés sous chaque série.
- 5. Cliquez sur le lien correspondant à votre modèle d'appareil. Cela vous amène à la page de mise à jour du logiciel.
	- Lisez les avis et les instructions et sélectionnez le lien de téléchargement au bas de l'écran.
	- Suivez les instructions à l'écran pour enregistrer le fichier du logiciel sur la carte SD ou Micro SD.
- 6. Installez la carte SD ou Micro SD avec le fichier du logiciel dans la fente de la tête de commande.
- 7. Mettez votre tête de commande Humminbird sous tension. Démarrez le mode Normal.

 **REMARQUE :** Lorsque vous installez la carte SD avec le fichier du logiciel dans votre tête de commande, cette dernière détecte la mise 74 à jour et donne automatiquement une commande pour installer le logiciel. Vous pouvez suivre les invites ou choisir d'installer le logiciel plus tard. Pour en savoir plus, consultez le guide d'utilisation de la tête de commande.

- 8. Suivez les instructions à l'écran pour mettre à jour le logiciel de la tête de commande.
- 9. Une fois la mise à jour du logiciel terminée, retirez la carte SD ou Micro SD de la fente de carte de la tête de commande.
- 10. Redémarrage : Si vous n'avez aucune autre mise à jour de logiciel à installer, mettez la tête de commande hors tension et redémarrez-la.

# **Utiliser FishSmart**

Confirmez que vous avez lu les instructions de configuration dans la section *Préparation*. Utilisez les sections suivantes pour commencer à utiliser FishSmart. Consultez les instructions pour le système d'exploitation de votre appareil mobile : Apple iOS ou Google Android.

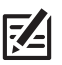

 **REMARQUE :** Les données Wi-Fi ou cellulaires doivent être activées sur votre appareil mobile pour télécharger des cartes achetées et partager des données de navigation. Les services de localisation doivent également être activés pour le suivi GPS.

#### Menu FishSmart

L'application FishSmart s'ouvre pour afficher le menu principal.

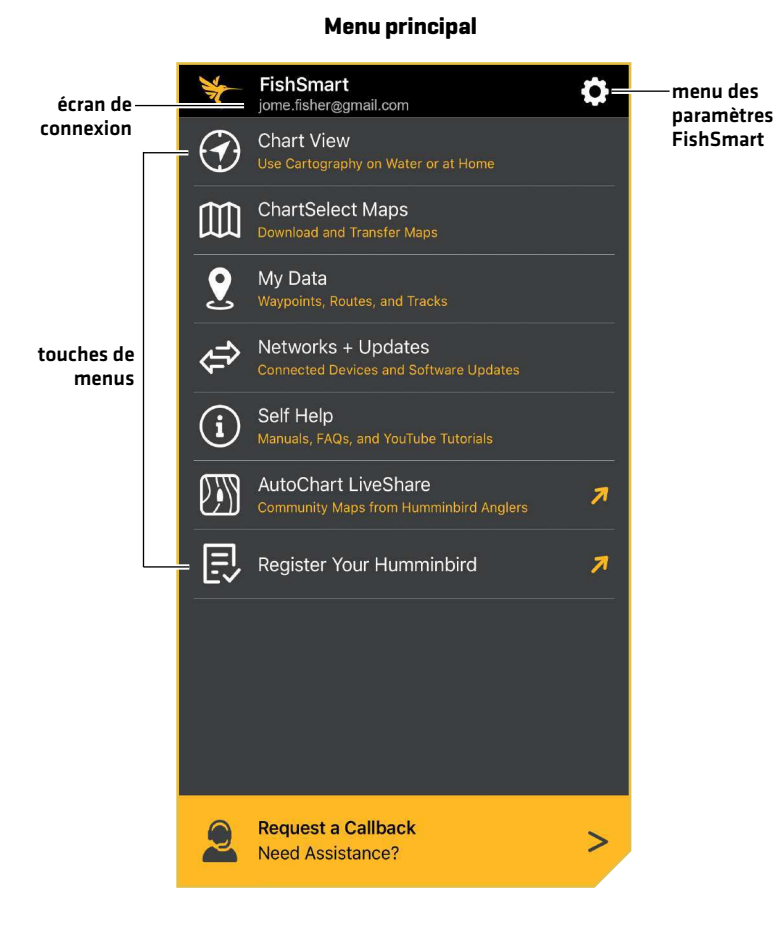

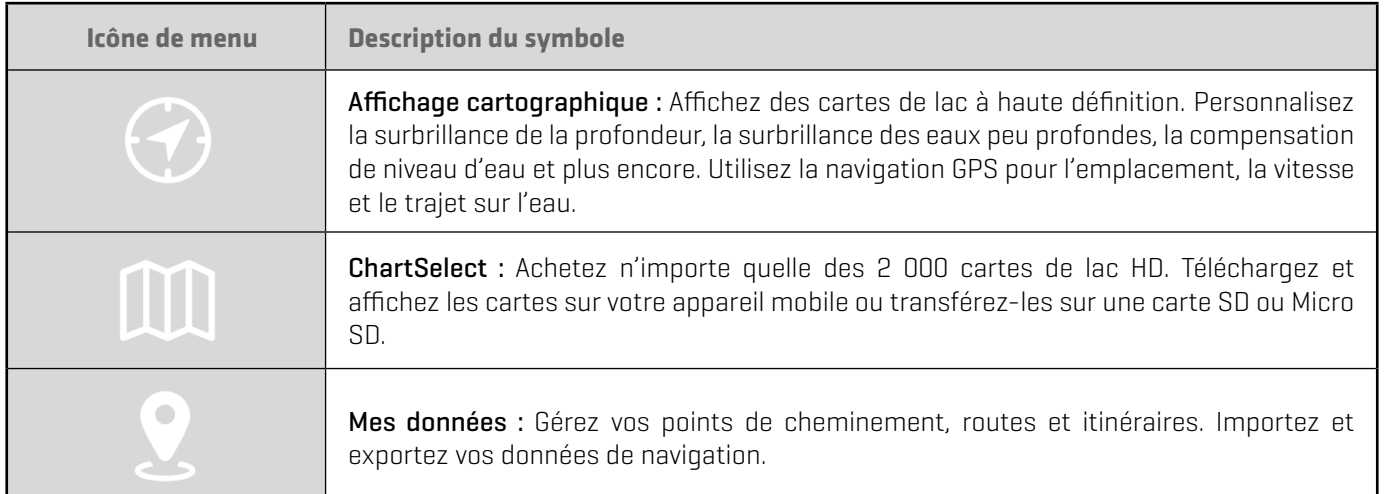

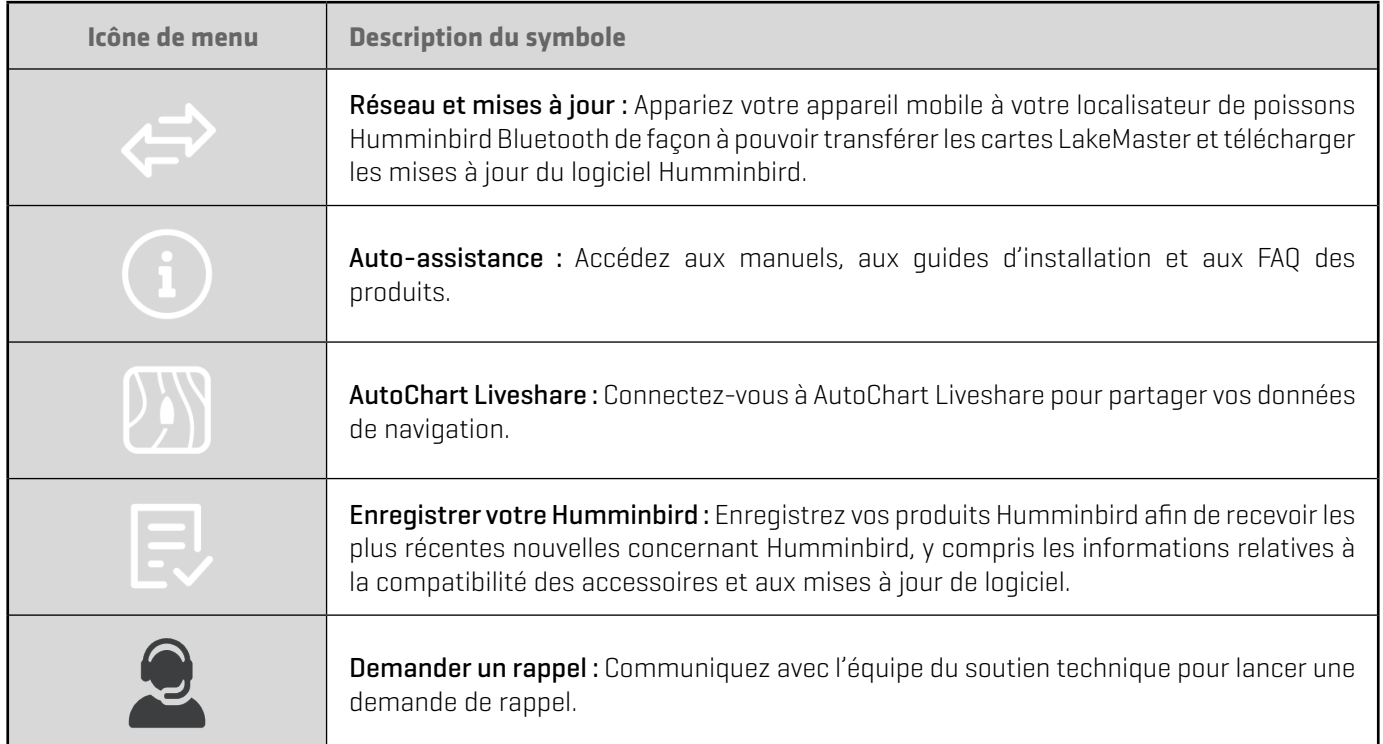

#### Connexion

Connectez-vous à FishSmart à l'aide de vos données d'authentification ChartSelect. En vous connectant à ChartSelect, toutes les cartes que vous avez achetées dans ChartSelect seront disponibles afin que vous puissiez les télécharger sur l'application FishSmart. De plus, vous pouvez effectuer des achats dans l'application par le biais de FishSmart et toutes les cartes achetées pourront être téléchargées par le biais de ChartSelect afin d'être utilisées dans un localisateur de poissons Humminbird compatible.

**Connexion à ChartSelect** 

purchase Lake-

<mark>Humminbird</mark><br>n ChartSelect

rd above.

- 1. Touchez Connexion sous la bannière FishSmart au haut de l'application (voir l'illustration *Menu principal*).
- 2. Utilisez le clavier à l'écran pour entrer le nom d'utilisateur et le mot de passe de votre compte.

**Connexion à ChartSelect** 

3. Touchez Connexion.

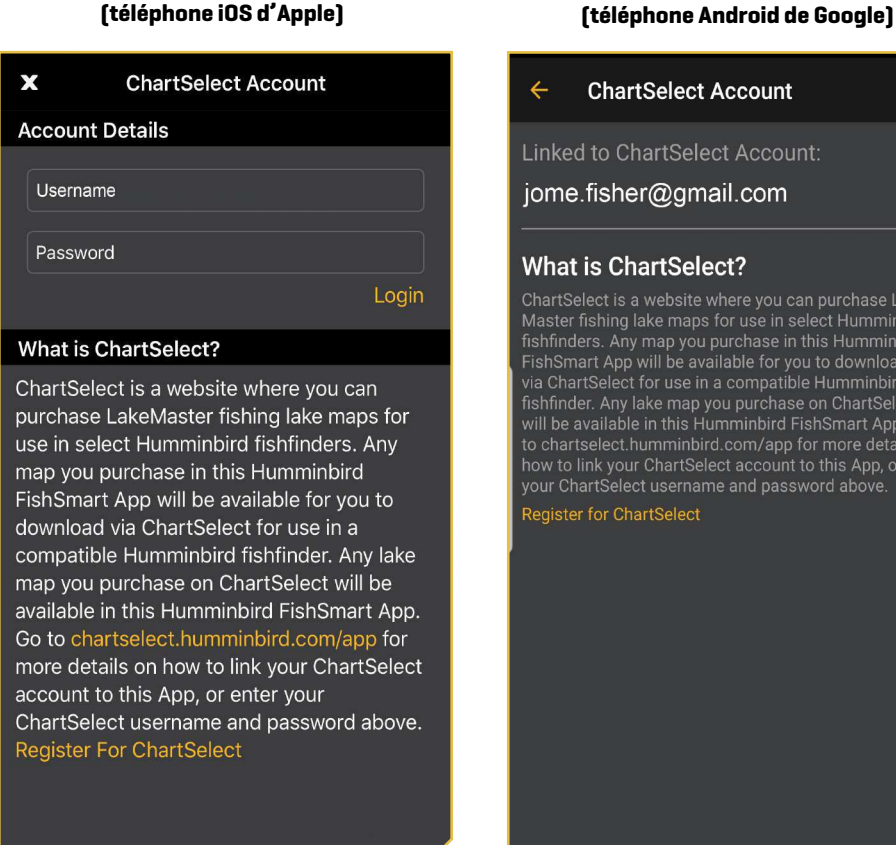

#### Vérifier les paramètres

Utilisez le menu Paramètres du menu principal pour définir les unités de mesure par défaut, désactiver le verrouillage automatique, restaurer les achats et envoyer des informations de diagnostic.

- 1. Touchez l'icône Réglages sous la bannière FishSmart dans le coin supérieure droit de l'application.
- 2. Sélectionnez un des réglages suivants pour le changer.

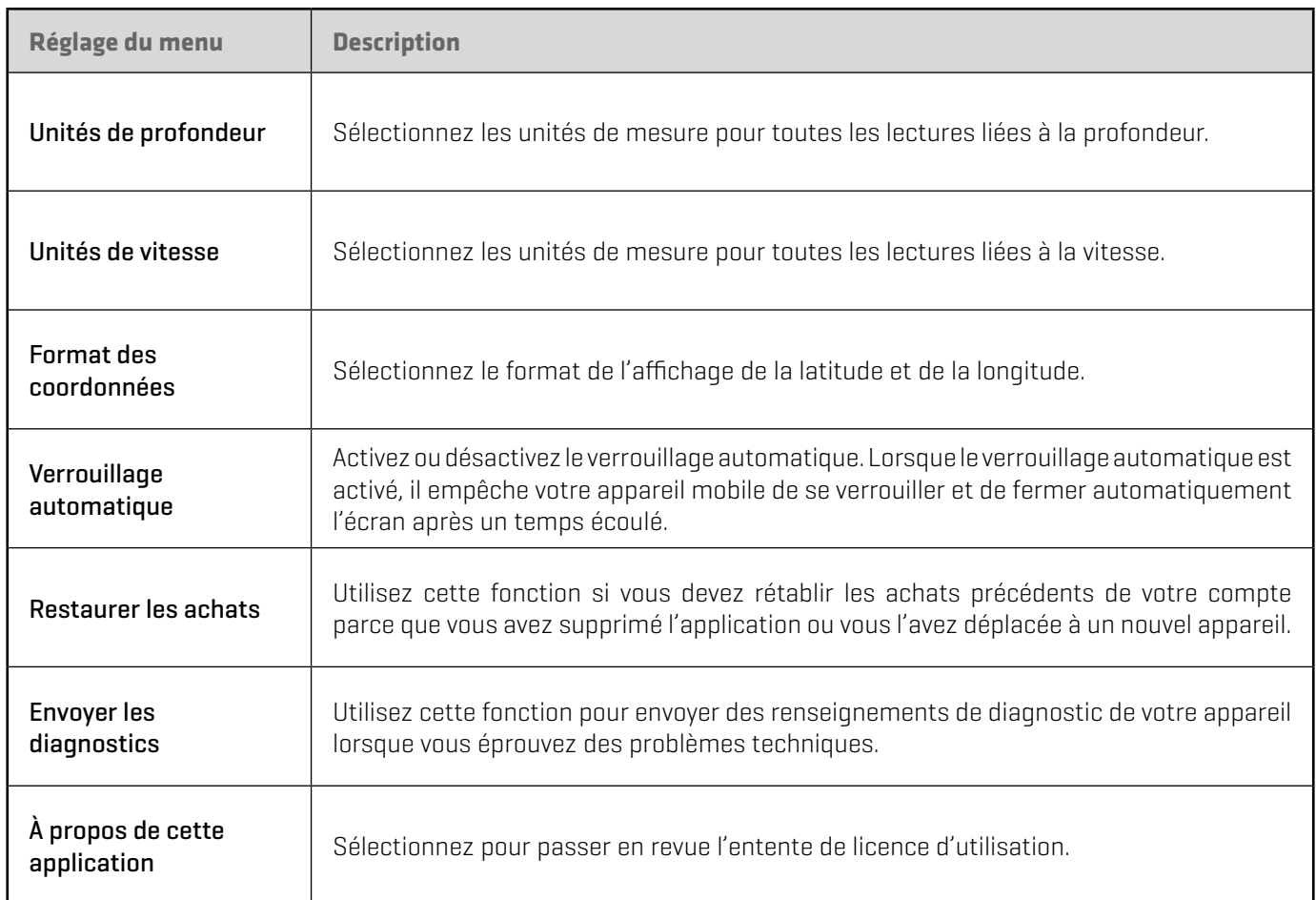

#### Présentation de l'écran tactile

Voici un résumé des actions de l'écran tactile de l'appareil mobile.

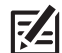

**REMARQUE :** Certaines des informations ou des instructions pourraient ne pas s'appliquer à tous les appareils mobiles. Reportez-vous aux instructions incluses avec votre appareil mobile.

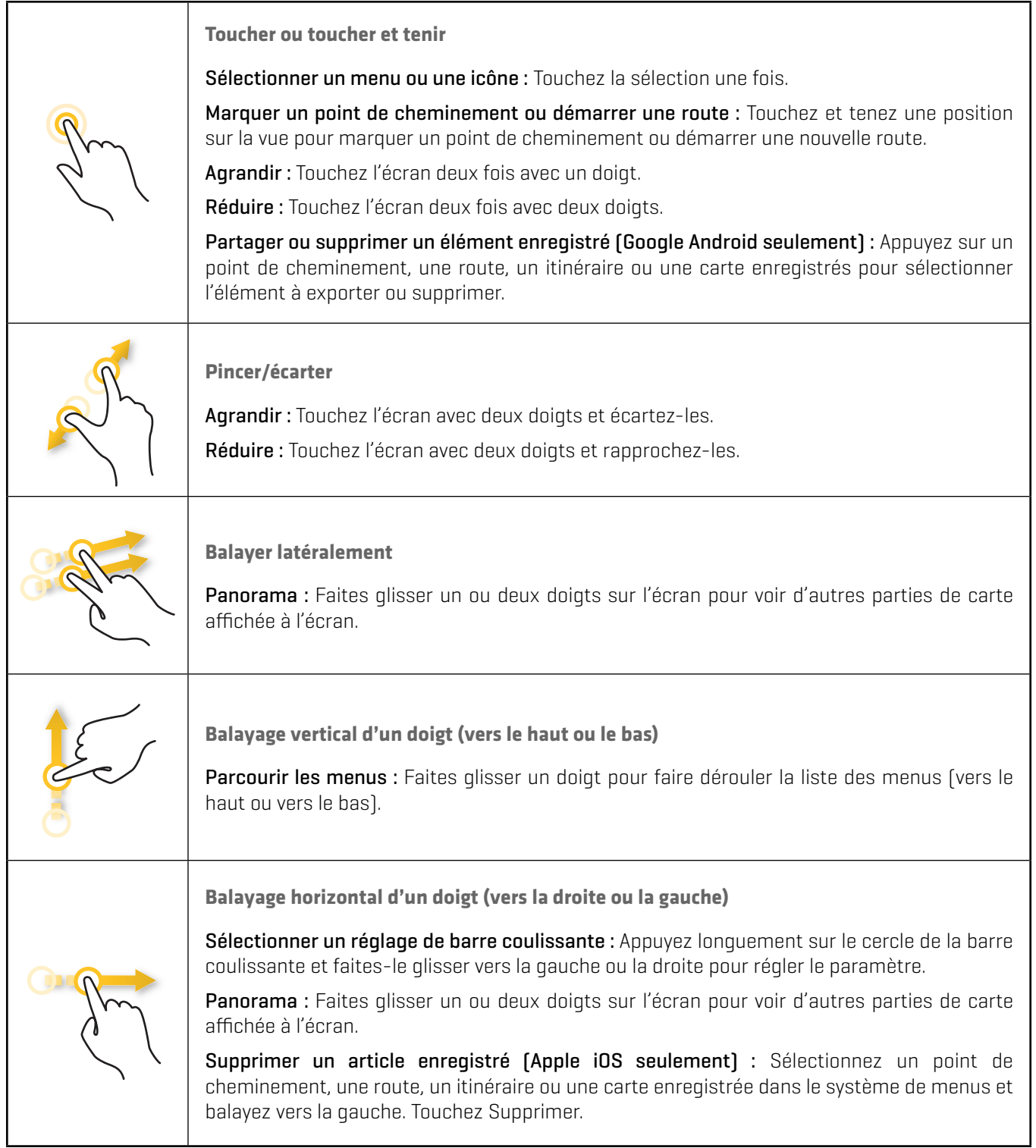

### **Affichage cartographique**

L'affichage cartographique s'ouvre pour afficher une carte topographique de la zone entourant votre emplacement actuel. C'est ce que l'on appelle l'affichage cartographique.

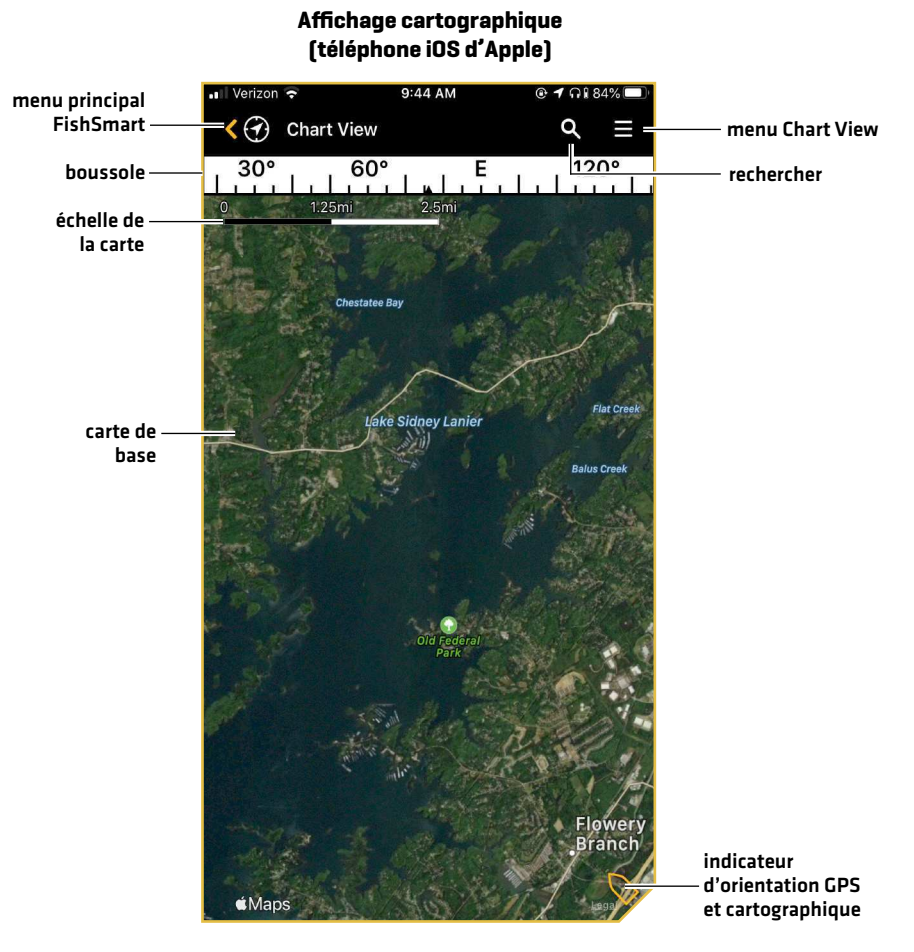

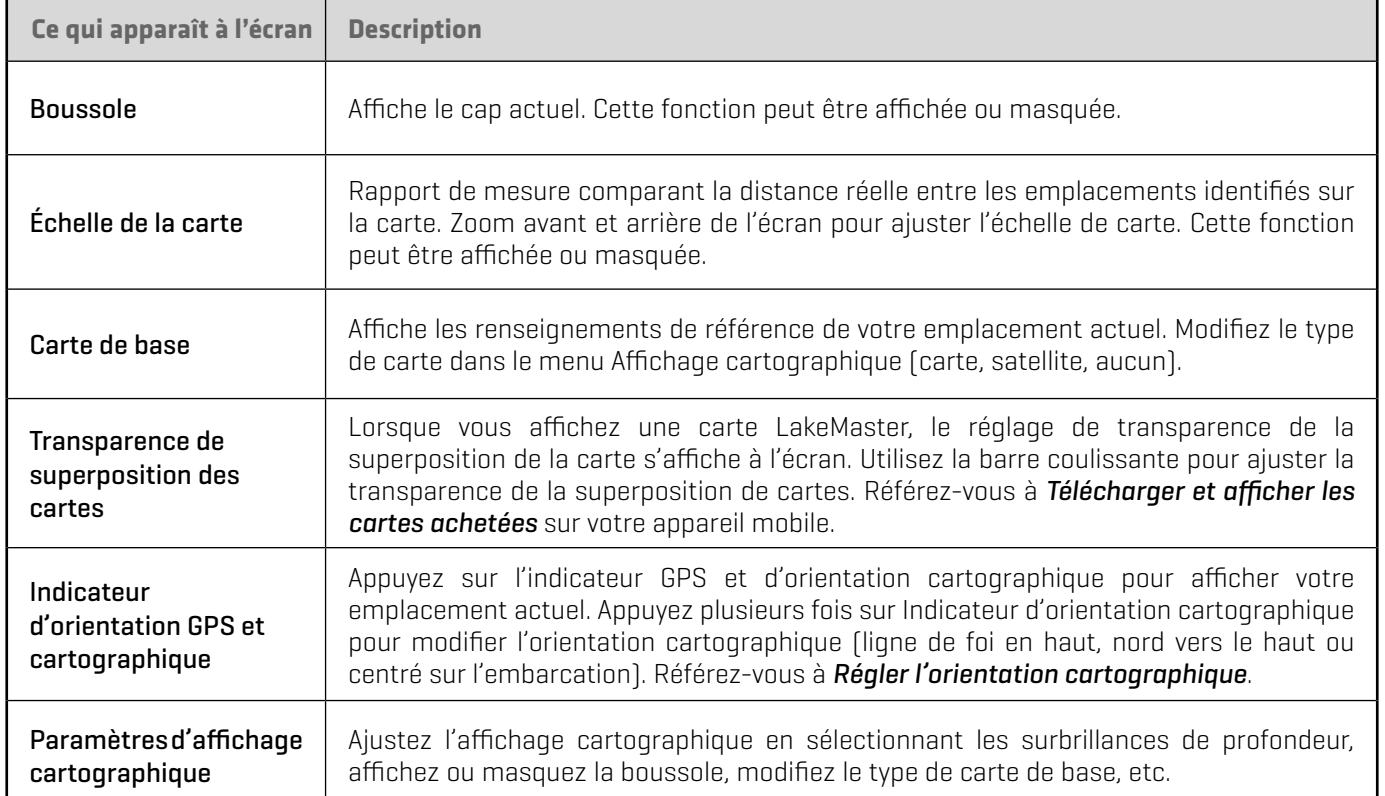

#### Configurer l'affichage cartographique

Utilisez les instructions suivantes pour personnaliser l'affichage cartographique en réglant les paramètres de LakeMaster. Consultez le manuel d'accessoires Humminbird LakeMaster pour de plus amples renseignements sur ces fonctions.

- 1. Touchez Affichage cartographique.
- 2. Touchez l'icône Menu dans le coin supérieur droit.
- 3. Choisissez une option de menu. Appuyez sur le curseur et faites-le glisser, ou appuyez sur les symboles plus (+) ou moins (-) pour régler le paramètre.

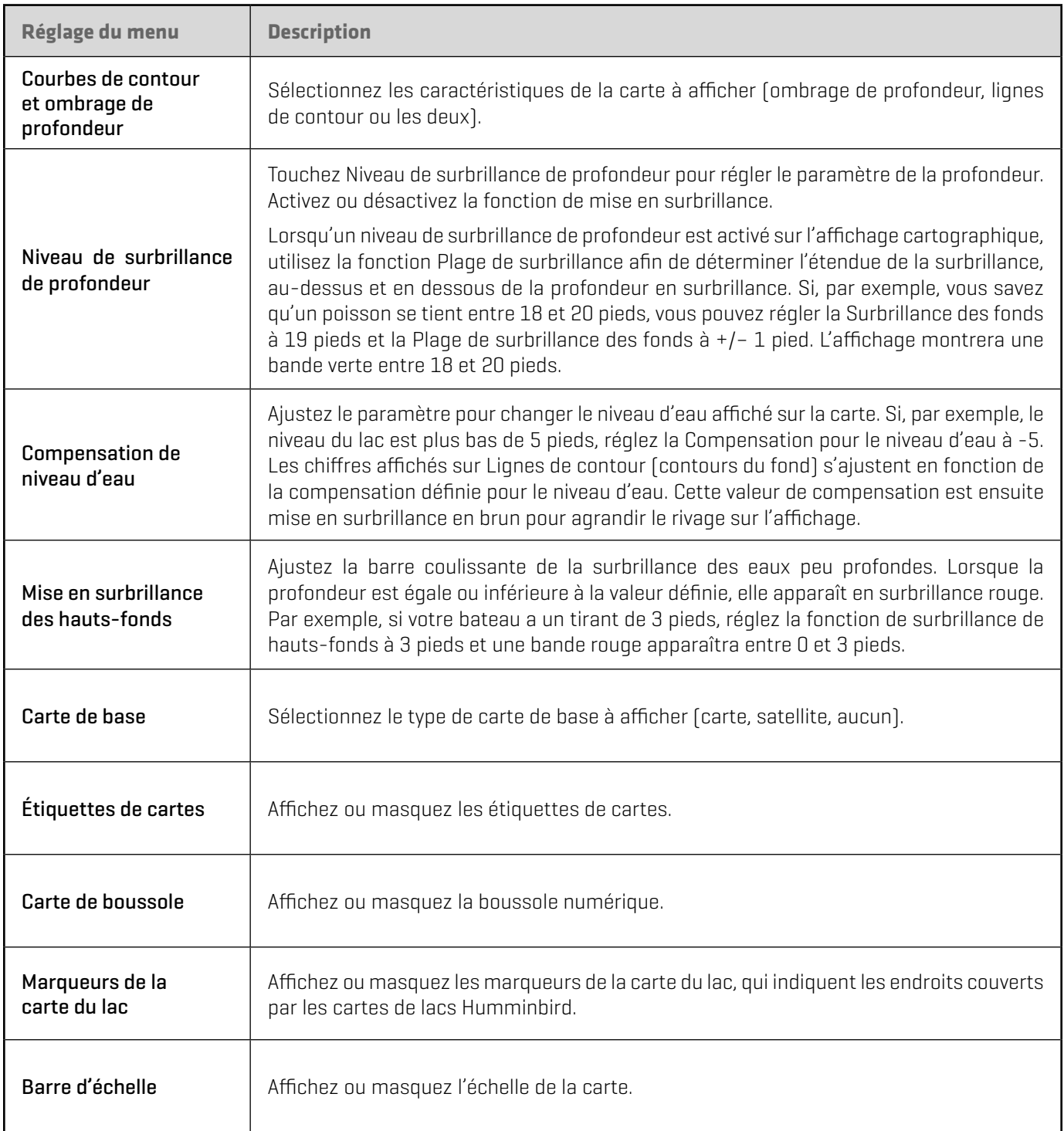

#### **Réglage des paramètres d'affichage cartographique (téléphone iOS d'Apple)**

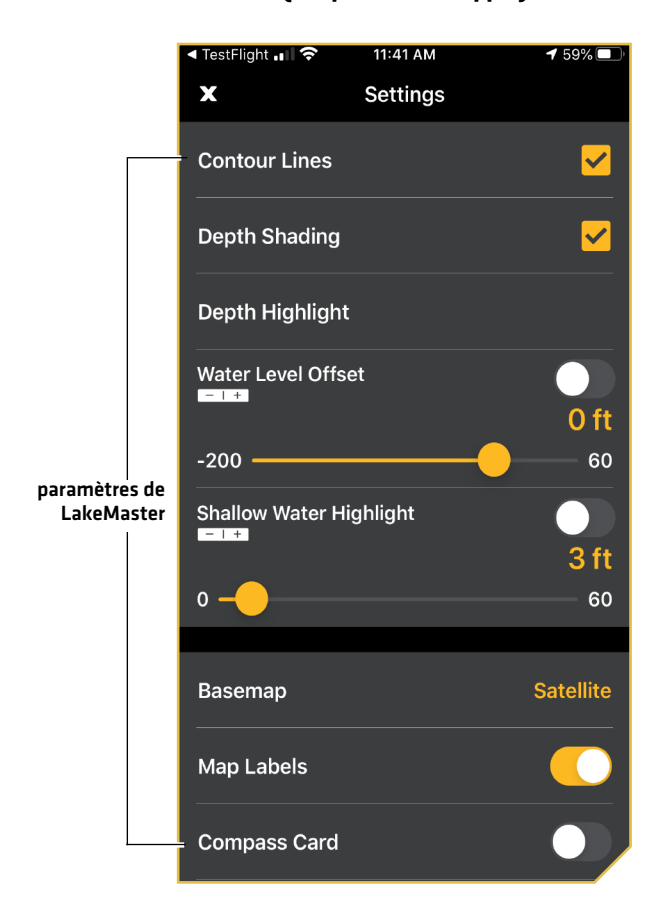

#### **Consultation des paramètres d'affichage cartographique (téléphone Android de Google)**

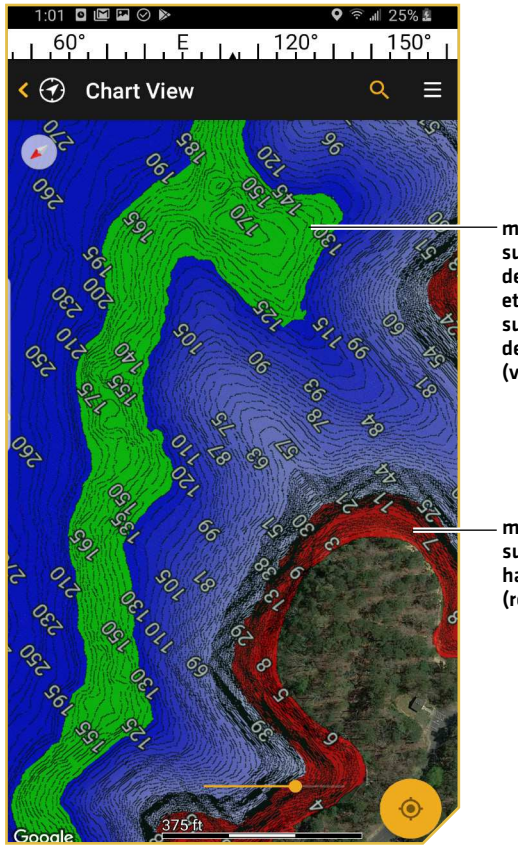

mise en surbrillance de profondeur et gamme de surbrillance de profondeur (vert)

mise en surbrillance des hauts-fonds (rouge)

#### Régler l'orientation cartographique

L'orientation cartographique par défaut est le nord. Utilisez les instructions suivantes pour changer l'orientation cartographique Ligne de foi en haut ou à Centré sur l'embarcation.

- Nord en haut : TLa carte est orientée de façon à ce que le nord se trouve en haut et le bateau pivote en fonction de son cap ou de sa route fond (COG).
- Ligne de foi en haut : Le cap actuel du bateau est orienté vers le haut et la carte tourne autour du navire pour que celui-ci pointe toujours vers le haut sur l'affichage. Le cap est fourni par la boussole interne de l'appareil mobile.
- Centré sur l'embarcation : La carte est orientée vers le nord sur l'écran et la carte tourne autour de l'icône de bateau pour que le bateau soit toujours au centre de l'écran.

#### Régler l'orientation cartographique

1. Apple iOS: Appuyez sur l'indicateur d'orientation cartographique jusqu'à ce que l'affichage soit réglé à Ligne de foi en haut, Nord en haut ou Centré sur l'embarcation.

Google Android: Appuyez sur l'indicateur d'orientation cartographique jusqu'à ce que l'affichage soit réglé à Ligne de foi en haut ou Centré sur l'embarcation. Pour revenir à Nord en haut, appuyez sur l'indicateur Nord en haut, qui s'affiche sous le menu principal FishSmart.

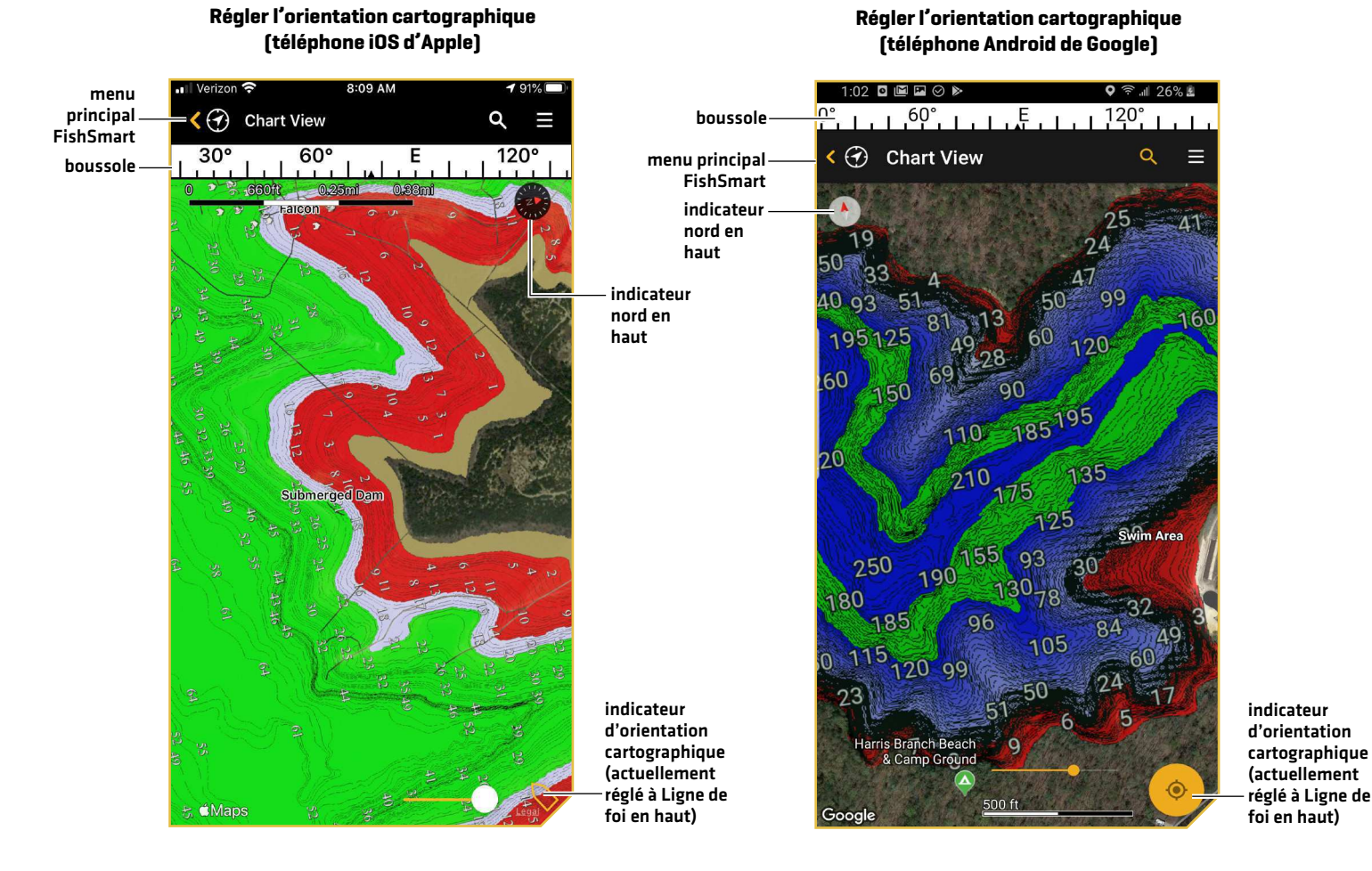

#### Ajuster la transparence de la carte

Ajustez la transparence de la carte LakeMaster affichée pour voir plus ou moins de détails.

1. Appuyez sur le cercle de la barre coulissante et faites-le glisser vers la gauche ou la droite pour régler ce paramètre.

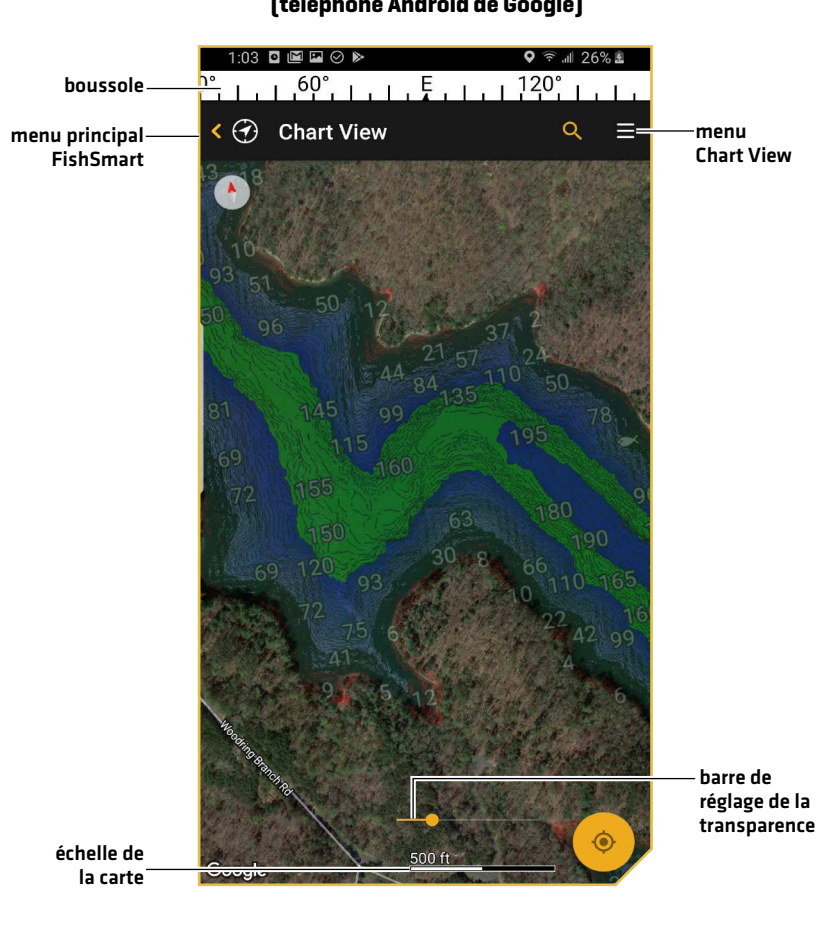

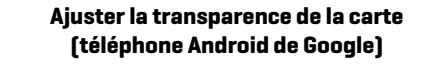

# **Gérer les cartes**

Vous pouvez acheter des cartes LakeMaster directement à partir de votre appareil mobile. Les cartes achetées précédemment à partir de ChartSelect peuvent être téléchargées sur votre appareil mobile (référez-vous à *Télécharger et afficher les cartes achetées sur votre appareil mobile*). Une connexion Wi-Fi ou cellulaire est requise. Un dispositif Bluetooth est requis pour transférer des données à votre tête de commande.

#### Achat de cartes sur votre appareil mobile

#### Achat de cartes à partir du menu Chart View

- 1. Touchez l'icône de l'affichage cartographique.
- 2. Utilisez la carte géographique à l'écran ou la barre de recherche pour chercher parmi les cartes de lacs disponibles. Les cartes de lacs disponibles ont un marqueur de carte de lac.

#### **REMARQUE :** Les marqueurs de carte de lac doivent être activés à partir du menu Paramètres (référez-vous à *Configuration de l'affichage cartographique*).

- 3. Touchez le marqueur de la carte du lac pour afficher la barre d'information de la carte (référez-vous à l'illustration *Acheter une carte à partir de l'affichage cartographique*).
- 4. Balayez vers le haut sur la barre d'information de la carte pour voir le prix.

**Achat d'une carte à partir de l'affichage cartographique**

5. Touchez le prix de la carte et suivez les instructions à l'écran pour conclure l'achat.

#### Achat de cartes à partir du menu de cartes de ChartSelect Maps

- 1. Touchez l'icône ChartSelect Maps.
- 2. Recherchez une carte au moyen des onglets Tout ou État. Cliquez sur une lettre de l'index alphabétique pour passer directement à cette section. Ou utilisez la barre de recherche au haut de l'écran pour taper le nom d'un lac.
- 3. Touchez le prix de la carte et suivez les instructions à l'écran pour terminer l'achat (référerez-vous à l'illustration *Achats d'une carte de ChartSelect Maps*).

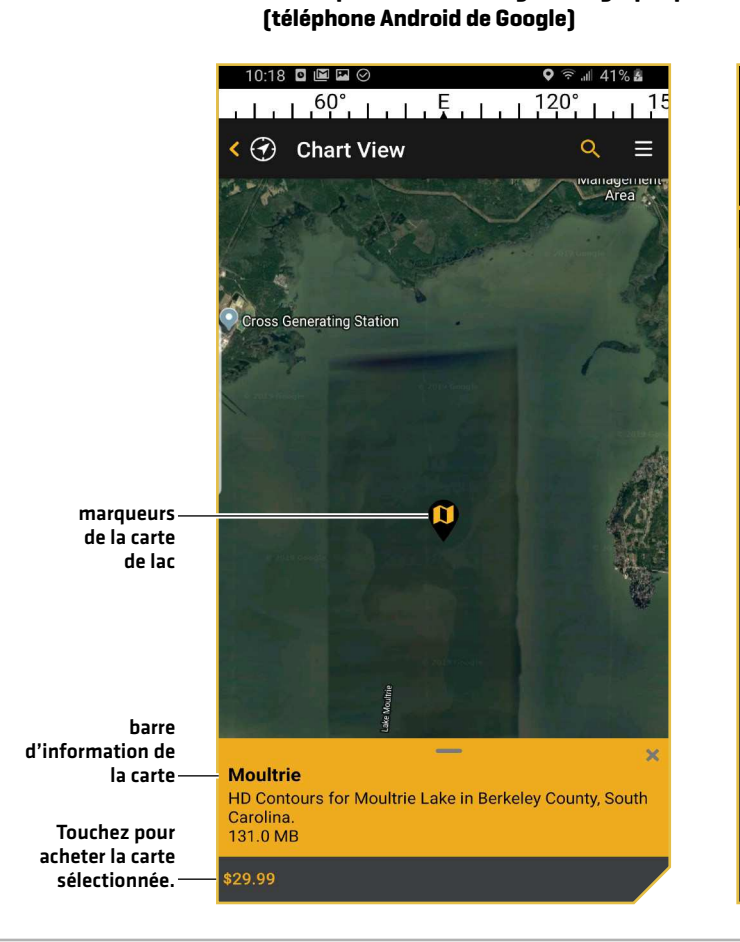

#### **Achat d'une carte de ChartSelect Maps (téléphone iOS d'Apple)**

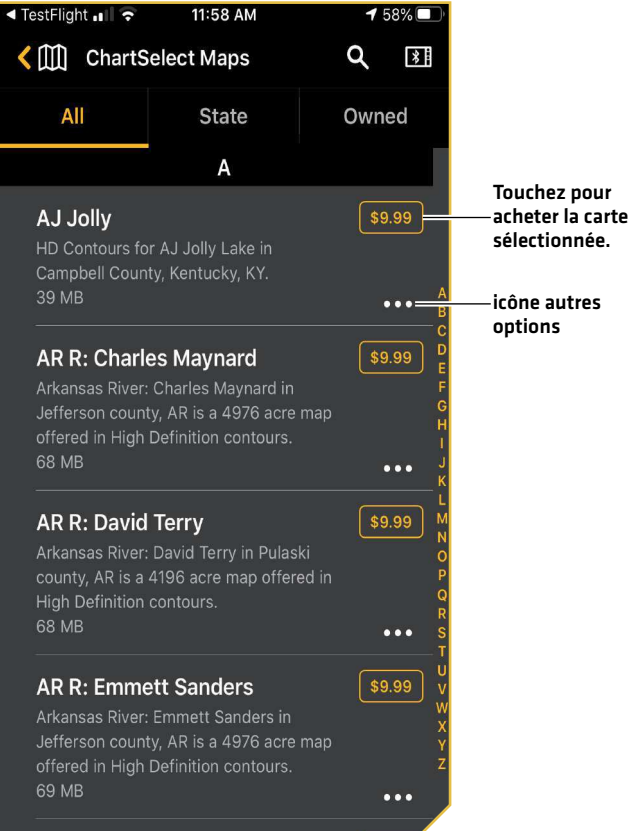

#### Télécharger et afficher les cartes achetées sur un appareil mobile

Vos cartes LakeMaster achetées sont répertoriées sous l'onglet Acheté dans le menu ChartSelect Maps. Utilisez les instructions de cette section pour télécharger les cartes achetées à afficher sur votre appareil mobile. Une connexion Wi-Fi ou cellulaire est requise.

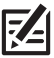

**REMARQUE :** Visitez notre site Web à **chartselect.humminbird.com** pour acheter des cartes à partir de votre ordinateur personnel ou consultez la section *Achat de cartes sur votre appareil mobile* pour faire des achats dans l'application.

- 1. Touchez l'icône ChartSelect Maps.
- 2. Sélectionnez l'onglet Acquis pour afficher toutes les cartes ChartSelect achetées précédemment.
- 3. Télécharger une carte : Touchez le symbole de téléchargement à côté du nom de la carte du lac (référez-vous à l'illustration *Télécharger les cartes achetées*). Une case à cocher s'affiche à gauche du nom de la carte lorsque le téléchargement est terminé.
- 4. Répéter : Répétez les étapes 2 et 3 pour télécharger d'autres cartes achetées.
- 5. Afficher une carte : Touchez la case à cocher à côté du nom de la carte. Touchez l'icône Autres options à côté de la carte téléchargée pour ouvrir le menu Autres options. Touchez le bouton Déplacement du curseur pour afficher la carte sélectionnée sur l'affichage cartographique (référez-vous à l'illustration *Menu des options supplémentaires*).

 **REMARQUE :** Accédez au menu Autres options pour supprimer une carte de votre appareil mobile ou acheter une copie supplémentaire de la carte pour une autre carte SD ou Micro SD. **Les cartes supprimées peuvent être téléchargées de nouveau pendant un an à partir de la date d'achat.**

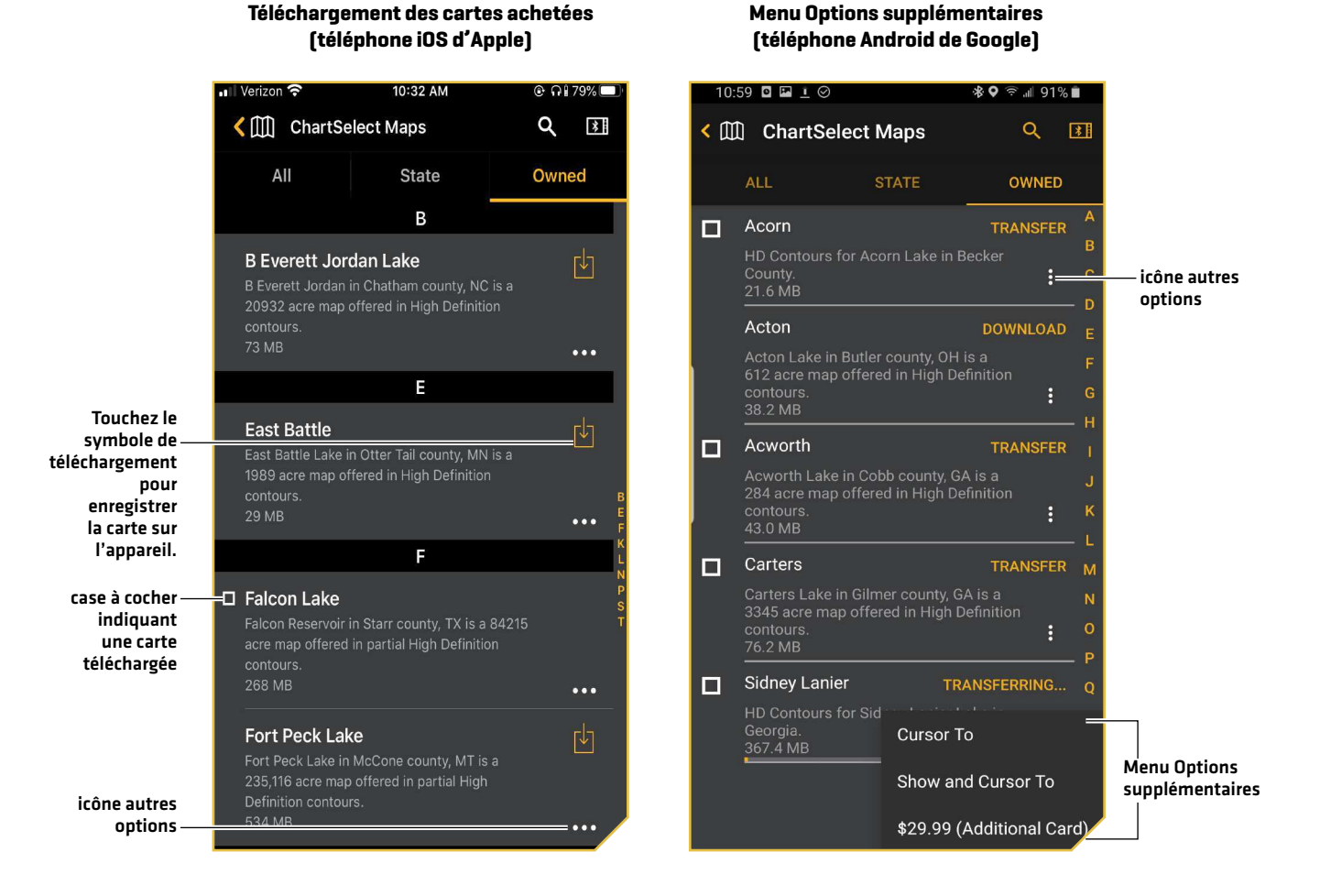

### **Marquer des points de cheminement, des routes et des itinéraires**

Utilisez les instructions de la section suivante pour créer des points de cheminement, des routes et des itinéraires en utilisant FishSmart sur votre appareil mobile. Vous pouvez exporter des données de navigation enregistrées sous forme de fichiers .GPX qui peuvent être enregistrés sur les cartes SD ou Micro SD à utiliser sur votre tête de commande Humminbird.

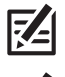

**REMARQUE :** Les données Wi-Fi ou cellulaires doivent être activées sur votre appareil mobile pour télécharger des cartes achetées et partager des données de navigation. Les services de localisation doivent également être activés pour le suivi GPS.

**REMARQUE :** Pour en savoir plus sur les points de cheminement, routes et itinéraires, consultez le guide d'utilisation de la tête de commande.

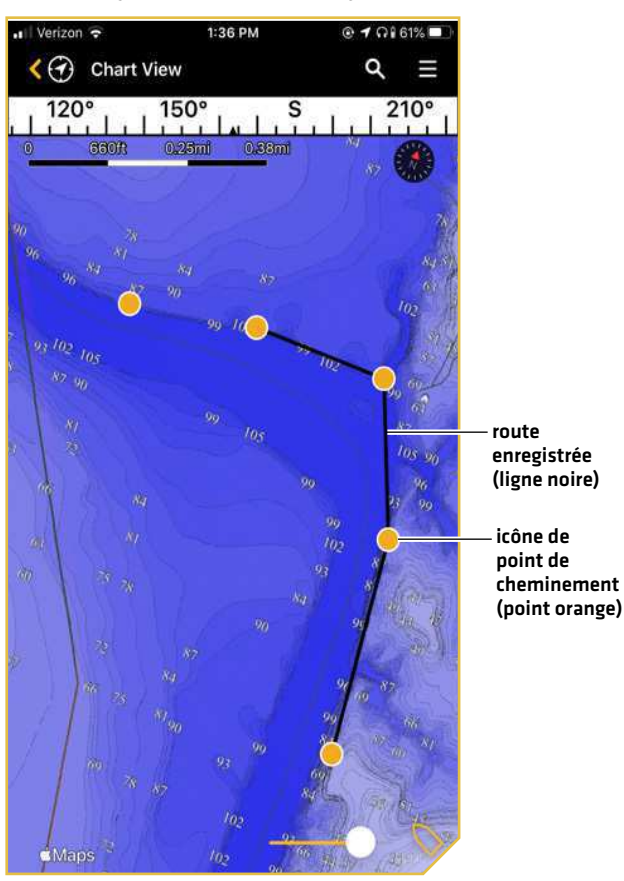

**Marquer des points de cheminement, des routes et des itinéraires (téléphone iOS d'Apple)**

#### Marquer des points de cheminement

Les points de cheminement sont enregistrés avec leur position en latitude/longitude. Ils marquent tous une position d'intérêt, telle que votre zone de pêche favorite, une structure ou une bouée de repère.

Affichez une carte LakeMaster sur votre appareil mobile et utilisez les instructions suivantes pour marquer des points de cheminement sur la carte. Vous pouvez modifier le nom, les coordonnées et ajouter des notes dans le menu Mes données.

**REMARQUE :** Pour obtenir des renseignements sur la navigation, consultez Navigation avec FishSmart.

#### Marquer un point de cheminement

Référez-vous à l'illustration *Marquer un point de cheminement.*

- 1. Avec une carte affichée à l'écran, tenez le doigt sur l'emplacement sur la carte où vous voulez marquer le point de cheminement.
- 2. Dans le menu affiché, sélectionnez Ajouter un point de cheminement.

#### Déplacer un point de cheminement

- 1. Avec la carte affichée à l'écran, touchez l'icône de point de cheminement.
- 2. Touchez l'icône de point de cheminement, puis faites glisser le point de cheminement vers un nouvel emplacement sur la carte.

#### Supprimer un point de cheminement enregistré à partir de l'affichage cartographique

Référez-vous à l'illustration *Marquer un point de cheminement*.

- 1. Avec la carte affichée à l'écran, touchez l'icône de point de cheminement.
- 2. Balayez vers le haut sur la barre d'information du point de cheminement.
- 3. Apple iOS : Touchez l'icône Corbeille. Google Android : Touchez Supprimer.

#### Supprimer un point de cheminement enregistré dans le menu Mes données

- 1. Touchez l'icône de menu Mes données à partir du menu principal.
- 2. Apple iOS : Balayez vers la gauche sur le nom du point de cheminement en utilisant un doigt. Google Android : Appuyez sur un point de cheminement jusqu'à ce qu'il soit mis en surbrillance.
- 3. Apple iOS : Touchez Supprimer. Google Android : Touchez l'icône Corbeille.

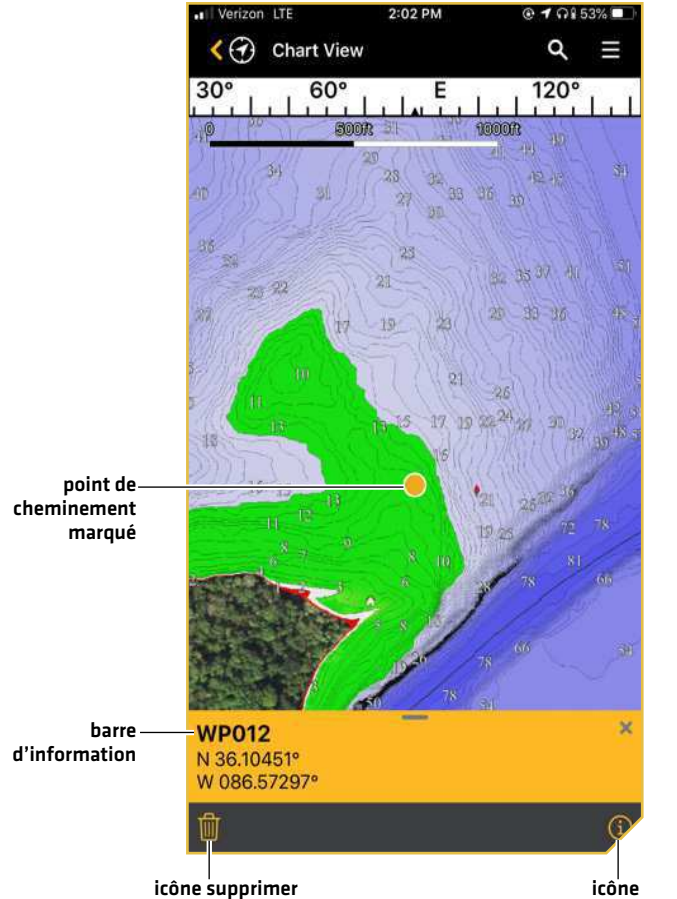

#### **Marquer un point de cheminement (téléphone iOS d'Apple)**

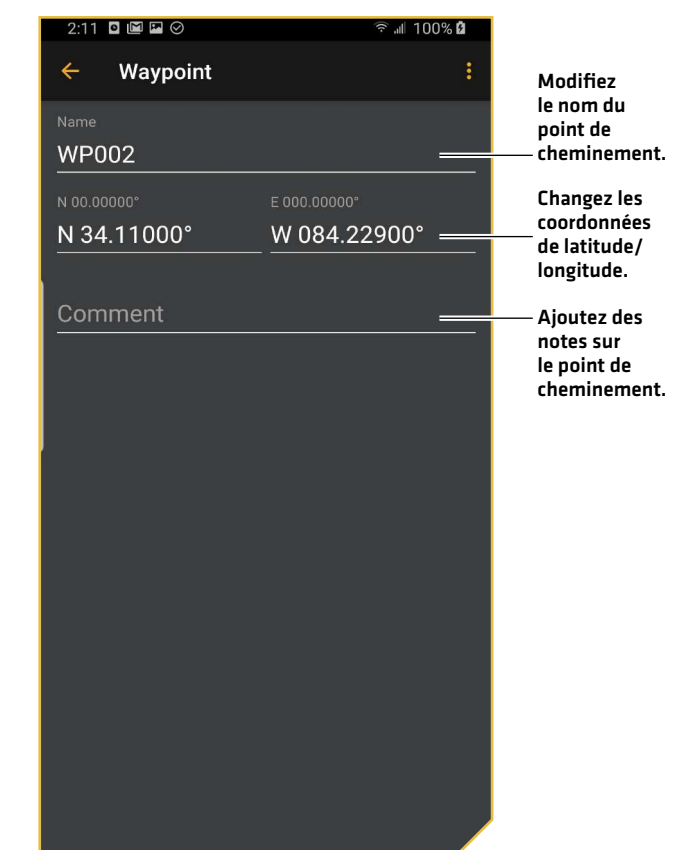

**Modifier un point de cheminement (téléphone Android de Google)**

#### Modifier un point de cheminement enregistré

Référez-vous à l'illustration *Modifier un point de cheminement*.

- 1. Touchez l'icône de menu Mes données à partir du menu principal.
- 2. Touchez le nom du point de cheminement pour ouvrir l'écran Détails de point de cheminement.
- 3. Apple iOS : Touchez à nouveau sur le nom du point de cheminement pour ouvrir le menu Modifier le point de cheminement. Utilisez le menu Modifier le point de cheminement pour changer le nom, les coordonnées, ajouter des notes, etc. Les modifications sont automatiquement enregistrées.

d'information

Google Android : Utilisez le menu Modifier le point de cheminement pour changer le nom, les coordonnées, ajouter des notes, etc. Les modifications sont automatiquement enregistrées.

#### Afficher/masquer un point de cheminement enregistré

Utilisez les instructions suivantes pour afficher ou masquer un point de cheminement enregistré à partir de l'affichage cartographique.

- 1. Touchez l'icône de menu Mes données à partir du menu principal.
- 2. Apple iOS : Touchez le nom du point de cheminement pour ouvrir l'écran Détails de point de cheminement. Google Android : Touchez l'icône Autres options.
- 3. Apple iOS : Désélectionnez l'icône Afficher pour masquer le point de cheminement. Sélectionnez l'option Afficher pour afficher le point de cheminement.

Google Android : Touchez Afficher/Masquer pour afficher ou masquer un point de cheminement.

#### Créer une route

Les routes lient ensemble au moins deux points de cheminement pour créer un trajet à naviguer. Une route représente la navigation prévue et constitue le trajet le plus court de chaque point de données au suivant. La distance entre chaque point de cheminement est un segment d'une route.

Affichez une carte LakeMaster sur votre appareil mobile et utilisez les instructions suivantes pour créer des routes sur la carte. Vous pouvez modifier le nom de la route, les coordonnées et ajouter des notes dans le menu Routes.

**AVERTISSEMENT !** Soyez toujours conscient des parages et surveillez les obstacles potentiels.

**REMARQUE :** Pour obtenir des renseignements sur la navigation, consultez *Navigation avec FishSmart*.

#### Créer une nouvelle route

Référez-vous à l'illustration *Créer une nouvelle route*.

- 1. Avec une carte affichée à l'écran, appuyez sur l'emplacement sur la carte où vous voulez marquer le point de départ ou le point d'arrivée.
- 2. Dans le menu affiché, sélectionnez Nouvelle route.
- 3. Touchez un emplacement sur la carte pour ajouter un nouveau point de cheminement.
- 4. Répéter : Répétez l'étape 3 pour ajouter d'autres points de cheminement à la route.
- 5. Enregistrer : Appuyez sur la position sur la carte. Dans le menu affiché, touchez Enregistrer la route.

OU

1. Apple iOS : Touchez l'icône de menu Mes données à partir du menu principal et sélectionnez l'icône de menu dans le coin supérieur droit.

Google Android : Touchez l'icône du menu Mes données à partir du menu principal et sélectionnez l'onglet Routes.

2. **Apple iOS**: Touchez Nouvelle route.

Google Android : Touchez le symbole plus.

- 3. Touchez un emplacement sur la carte pour ajouter un nouveau point de cheminement.
- 4. Répéter : Répétez l'étape 3 pour ajouter d'autres points de cheminement à la route.
- 5. Enregistrer : Appuyez sur la position sur la carte. Dans le menu affiché, touchez Enregistrer la route.

#### Ajouter de nouveaux points de cheminement à une route

Utilisez l'affichage cartographique pour ajouter de nouveaux points de cheminement à une route.

- 1. Avec une carte affichée à l'écran, appuyez sur l'emplacement sur la carte où vous voulez marquer le point de cheminement.
- 2. Apple iOS : Dans le menu affiché, sélectionnez Ajouter un point de cheminement à la route.

Google Android : Balayez vers le haut sur la barre d'information de point de cheminement et appuyez sur Info. Touchez l'icône Autres options pour ouvrir le sous-menu, puis sur Ajouter à la route.

#### OU

- 1. Touchez l'icône du menu Mes données à partir du menu principal et sélectionnez l'onglet Routes.
- 2. Apple iOS : Sélectionnez une route. Touchez Ajouter des points de cheminement.

Google Android : Sélectionnez une route. Touchez l'icône Autres options pour ouvrir le sous-menu et touchez Ajouter des points de cheminement.

- 3. Touchez un emplacement sur la carte pour ajouter un nouveau point de cheminement.
- 4. Répéter : Répétez l'étape 3 pour ajouter d'autres points de cheminement à la route.
- 5. Enregistrer : Appuyez sur la position sur la carte. Dans le menu affiché, touchez Enregistrer la route.

#### Ajouter des points de cheminement enregistrés à une route

Vous pouvez ajouter des points de cheminement enregistrés à une route à partir de l'onglet Routes ou de l'onglet Points de cheminement dans Mes données.

- 1. Touchez l'icône du menu Mes données à partir du menu principal et sélectionnez l'onglet Routes.
- 2. Apple iOS : Sélectionnez une route. Touchez Ajouter à la route.

Google Android : Sélectionnez un point de cheminement. Touchez l'icône Autres options pour ouvrir le sous-menu, puis sur Ajouter à la route.

3. Sélectionnez une route.

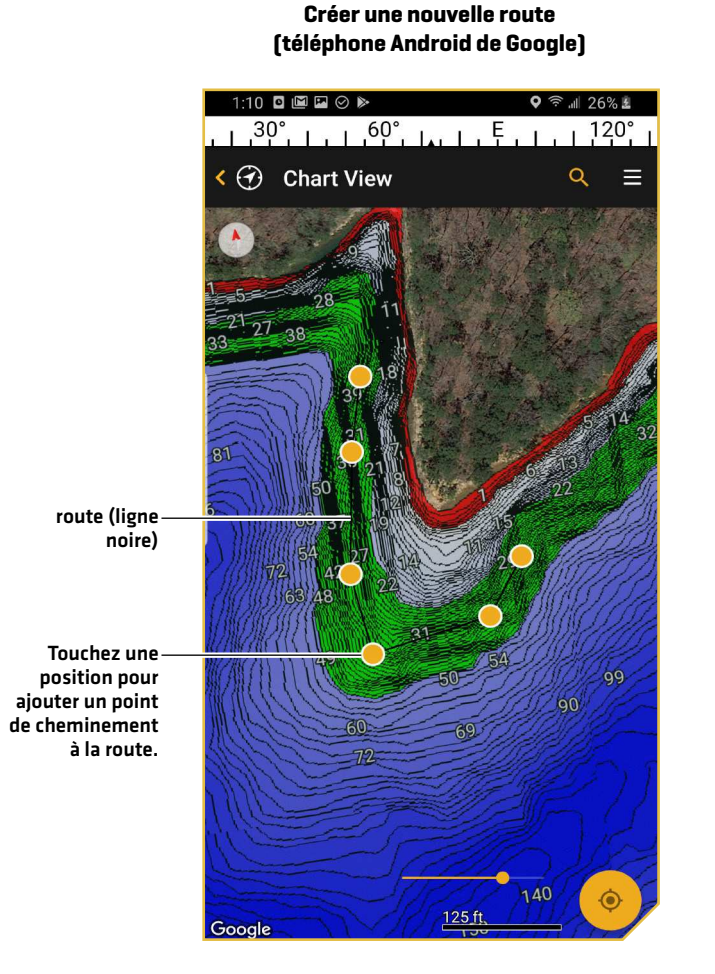

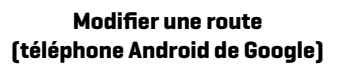

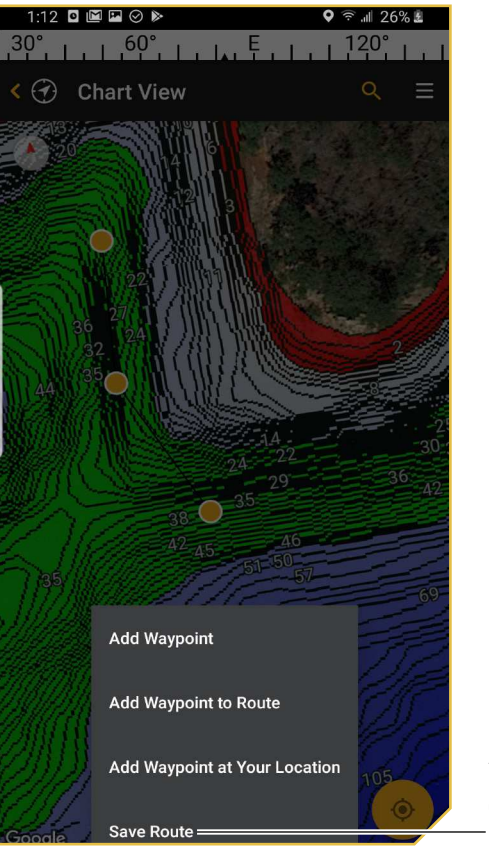

Appuyez pour enregistrer la route.

#### Modifier une route enregistrée

- 1. Touchez l'icône du menu Mes données à partir du menu principal et sélectionnez l'onglet Routes.
- 2. Touchez la route pour ouvrir l'écran Détails de la route.
- 3. Touchez à nouveau le nom de la route pour ouvrir le menu Modifier la route pour changer le nom, ajouter des notes, etc. Les modifications sont automatiquement enregistrées.

#### Supprimer un point de cheminement d'une route sur l'affichage cartographique

- 1. Avec la carte affichée à l'écran, touchez un point de cheminement sur la route.
- 2. Balayez vers le haut sur la barre d'information du point de cheminement.
- 3. Touchez l'icône Corbeille.

#### Supprimer une route enregistrée dans le menu Mes données

- 1. Touchez l'icône du menu Mes données à partir du menu principal et sélectionnez l'onglet Routes.
- 2. Apple iOS : Balayez vers la gauche sur le nom de la route en utilisant un doigt.
	- Google Android : Appuyez sur un point de cheminement jusqu'à ce qu'il soit mis en surbrillance.
- 3. Apple iOS : Touchez Supprimer.

Google Android : Touchez l'icône Corbeille.

#### Afficher/masquer une route enregistrée

Utilisez les instructions suivantes pour afficher ou masquer une route enregistrée à partir de la carte.

- 1. Touchez l'icône du menu Mes données à partir du menu principal et sélectionnez l'onglet Routes.
- 2. Touchez la route pour ouvrir l'écran Détails de la route.
- 3. Décochez la case Afficher pour masquer la route. Sélectionnez l'option Afficher pour afficher la route.

#### Créer des itinéraires

Un itinéraire est une suite de points d'itinéraire qui contient l'historique détaillé de la position du bateau à des intervalles déterminés. Vous pouvez supprimer ou enregistrer l'itinéraire en cours à tout moment. Vous pouvez également modifier les noms d'itinéraires enregistrés et ajouter des notes dans le menu Mes données.

**AVERTISSEMENT !** Soyez toujours conscient des parages et surveillez les obstacles potentiels.

#### Créer un itinéraire

Utilisez les instructions suivantes pour commencer un nouvel itinéraire.

- 1. Touchez l'icône de menu Mes données à partir du menu principal et sélectionnez l'icône de menu dans le coin supérieur droit.
- 2. Touchez Nouvel itinéraire. L'itinéraire commence l'enregistrement immédiatement à la position actuelle de l'embarcation.

#### **REMARQUE :** Il est important de mettre fin à l'itinéraire avant de fermer FishSmart ou de mettre l'appareil mobile hors tension.

#### Pauser/reprendre l'enregistrement de l'itinéraire

Vous pouvez interrompre et reprendre un itinéraire en direct pendant qu'il est enregistré.

- 1. Touchez l'icône du menu Mes données à partir du menu principal et sélectionnez l'onglet Itinéraires.
- 2. Touchez l'itinéraire pour ouvrir l'écran Détails de l'itinéraire.
- 3. Touchez Pause/reprise.

#### Arrêter l'enregistrement de l'itinéraire

Arrêter l'enregistrement de l'itinéraire enregistrera automatiquement ce dernier.

1. Touchez l'icône du menu Mes données à partir du menu principal et sélectionnez l'onglet Itinéraires.

- 2. Touchez l'itinéraire pour ouvrir l'écran Détails de l'itinéraire.
- 3. Touchez Terminer l'enregistrement. L'itinéraire sera automatiquement enregistré.

#### Modifier un itinéraire enregistré

Vous pouvez modifier le nom de l'itinéraire et ajouter des notes.

- 1. Touchez l'icône du menu Mes données à partir du menu principal et sélectionnez l'onglet Itinéraires.
- 2. Touchez l'itinéraire pour ouvrir l'écran Détails de l'itinéraire.
- 3. Touchez à nouveau le nom de l'itinéraire pour ouvrir le menu Modifier l'itinéraire afin de changer le nom, d'ajouter des notes, etc. Les modifications sont automatiquement enregistrées.

#### Supprimer un itinéraire

- 1. Touchez l'icône du menu Mes données à partir du menu principal et sélectionnez l'onglet Itinéraires.
- 2. Apple iOS : Balayez vers la gauche sur le nom de l'itinéraire en utilisant un doigt.

Google Android : Appuyez sur un itinéraire jusqu'à ce qu'il soit mis en surbrillance.

3. Apple iOS : Touchez Supprimer.

Google Android : Touchez l'icône Corbeille.

#### Masqer/afficher un itinéraire enregistré

Utilisez les instructions suivantes pour afficher ou masquer un itinéraire enregistré à partir de la carte.

- 1. Touchez l'icône du menu Mes données à partir du menu principal et sélectionnez l'onglet Itinéraires.
- 2. Touchez l'itinéraire pour ouvrir l'écran Détails de l'itinéraire.
- 3. Décochez la case Afficher pour masquer l'itinéraire. Sélectionnez l'option Afficher pour afficher l'itinéraire.

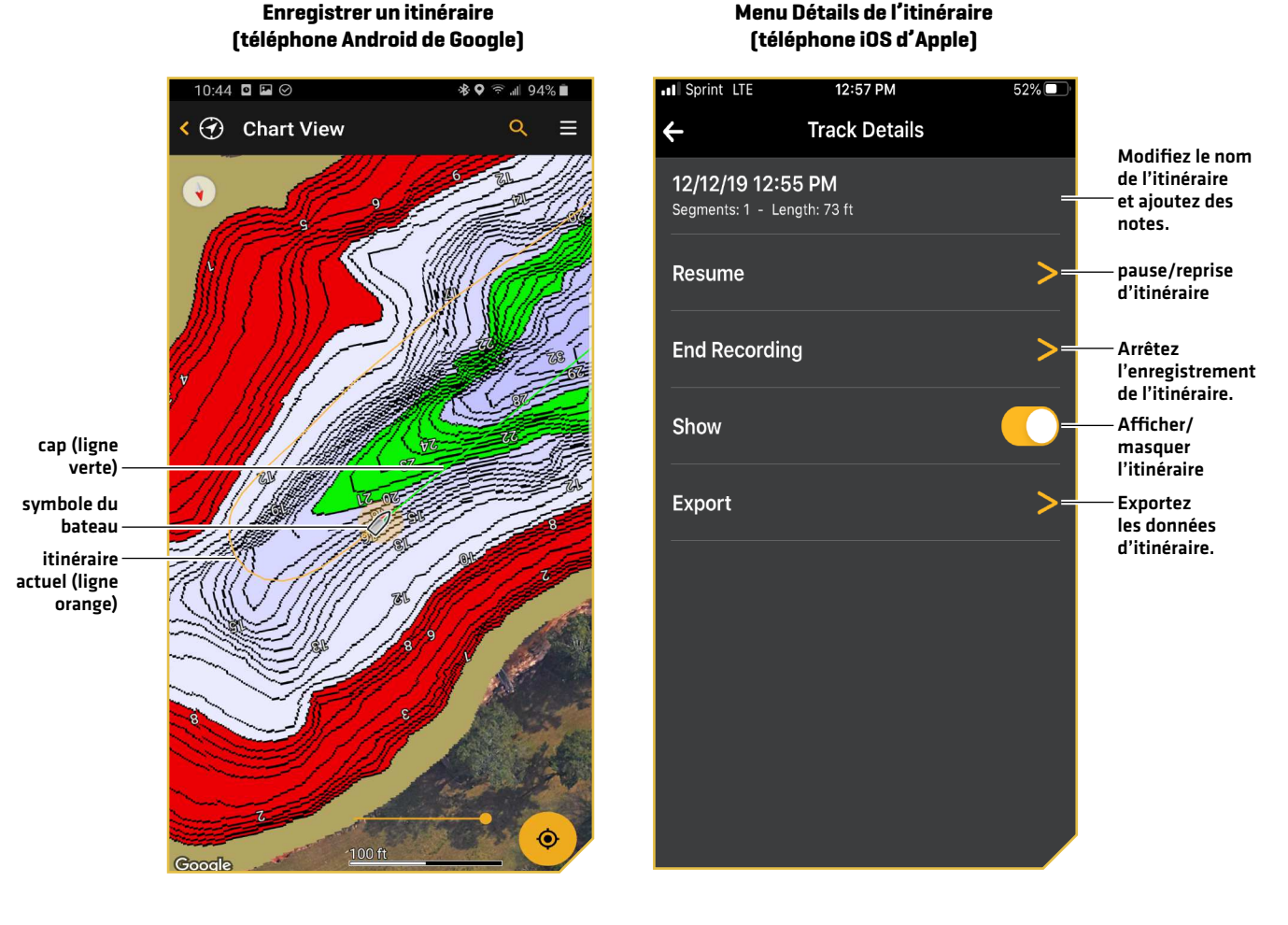

### **Navigation avec FishSmart**

Les services de localisation doivent être activés sur votre appareil mobile pour le suivi et la navigation GPS.

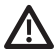

**AVERTISSEMENT !** Cet appareil ne doit en aucun cas être utilisé comme instrument de navigation pour prévenir les collisions, l'échouage, les avaries ou les blessures. La profondeur de l'eau risque de varier trop rapidement quand le bateau est en mouvement pour vous laisser le temps de réagir. Avancez toujours très lentement si vous soupçonnez la présence de hauts-fonds ou d'obstacles submergés.

**AVERTISSEMENT !** La carte électronique est un instrument de navigation conçu pour faciliter l'utilisation de cartes publiques autorisées, non pour les remplacer. Seuls les cartes publiques officielles et les avis aux navigateurs contiennent toutes les informations actuelles nécessaires pour assurer la sécurité de la navigation; le capitaine est responsable de leur utilisation prudente.

**AVERTISSEMENT !** Soyez toujours conscient des parages et surveillez les obstacles potentiels.

#### Contenu de l'écran de navigation

Lorsque vous commencez la navigation, l'icône d'orientation cartographique affiche le réglage actuel (Nord en haut, Ligne de foi en haut ou Centré sur l'embarcation) et les mesures numériques suivantes s'affichent à l'écran :

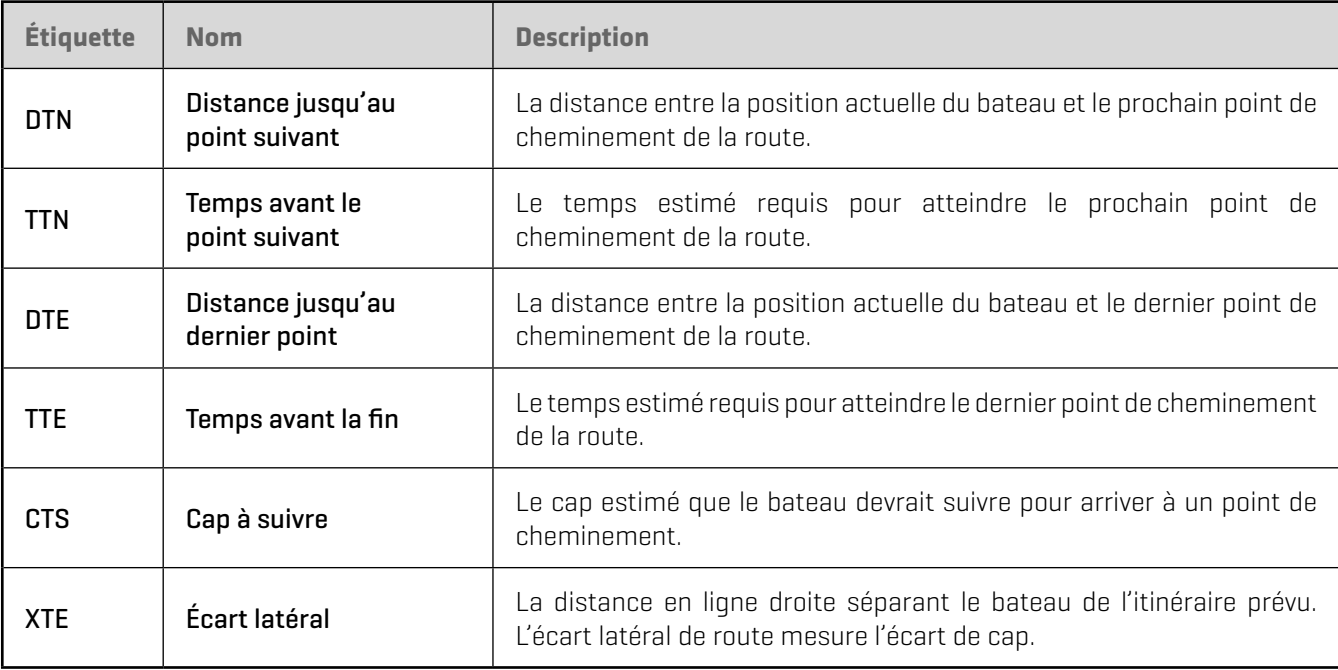

#### Lancer la navigation

Utilisez les instructions suivantes pour commencer à naviguer vers un point de cheminement, une route ou un itinéraire enregistré. Pour commencer à naviguer un nouvel itinéraire, référez-vous à la section *Créer un itinéraire*.

#### Naviguer à un point de cheminement, une route ou un itinéraire enregistré

- 1. Touchez l'icône du menu Mes données à partir du menu principal et sélectionnez l'onglet Points de cheminement, Routes ou Itinéraires.
- 2. Sélectionnez le point de cheminement, la route ou l'itinéraire enregistré. Touchez Naviguer.

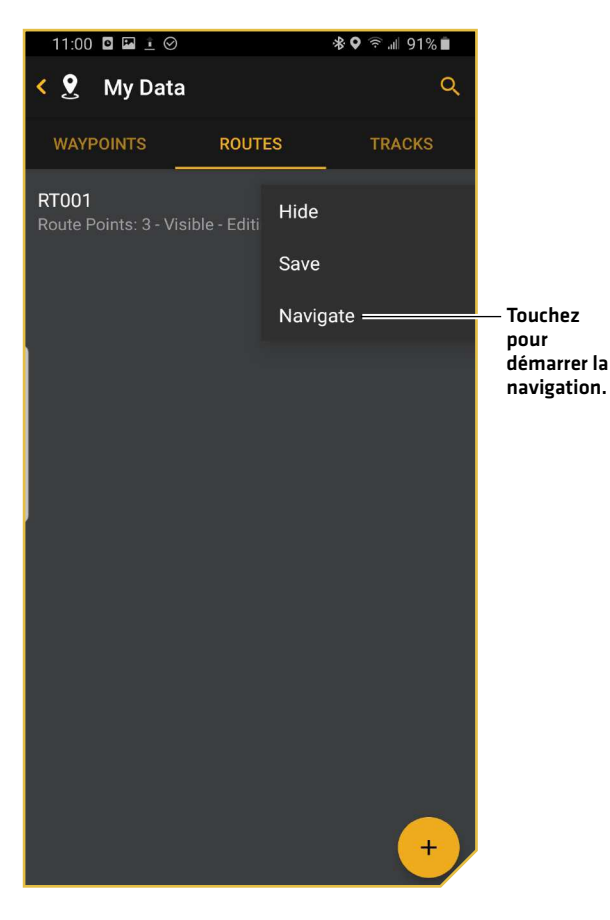

#### **Commencer la navigation sur une route enregistrée (téléphone Android de Google)**

#### Terminer la navigation

Utilisez les instructions suivantes pour terminer la navigation.

- 1. Touchez l'icône du menu Mes données à partir du menu principal et sélectionnez l'onglet Points de cheminement, Routes ou Itinéraires.
- 2. Sélectionnez le point de cheminement, la route ou l'itinéraire enregistré. Touchez Terminer la navigation.

### **Importer/exporter des données de navigation**

Utilisez les instructions suivantes pour importer et exporter des données de navigation (points de cheminement, routes et itinéraires) en utilisant FishSmart. Les données de navigation sont enregistrées sous forme de fichiers .GPX. Vous pouvez exporter ces fichiers par courriel, les enregistrer dans votre stockage en nuage ou les utiliser dans une application compatible avec les fichiers .GPX.

Utilisez HumminbirdPC pour gérer vos données de navigation Humminbird. Enregistrez les données de navigation sur des cartes SD ou Micro SD pour les afficher sur vos têtes de commande Humminbird.

 **REMARQUE :** Les données Wi-Fi ou cellulaires doivent être activées sur votre appareil mobile pour télécharger des cartes achetées et partager des données de navigation. Les services de localisation doivent également être activés pour le suivi GPS.

#### Exporter les données de navigation

- 1. Touchez l'icône de menu Mes données à partir du menu principal.
- 2. Sélectionnez le type de données que vous souhaitez exporter : points de cheminement, routes ou itinéraires.
- 3. Apple iOS : Touchez l'élément sélectionné. Sélectionnez Exporter. Google Android : Appuyez sur l'élément sélectionné. Sélectionnez l'icône Partager.
- 4. Touchez l'application que vous souhaitez utiliser pour exporter le fichier sélectionné.
- 5. Suivez les invites à l'écran pour exporter le fichier.

#### Importer des données de navigation

#### Apple iOS

- 1. Sélectionnez la méthode (courriel, stockage en nuage, etc.) que vous souhaitez utiliser pour envoyer le fichier .GPX sélectionné à votre appareil mobile. Joignez le fichier .GPX.
- 2. Ouvrez l'application sur votre appareil mobile. Téléchargez le fichier .GPX ci-joint.
- 3. Touchez ou appuyez sur le fichier .GPX. Dans le menu affiché, sélectionnez Importer avec FishSmart.
- 4. Suivez les invites à l'écran pour importer le fichier.

#### Google Android

- 1. Sélectionnez la méthode (courriel, stockage en nuage, etc.) que vous souhaitez utiliser pour envoyer le fichier .GPX sélectionné à votre appareil mobile. Joignez le fichier .GPX.
- 2. Ouvrez l'application sur votre appareil mobile. Touchez le fichier .GPX.
- 3. Suivez les invites à l'écran pour importer le fichier.

#### OU

- 1. Copiez manuellement le fichier .GPX dans un dossier sur votre appareil mobile.
- 2. Touchez le fichier .GPX.
- 3. Suivez les invites à l'écran pour importer le fichier.

## **Connexion de votre appareil mobile à votre tête de commande**

Utilisez les instructions de cette section pour connecter sans fil votre appareil mobile à votre tête de commande. Vous pouvez ensuite transférer des cartes et mettre à jour le logiciel du système sur votre appareil Humminbird doté de la technologie Bluetooth avec votre appareil mobile et l'application FishSmart.

Trouvez les instructions ci-dessous pour votre modèle de tête de commande.

**REMARQUE :** Assurez-vous que Bluetooth est activé sur votre appareil mobile. Gardez le menu Paramètres Bluetooth ouvert.

#### Série SOLIX

- 1. Appuyez sur la touche ACCUEIL.
- 2. Sélectionnez l'outil Bluetooth.
- 3. Sous Téléphone Bluetooth, sélectionnez Connecter un téléphone. La tête de commande commencera automatiquement à rechercher des dispositifs disponibles.
- 4. Lorsque le nom du téléphone apparaît dans le menu, cliquez ce nom.
- 5. Vérifiez votre téléphone. Lorsque vous y êtes invité, sélectionnez la commande de jumelage sur votre téléphone.
- 6. Suivez les invites à l'écran pour confirmer le jumelage.
- 7. Dans le menu Paramètres de votre téléphone, activez la fonction Afficher les notifications (iPhone seulement).

#### Série HELIX G2N et plus récents

- 1. Menu principal : Appuyez deux fois sur la touche MENU.
- 2. Ouvrez le menu Téléphone Bluetooth : Sélectionnez l'onglet Accessoires.
- 3. Sélectionnez Téléphone Bluetooth. Appuyez sur la touche curseur de DROITE.
- 4. Cliquez sur Bluetooth.
- 5. Sélectionnez Activer.
- 6. Cliquez sur Connecter un nouveau téléphone. Appuyez sur la touche curseur de DROITE.

Il faudra quelques instants pour que cette option apparaisse dans le menu.

- 7. Suivez les instructions à l'écran pour lancer le processus de jumelage.
- 8. Lorsque le nom du téléphone apparaît dans le menu, sélectionnez-le. Appuyez sur la touche curseur de DROITE.
- 9. Vérifiez votre téléphone. Lorsque vous y êtes invité, sélectionnez la commande de jumelage sur votre téléphone.
- 10. Dans le menu Paramètres de votre téléphone, activez la fonction Afficher les notifications.

### **Transférer des cartes vers la tête de commande**

Vous pouvez transférer des cartes de votre appareil mobile vers votre unité Humminbird compatible avec Bluetooth à l'aide de FishSmart. Assurez-vous d'abord de jumeler vos appareils (référez-vous à *Connexion de votre appareil mobile à votre tête de commande*).

#### **1** | Confirmer le système sélectionné

Si vous avez plus d'une tête de commande sur le réseau, appuyez sur le menu Réseaux + Mises à jour dans FishSmart pour vérifier l'unité sélectionnée.

1. Touchez Réseaux + Mises à jour.

#### **2** | Installer la carte SD ou Micro SD

- 1. Appuyez sur la touche de mise en marche (POWER) de la tête de commande. Suivez les invites à l'écran pour lancer le mode Normal.
- 2. Insérez une carte SD de 32 Go déverrouillée chiffrée ou une carte Micro SD dans la fente de carte de votre tête de commande Humminbird.
- **3** | Transférer la carte

#### Transférer la carte à partir de l'affichage cartographique

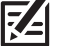

**REMARQUE :** Les marqueurs de carte de lac doivent être activés à partir du menu Paramètres (référez-vous à *Configuration de l'affichage cartographique*).

- 1. Touchez l'affichage des cartes du menu principal de FishSmart et utilisez la carte à l'écran ou la barre de recherche pour trouver les cartes de lac disponibles.
- 2. Touchez le marqueur de la carte de lac pour afficher les informations de la carte (référez-vous à l'illustration *Transfert de carte à partir de l'affichage cartographique*).
- 3. Balayez vers le haut sur la barre d'information de la carte pour ouvrir le sous-menu.
- 4. Touchez Transférer et suivez les invites à l'écran pour confirmer le temps de transfert estimé et sélectionnez l'emplacement de la carte mémoire.

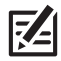

**REMARQUE :** Une carte ChartSelect téléchargée ne peut être enregistrée que sur une carte SD ou Micro SD pour la durée de vie du produit. **Les cartes achetées resteront disponibles pour être téléchargées de nouveau (sur la même carte SD ou Micro SD) pendant un an à compter de la date d'achat.**

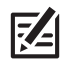

 **REMARQUE :** Une barre de progression du transfert est affichée sous la barre d'information de la carte dans FishSmart, sous État du système pour la série HELIX et dans l'outil Fichiers pour la série SOLIX.

5. Répéter : Répétez les étapes 1 à 4 pour transférer d'autres cartes téléchargées.

#### Transférer la carte à partir du menu ChartSelect Maps

- 1. Touchez ChartSelect Maps dans le menu principal de FishSmart.
- 2. Recherchez une carte téléchargée au moyen de l'onglet Acheté.
- 3. Touchez Transférer à côté du nom de la carte de lac et suivez les invites à l'écran pour confirmer le temps de transfert estimé et sélectionnez l'emplacement de la carte mémoire.

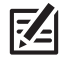

 **REMARQUE :** Une carte ChartSelect téléchargée ne peut être enregistrée que sur une carte SD ou Micro SD pour la durée de vie du produit. **Les cartes achetées resteront disponibles pour être téléchargées de nouveau (sur la même carte SD ou Micro SD) pendant un an à compter de la date d'achat.**

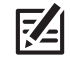

 **REMARQUE :** Une barre de progression du transfert est affichée sous la barre d'information de la carte dans FishSmart, sous État du système pour la série HELIX et dans l'outil Fichiers pour la série SOLIX.

4. Répéter : Répétez les étapes 1 à 3 pour transférer d'autres cartes téléchargées.

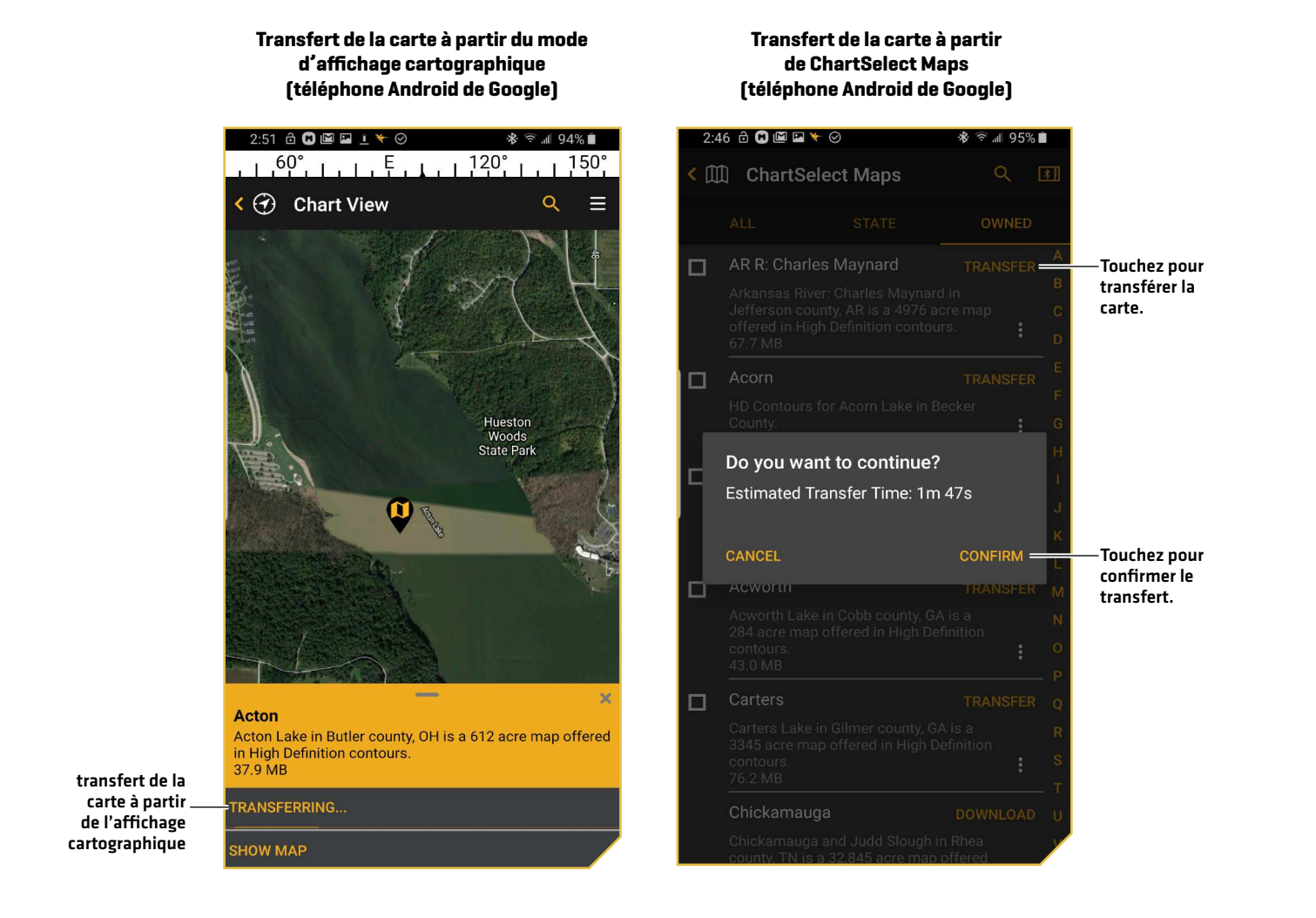

#### **4** | Afficher la carte sur la tête de commande

Une fois la carte téléchargée sur la carte SD ou Micro SD, les options du menu LakeMaster sont automatiquement ajoutées au système de menu de la tête de commande. Sélectionnez Affichage cartographique sur votre tête de commande. La carte du lac affichée est basée sur les coordonnées de latitude/longitude de la position et sur la carte SD ou Micro SD installée. Une réception GPS est nécessaire pour afficher le lac approprié. Si vous n'avez pas de réception GPS, ou si vous souhaitez afficher une carte différente, vous pouvez rechercher un lac à l'aide de la liste de lacs.

#### Liste de lacs – Série SOLIX

1. En mode d'affichage cartographique, touchez Carte dans la barre d'état. Sélectionnez Information.

OU

En ayant une carte affichée à l'écran, appuyez sur la touche ENTRÉE.

2. Sélectionnez Liste de lacs.

Trier par : Appuyez sur la touche QUITTER pour sélectionner la barre de tri. Touchez le nom d'une des colonnes ou déplacez la manette et appuyez sur le titre d'une colonne. Vous pouvez trier la liste en ordre alphabétique, identifier les lacs en haute définition (Hi-Def) sur votre carte, trier par État, etc.

Faire défiler : À l'aide de la manette, faites défiler la liste. Vous pouvez visualiser les informations sur chaque lac lorsque celuici est mis en surbrillance dans la case affichée à l'écran. Faites défiler plus rapidement à l'aide du bouton rotatif.

Déplacement du curseur : Touchez un élément de la liste affichée ou faites défiler jusqu'à l'élément et appuyez sur la touche ENTRÉE.

#### **Sélection d'un lac à afficher (SOLIX)**

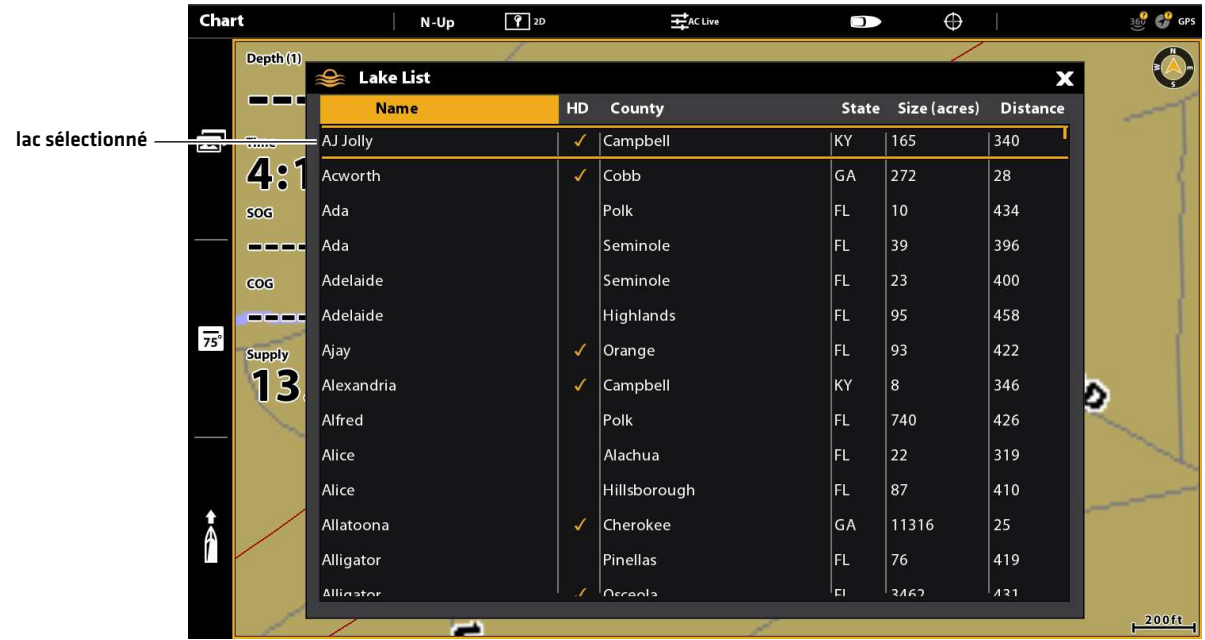

#### Liste de lacs – Série HELIX

- 1. Menu principal : Appuyez deux fois sur la touche MENU. Sélectionnez l'onglet Carte HB.
- 2. Sélectionnez Liste de lacs.
- 3. Appuyez sur la touche curseur de DROITE.

Trier par : Sélectionnez le champ Trier par et utilisez les touches de curseur DROITE ou GAUCHE pour sélectionner une option d'organisation de la liste. Vous pouvez trier la liste par ordre alphabétique, identifier les lacs en haute définition (Hi-Def) sur votre carte, etc.

Faire défiler : Pour faire défiler la liste, utilisez les touches de curseur HAUT ou BAS. Vous pouvez visualiser les informations sur chaque lac lorsque celui-ci est mis en surbrillance dans la case affichée à l'écran.

Déplacement du curseur : Sélectionnez un lac dans la liste. Appuyez sur la touche curseur de DROITE.

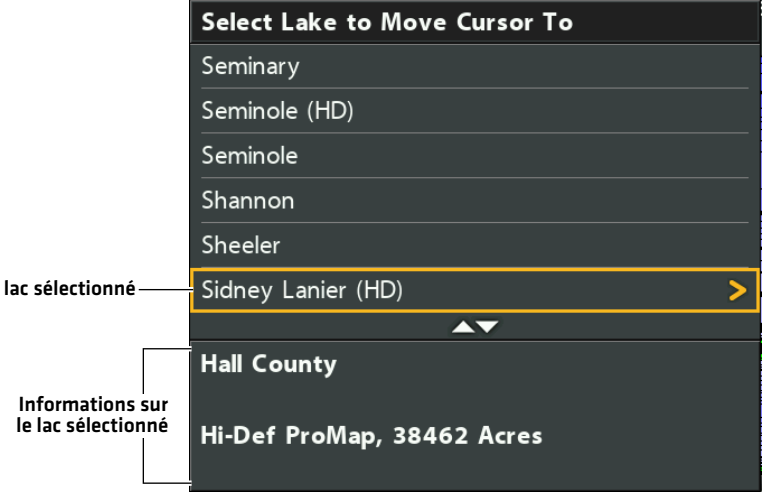

#### **Sélection d'un lac à afficher (HELIX)**

## **Mises à jour du logiciel**

Vous pouvez utiliser l'application FishSmart pour télécharger et envoyer les mises à jour du logiciel directement vers votre tête de commande ou accessoire Humminbird.

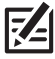

 **REMARQUE :** Votre tête de commande doit déjà fonctionner à la version 1.610 ou supérieure pour la série HELIX ou 3.110 ou supérieure pour la série SOLIX afin de prendre en charge cette fonction.

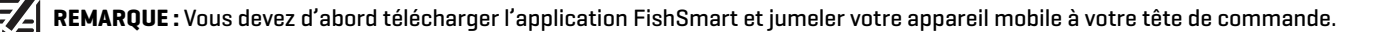

- 1. Ouvrez l'application FishSmart sur votre appareil mobile.
- 2. Touchez Réseaux + Mises à jour.
- 3. Dans l'onglet Mon réseau, touchez Mettre à jour à côté de l'unité sélectionnée. La progression du téléchargement s'affiche à l'écran.
- 4. Touchez Transférer à côté de l'unité sélectionnée une fois le téléchargement terminé.
- 5. Confirmez le temps de transfert estimé.
- 6. Touchez la case à cocher pour sélectionner l'emplacement de la mise à jour du logiciel (stockage interne, emplacement de carte 1 ou emplacement de carte 2).

**REMARQUE :** Pour les têtes de commande de la série SOLIX, vous ne pouvez pas télécharger des mises à jour du logiciel sur une carte SD ou Micro SD avec des cartes LakeMaster enregistrées.

- 7. Touchez Transfert. La progression du téléchargement est affichée sous l'unité sélectionnée dans l'écran Mon réseau dans FishSmart et dans la fenêtre État du système sur la tête de commande.
- 8. Suivez les invites à l'écran sur la tête de commande pour compléter l'installation du logiciel.

**Téléchargement des mises à jour du logiciel (téléphone iOS d'Apple)**

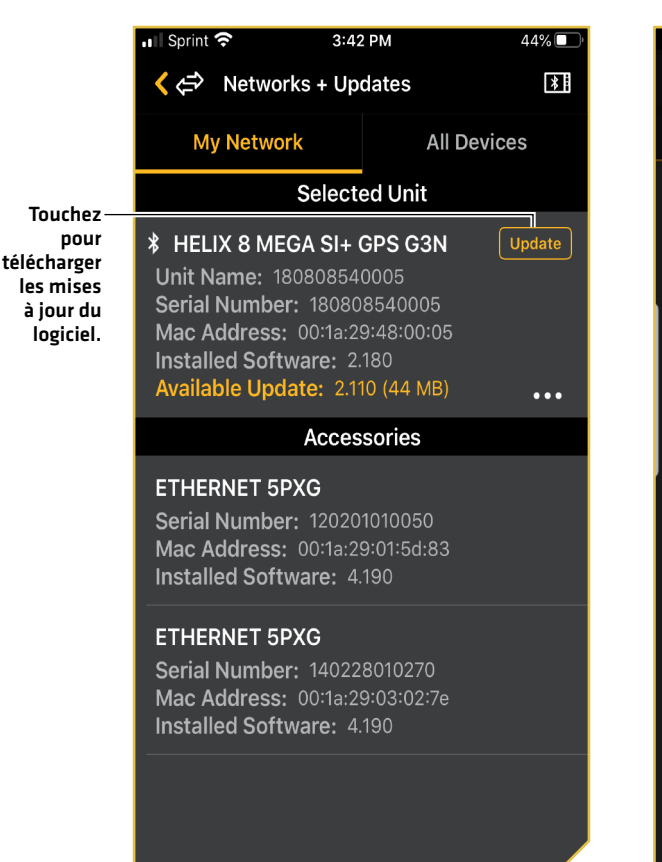

#### **Transfert des mises à jour du logiciel (téléphone Android de Google)**

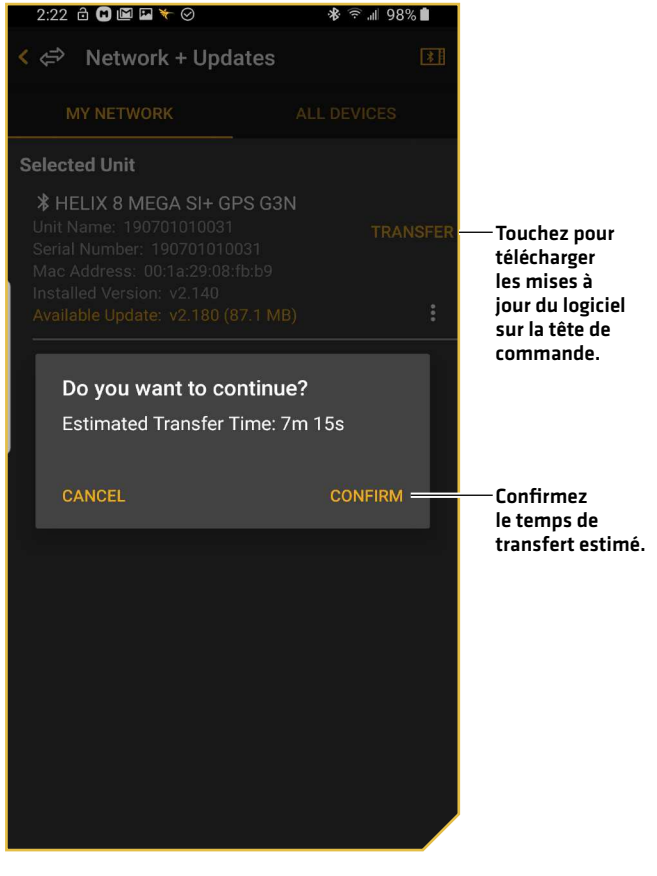

### **Assistance technique**

#### Auto-assistance

Vous pouvez utiliser l'application FishSmart pour vous diriger vers des manuels d'utilisation, des guides d'installation et des documents de référence généraux.

- 1. Touchez Aide libre-service dans le menu principal de FishSmart.
- 2. Tap one of the following options to continue:

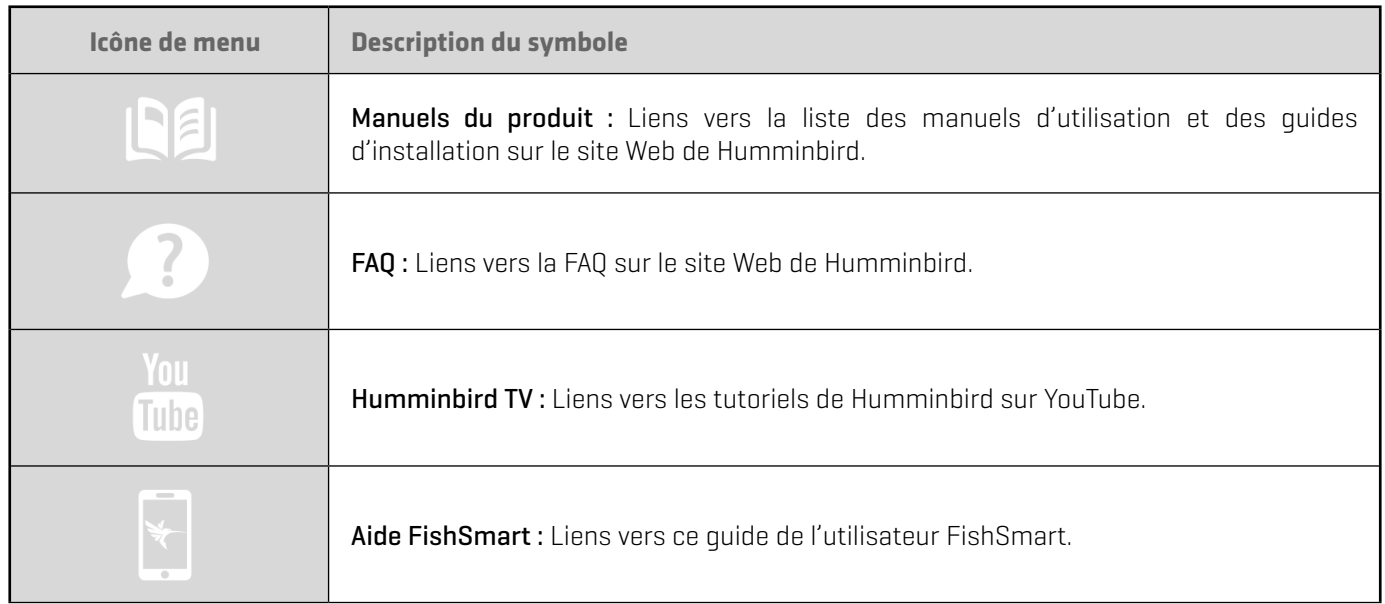

#### Demander un rappel

FishSmart vous permet de demander un rappel de soutien technique si vous avez besoin d'aide avec votre unité Humminbird. De cette façon, vous pouvez obtenir de l'aide pendant que vous êtes sur l'eau. De plus, la demande de rappel vous donnera un aperçu de votre produit afin que notre soutien technique puisse vous aider à résoudre votre problème.

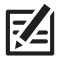

 **REMARQUE :** Avant de demander un rappel, assurez-vous de connecter votre appareil Humminbird à votre appareil mobile via Bluetooth (référez-vous à la section *Connexion de votre appareil mobile à votre tête de commande*).

 **REMARQUE :** Le soutien technique est en anglais seulement. Si vous n'êtes pas à l'aise de procéder au dépannage en anglais, nous vous recommandons d'envoyer un courriel au Soutien technique à **service@humminbird.com**.

- 1. Touchez Demander un rappel dans le menu principal FishSmart.
- 2. Lisez le message de confirmation et touchez Confirmer.
- 3. Touchez Confirmer. Un message s'affichera avec le temps d'attente estimé et votre code de référence.
- 4. Touchez OK.
- 5. Remplissez le formulaire avec vos coordonnées, votre fuseau horaire et une brève description du problème.
- 6. Touchez Demander un rappel.

#### **Demander un rappel (téléphone iOS d'Apple)**

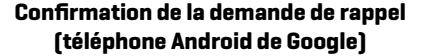

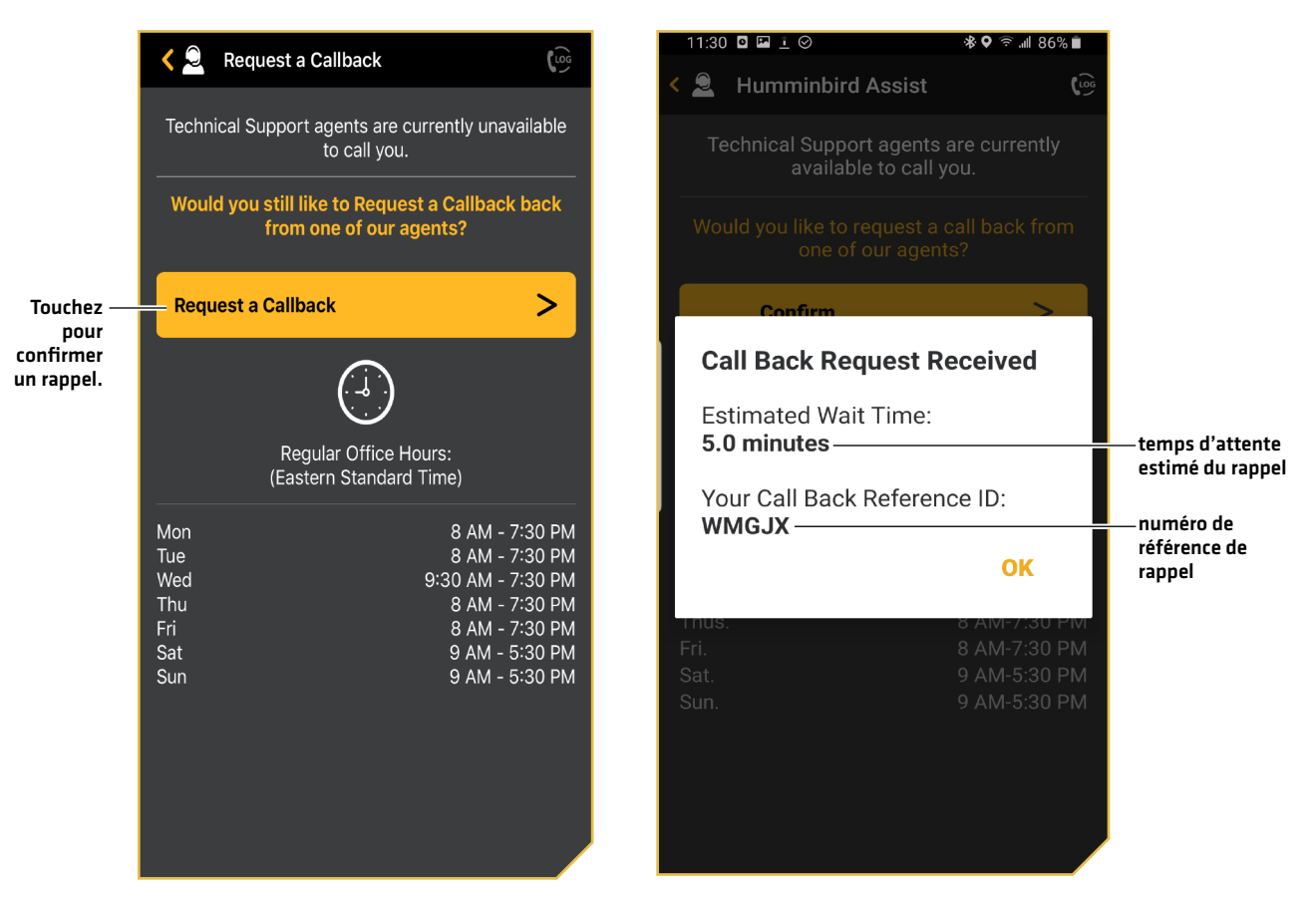

#### Enregistrer votre Humminbird

Si vous n'avez pas déjà enregistré vos produits Humminbird, vous pouvez rapidement effectuer l'inscription au moyen de l'application FishSmart. L'enregistrement de vos produits Humminbird vous offre les dernières mises à jour et le soutien des produits.

- 1. Touchez Enregistrer votre Humminbird dans le menu principal de FishSmart.
- 2. Remplissez le formulaire d'inscription Humminbird.
- 3. Touchez Soumettre.

#### AutoChart LiveShare

Vous pouvez utiliser FishSmart pour accéder rapidement à AutoChart Liveshare.

- 1. Touchez AutoChart Liveshare dans le menu principal de FishSmart.
- 2. Connectez-vous à votre compte Liveshare.

### **Pour communiquer avec Humminbird**

Contactez le support technique Humminbird de l'une des manières suivantes :

#### site Web :

humminbird.com

#### Courrier électronique :

service@humminbird.com

#### Téléphone :

1-800-633-1468

#### Adresse d'expédition directe :

Humminbird Service Department 678 Humminbird Lane Eufaula, AL 36027 USA

#### Heures de fonctionnement :

du lundi au vendredi

de 8 h à 16 h 30 (heure normale du Centre)

#### Ressources de médias sociaux :

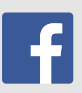

Facebook.com/HumminbirdElectronics

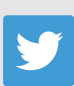

Twitter.com (@humminbirdfish)

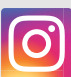

Instagram.com/humminbirdfishing

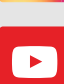

YouTube.com/humminbirdtv

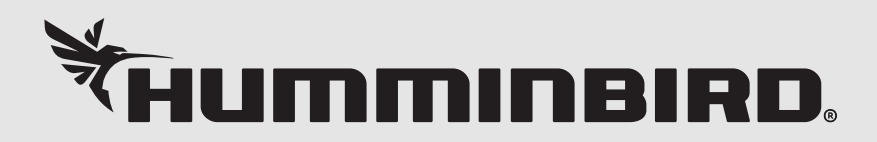